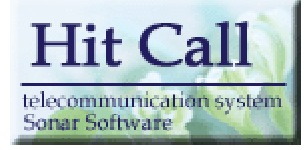

# HITCALL M (as a contract of  $\sim$  0.000  $\mu$ )

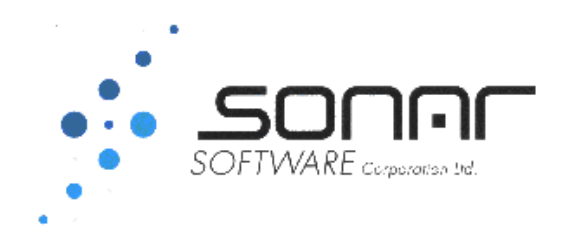

# ■システム概要

HitCall は電話がかかってくると瞬時に顧客情報をパソコン画面に表示を行い、電話応対や予約、患者様 管理を行う事が出来るシステムです。

HitCall は「電話応対機能システム」部分と「患者様管理機能部分」から構成されています。

# ■HitCall システム全体構成図

HitCall のシステム構成は下記の通りです。

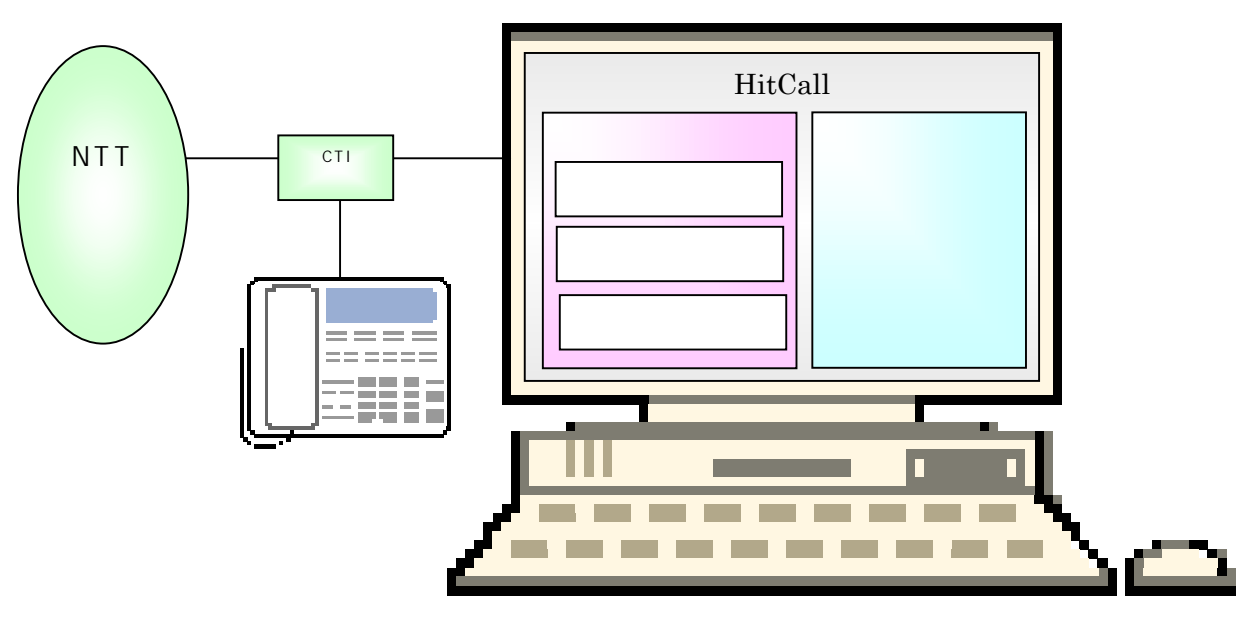

○CTI アダプタ

CTI アダプタはナンバーディスプレイをパソコン内に取り込む為に必要な機械です。電話回線がアナ ログ、ISDN 等で機器が変わってきます。またビジネスフォンの場合も機器構成が変わってきます。

○電話着信機能

電話がかかってくると電話番号をパソコンに取り込み、顧客情報を検索後に顧客情報を表示させます。 着信した電話情報は着信履歴として記録されていきます。

○電話応対機能

電話着信して電話応対した内容を入力、記録できます。一覧表として参照する事も可能です。 ○予約機能

予め登録したスタッフや施設項目に対してバーチャート形式の予約管理を行う事が出来ます。マウス 操作を基本としていますので受話器を握って話しながらの操作が可能です。

○患者様管理機能

顧客情報の登録・編集等を行う HitCall の核となるシステムです。顧客の抽出・分析を行う事が可能で す。

# ■電話応対システム構成図

HitCall 電話応対システム(以下、本システムという。)は、主に「電話着信機能」、「電話応対機能」、「予約機 能」の 3 つの大きな機能により構成されています。

システム構成は下記の通りです。

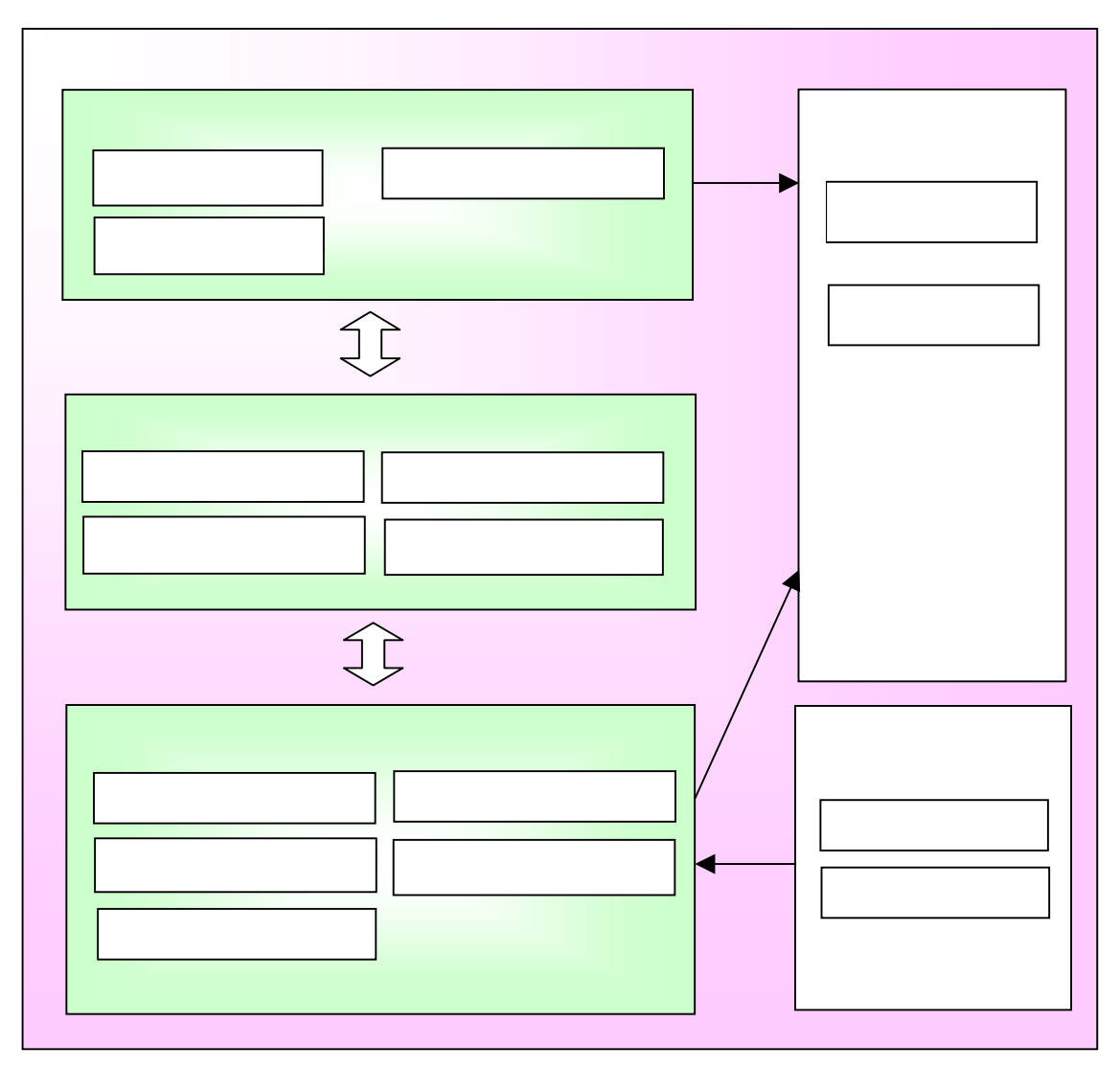

○電話着信機能

電話着信表示、着信履歴、着信地域分析から構成されます。

○電話応対機能

電話応対入力、電話応対一覧から構成されます。

○予約機能

バーチャート作成、予約一覧、カレンダー、施設登録から構成されます。

○マスタ機能

顧客データベース、電話応対区分マスタ、スタッフマスタ、予約区分マスタ、診察内容マスタから構成 されます。

○住所入力

住所入力補助を行う事が出来ます。郵便番号からの住所検索、都道府県及び市区町村からの住所 検索などの、入力補助機能を備えています。

# ■主画面の紹介

◇トップ画面

システムを起動すると、次の画面が表示されます。

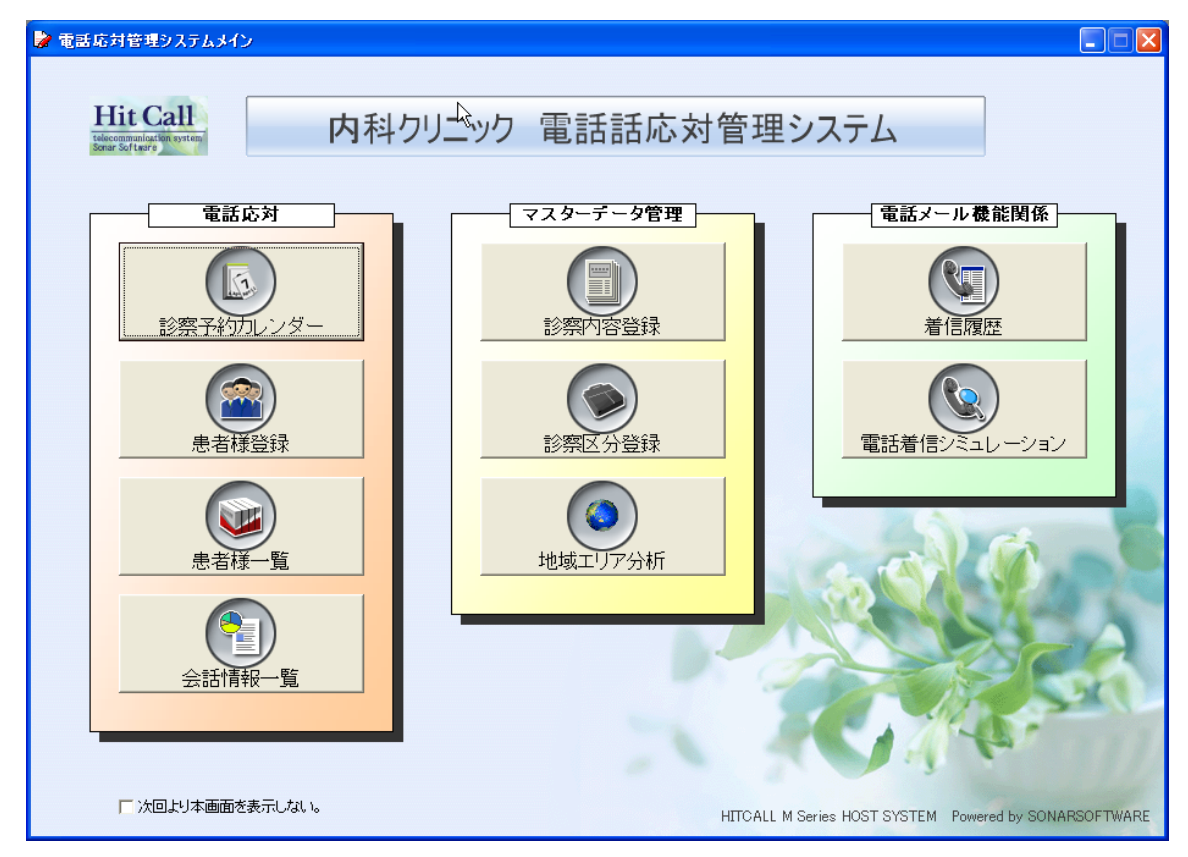

本システムは主に下記の機能から構成されています。

- ●予約関係機能
	- ・電話応対入力・予約・・・・電話応対、電話予約に対応した電話応対管理機能です。
	- ・患者様登録・・・・患者様データベース・情報を作成する機能です。
	- ・診察内容登録・・・・定型的な予約の内容を予め登録する機能です。
	- ・予約区分登録・・・・定型的な予約区分の内容を予め登録する機能です。

●マスターデータ関係

- ・診察内容分析・・・・患者様との電話応対一覧を表示する機能です。
- ・地域エリア分析・・・・電話発信地域の分析をする機能です。
- ・患者様管理・・・・患者様を詳しく分析したりメールを送ったりする機能です。

●電話関係機能

- ・電話着信履歴・・・・電話着信の履歴を表示する機能です。
- ・電話着信シミュレーション・・・・実際の電話着信時のシミュレーションをする機能です。

「次回より本画面を表示しない。」にチェックを入れると、システム起動時に本画面をスキップする事が出来 ます。

◇メイン画面

トップ画面「予約登録」ボタンをクリックすると、下記のメイン画面が表示されます。

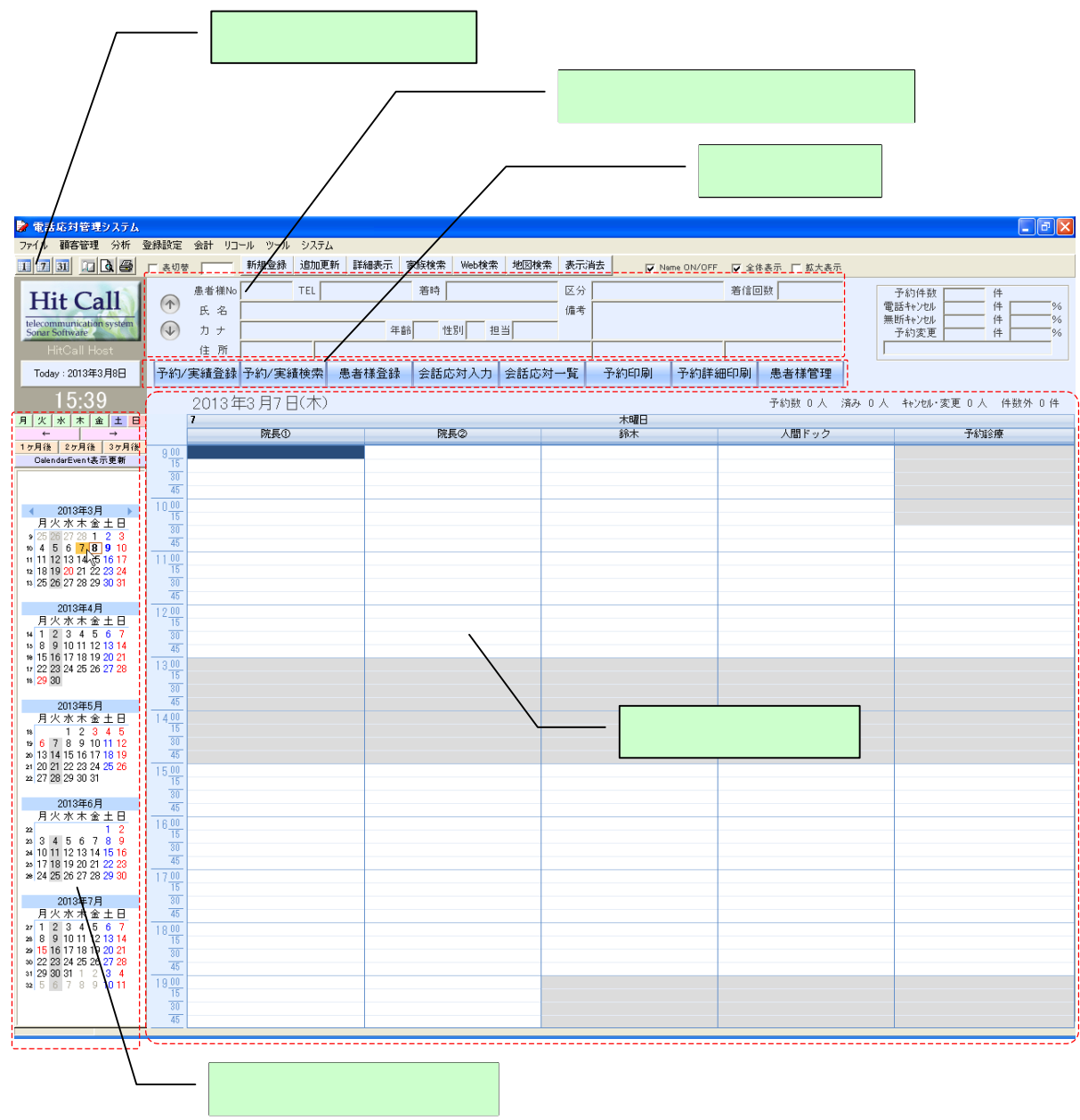

#### ・表示切替例

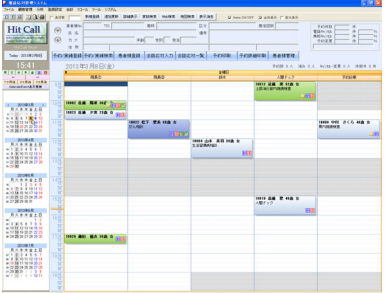

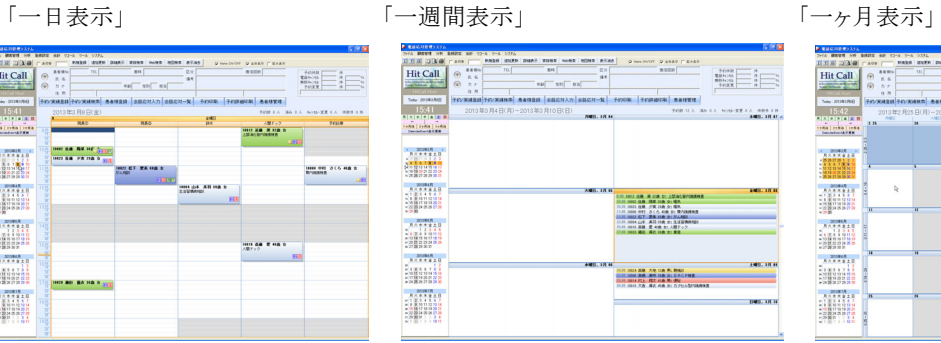

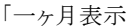

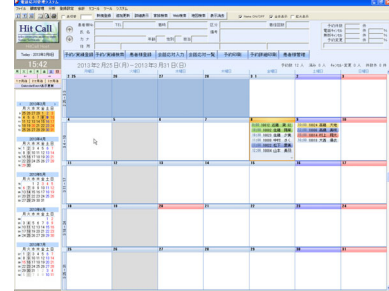

◇電話着信画面(拡大説明)

パソコンと電話が連動して電話着信時に患者様情報を表示します。 スムーズな予約とおもてなしを実現し、新人スタッフもベテランスタッフのような対応が可能になります。電話 応対・接客の教育の手間を大きく省け人件費削減につながるメリットがあります。

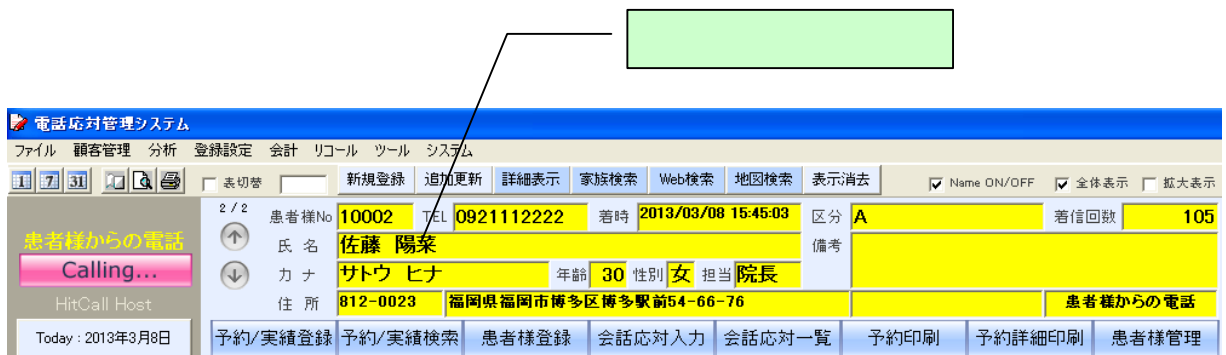

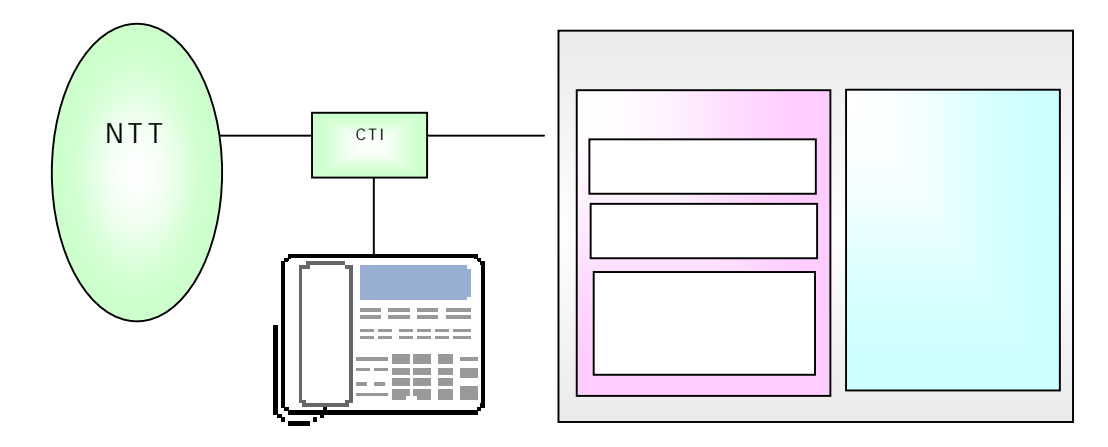

◇予約画面

予約情報を入力します。日々の業務において、予約電話応対情報を入力する事で、前回の電話内容を把 握でき、スタッフ間のコミュニケーションギャップを無くすメリットがあります。

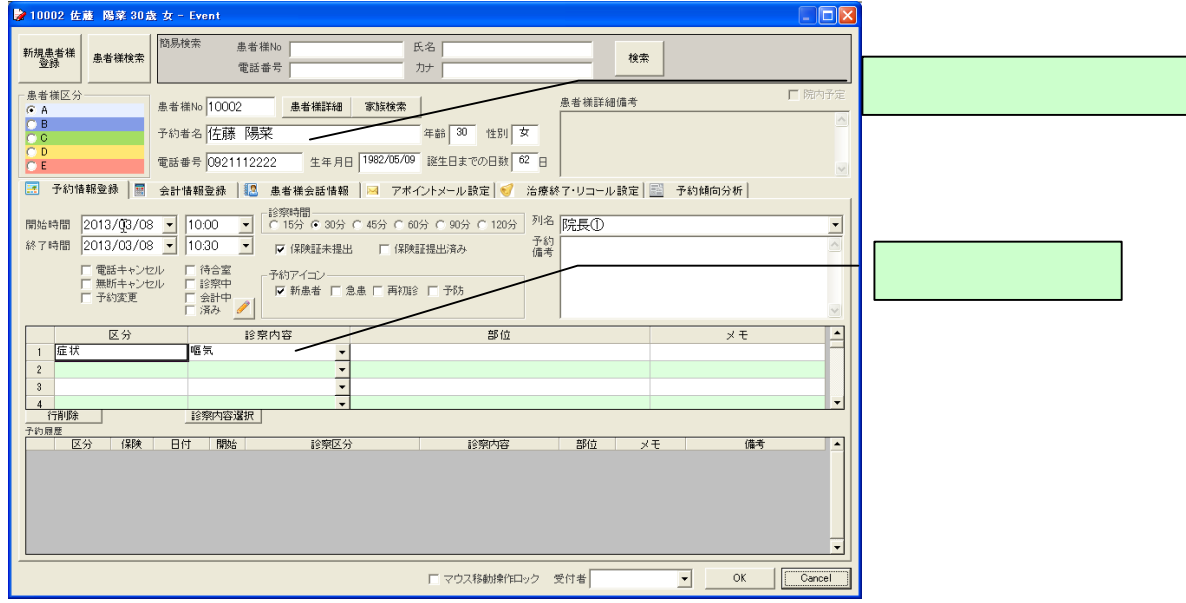

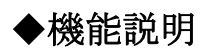

■電話の会話を記録しましょう。

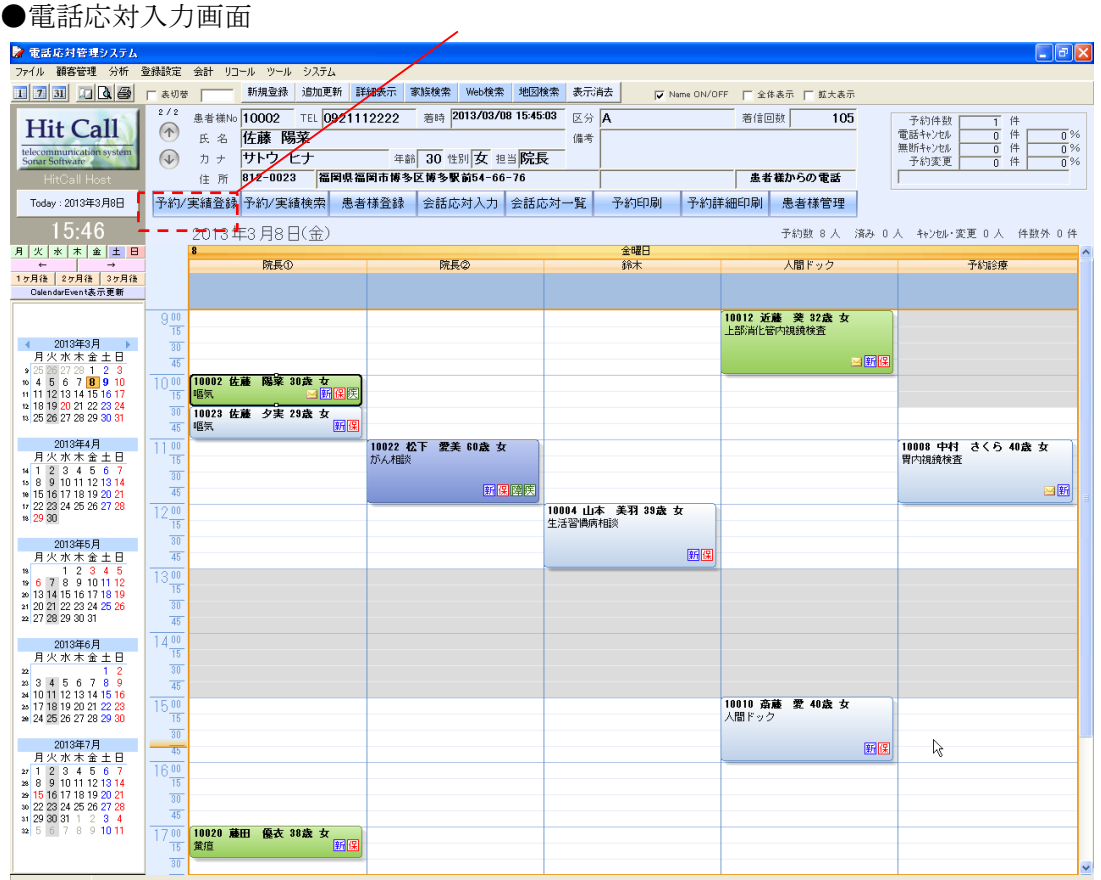

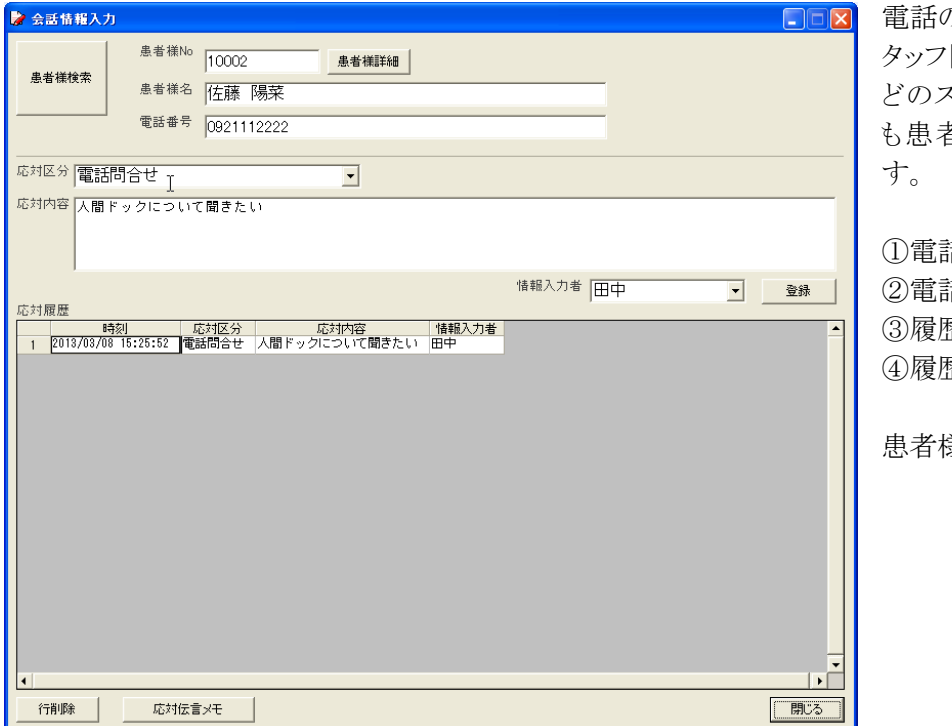

電話の会話を記録する事で、ス タッフ間の情報共有が行えます。 どのスタッフが電話対応をして も患者様対応が可能になりま

①電話がかかってくる ②電話応対入力ボタンを押す。 ③履歴が表示される ④履歴を見ながら会話する。

患者様対応が向上します。

# ■電話応対入力画面

ŀ

行削除

●スタッフ同士の情報共有に大活躍!

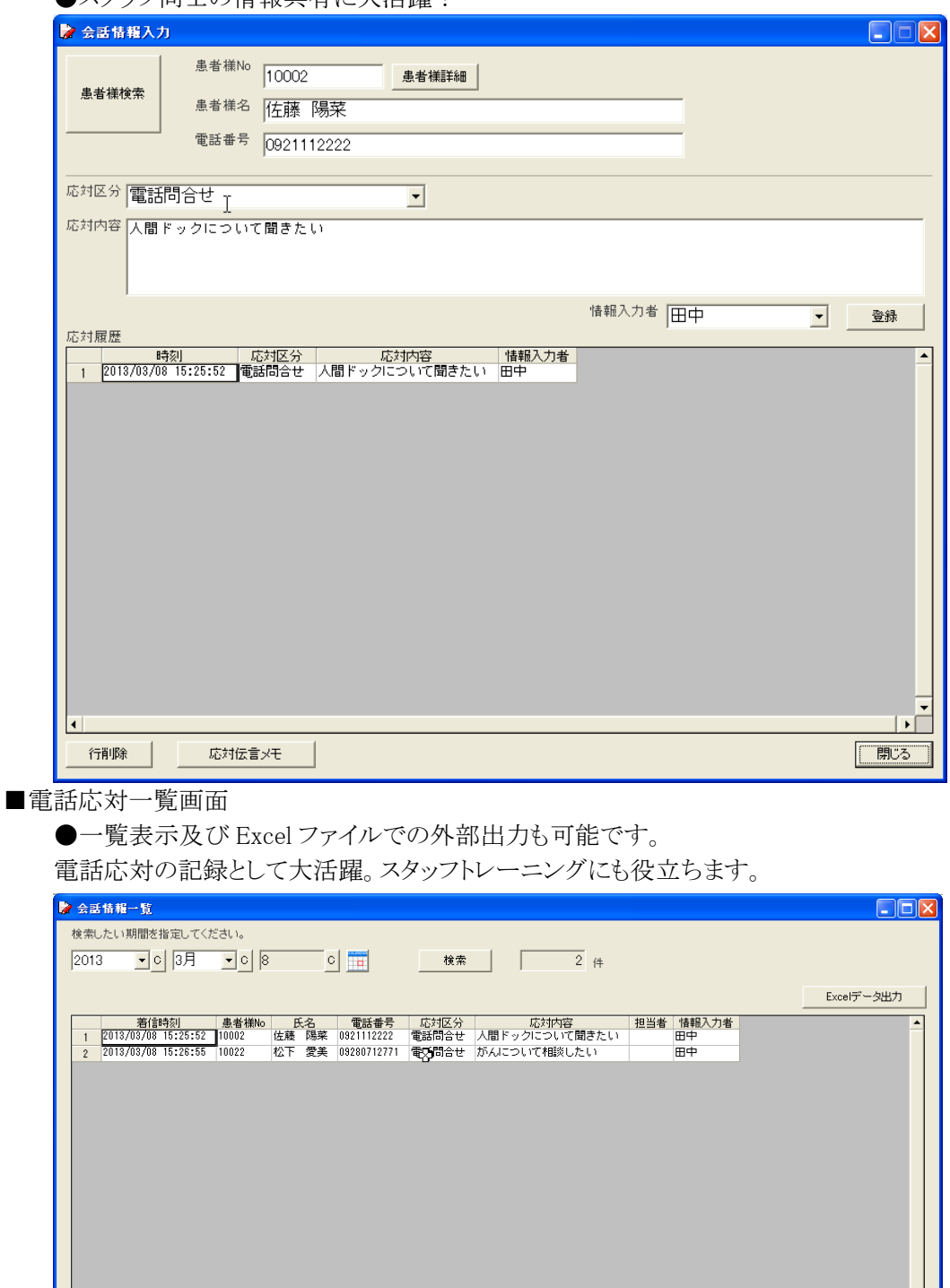

 $\overline{\mathbf{r}}$ 

 $\boxed{\begin{tabular}{|c|c|c|} \hline \quad \quad \quad & \quad \quad & \quad \quad \\ \hline \quad \quad & \quad \quad & \quad \quad \\ \hline \quad \quad & \quad \quad & \quad \quad \\ \hline \quad \quad & \quad \quad & \quad \quad \\ \hline \end{tabular}}$ 

#### ■画面表示の設定をしましょう。

●メイン画面の設定

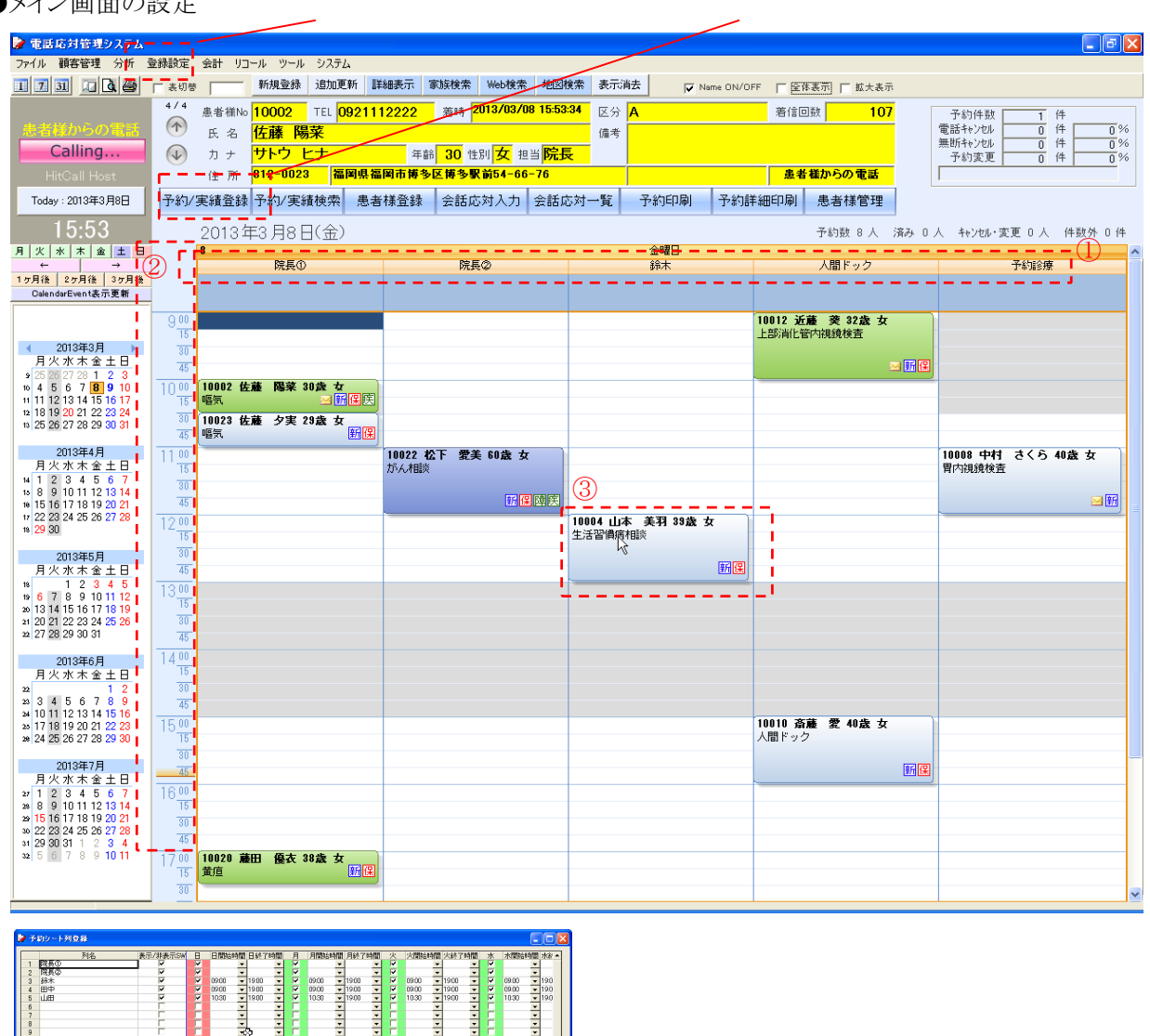

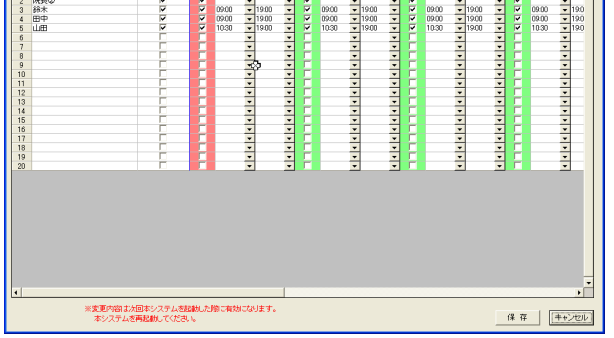

①列名又は施設の登録

列名又は施設を登録します。

「列名」欄に列名又は施設名を入力します。表示するには「表示/非表示SW」にチェックを、非表示に するにはチェックを外してください。入力が終わったら、「保存」ボタンをクリックしてください。 各が人名の場合、曜日別勤務時間、出勤内容を登録することが出来ます。

注)変更内容は、次回本システムを起動した際に 有効になります。

#### ②タイムスケールの設定(オプション設定)

画面上部「登録設定」をクリックし、表示されたメニューの中から「オプション設定」を 選びます。

◇オプション設定画面

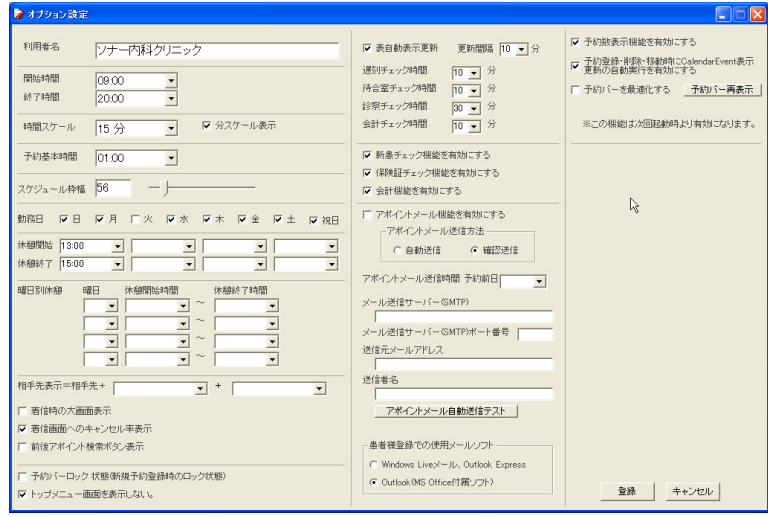

・利用者名・・・貴医院名を入力してください。

・開始時間/終了時間・・・メイン画面で表示される時間スケールの開始・終了時間を

設定します。

・時間スケール・・・初期画面で表示される最小時間枠を設定します。

・予約基本時間・・・予約時の基本時間を設定します。初期設定では 30 分に設定されています。 この場合、予約登録時の終了時間が自動的に30分後に設定されます。 (予約登録時に手入力する事で変更も可能です)

・スケジュール枠幅・・・列名又は施設の枠幅を設定します。列登録を変更した際、画面が 見づらくなった場合など、必要に応じて変更してください。

- ・トップメニュー画面を表示しない・・・チェックを入れると、起動時にトップ画面を 表示せずに、直接メイン画面を表示します。
- ・着信時の大画面表示・・・着信時の大画面表示の ON/OFF を設定できます。
- ・相手先表示設定・・・着信時の相手先表示の方法を設定できます。

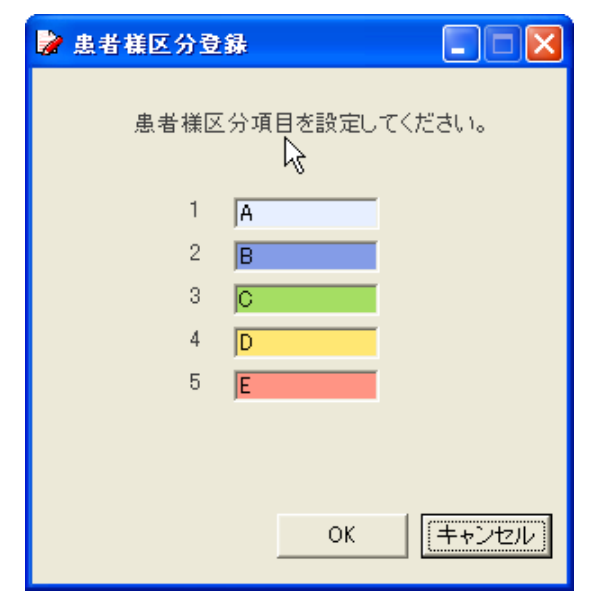

③予約バー色分けの登録(患者様区分登録) 画面上部「登録設定」をクリックし、表示されたメニュー の中から「患者様区分登録」を選びます。

◇患者様区分登録画面

予約バーの色分けを設定します。 5パターンまで登録可能です。

予約登録時に区分を選択することで、 予約バーの色分け表示に反映されます。

#### ■診察内容を登録しましょう。

#### ●診察内容区分の登録

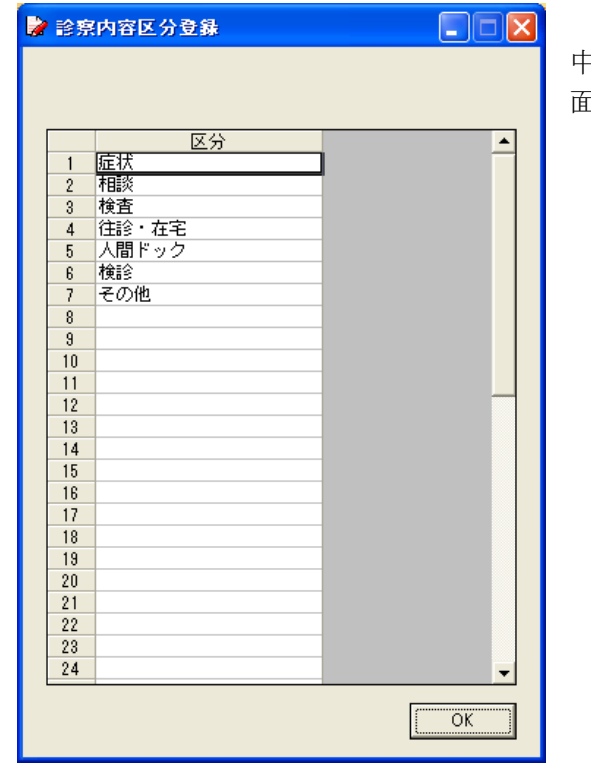

画面上部「登録設定」をクリックし、表示されたメニューの 中から「診察内容区分登録」を選びます。(またはトップ画 面から「予約区分登録」をクリックします) ◇診察内容区分登録画面

診察内容区分の登録をします。 100項目まで登録が可能です。

頻繁に使うものを登録することで、 予約登録時に手入力することなく、 一覧表の中から選ぶことが可能になります。

また、区分を登録しておくことで、 診察内容の分析にも役立ちます。

入力が終わったら「OK」ボタンをクリック してください。

●診察内容の登録

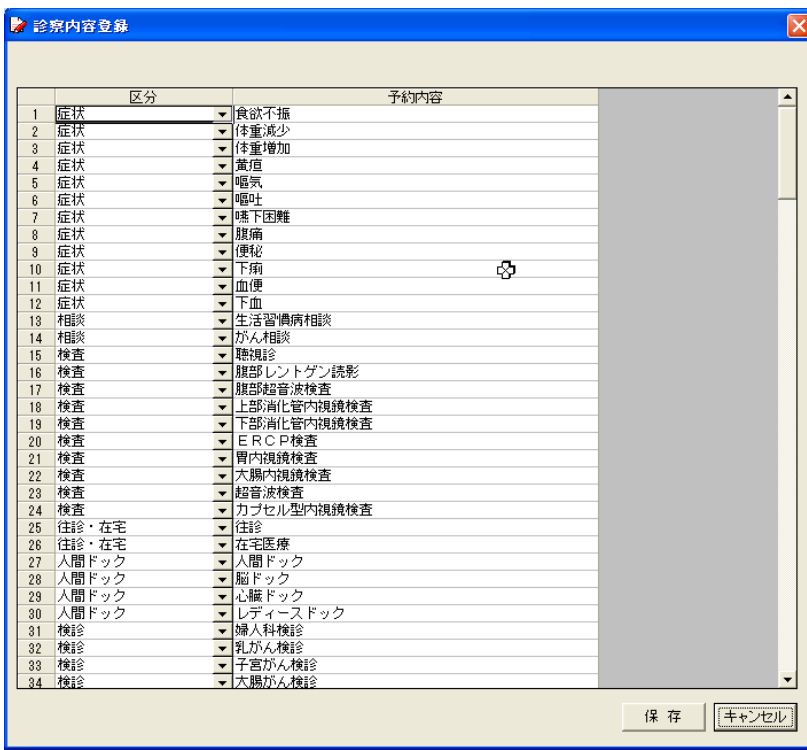

#### ◇診察内容登録画面

診察内容を登録します。 予約区分をポップアップメニューか ら選び、診察内容を入力してくださ い。 100項目まで登録が可能です。

頻繁に使うものを登録することで、 予約時に手入力することなく、 一覧表の中から選ぶことができるよ うになります。

入力が終わったら、「保存」ボタン をクリックしてください。

## ■患者様情報の登録をしましょう。

●患者様情報の全項目を手入力で登録する。

トップ画面から「患者様登録」、又はメイン画面内機能ボタン「患者様登録」をクリックします。

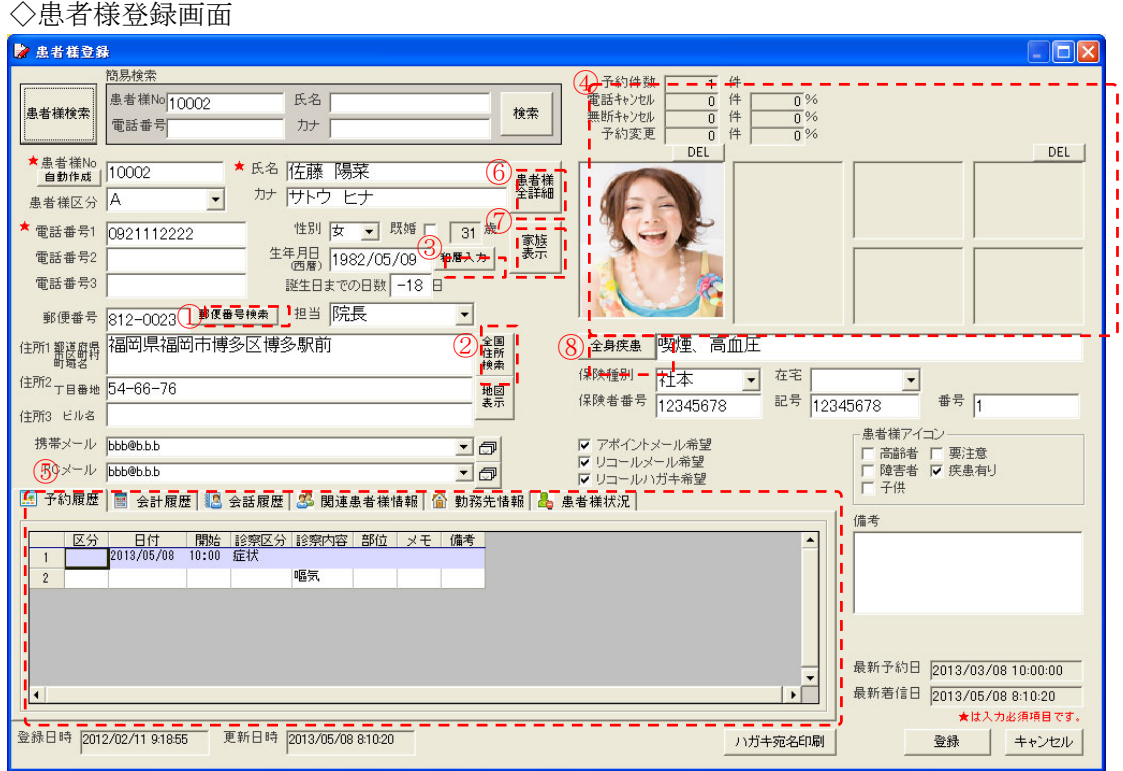

必要事項を入力していきます(★は入力必須項目です)

入力が終わったら、「登録」ボタンをクリックしてください。

#### ①郵便番号検索(入力補助機能)

郵便番号から住所を検索する補助機能です。あいまい検索にも対応しています。

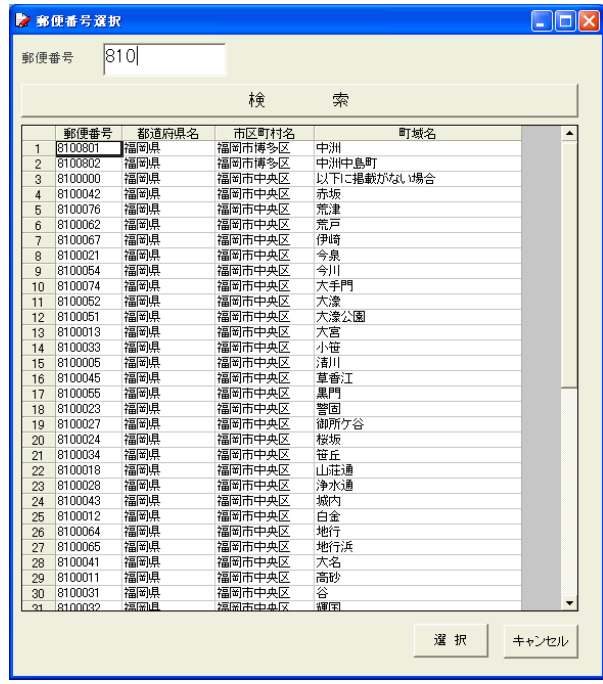

## ②全国住所検索(入力補助機能)

県、市区町村、町名から住所及び郵便番号を検索する補助機能です。 カナ検索による、あいまい検索にも対応しています。

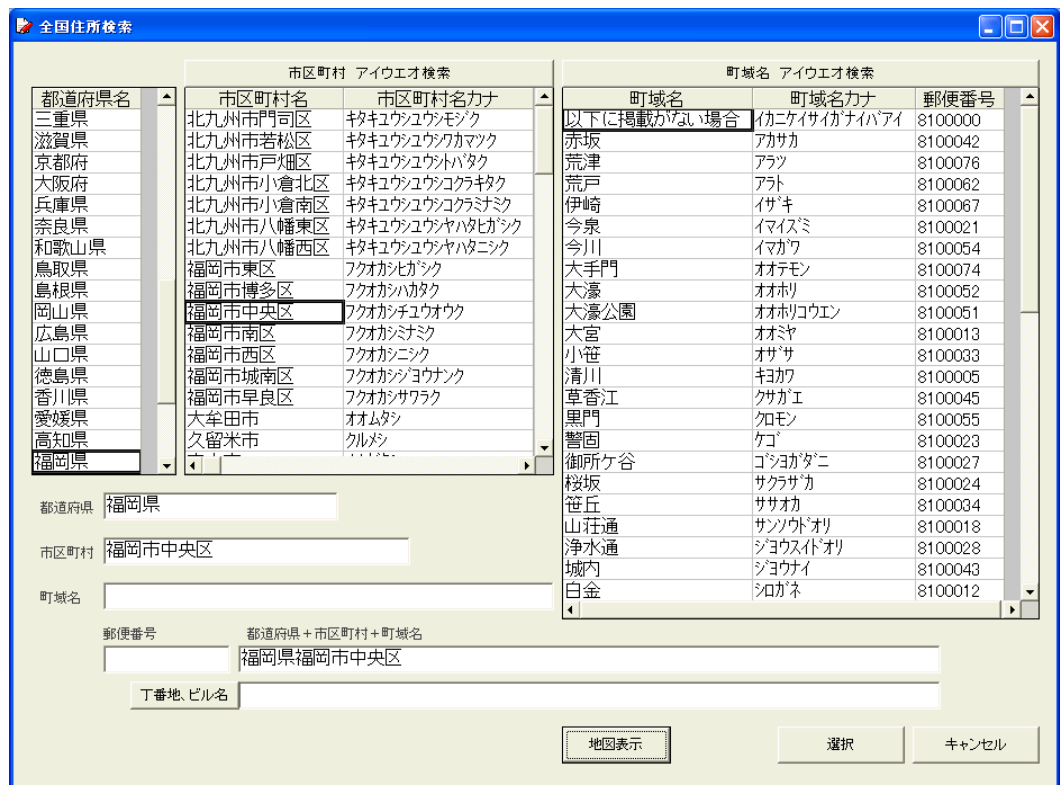

#### ③和暦入力(入力補助機能)

和暦で入力した生年月日を、自動で西暦表示に変換します。

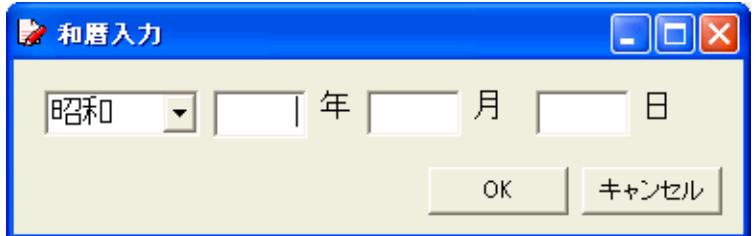

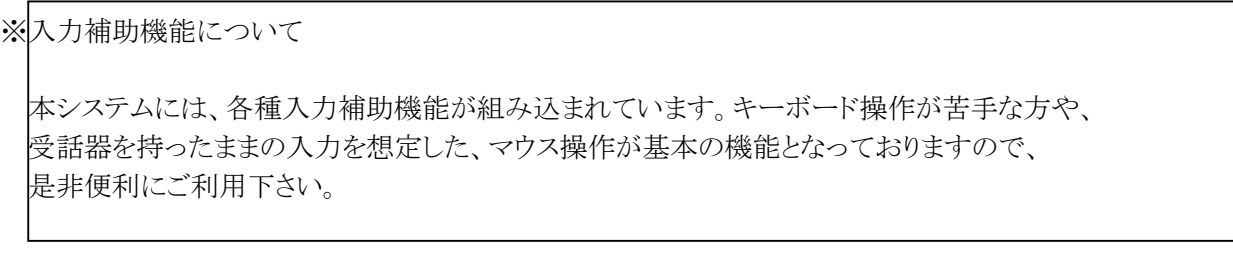

④画像表示

「画像」の右「…」ボタンをクリックし、表示させたい画像を選択してください。 「View」をクリックすると、画像が別画面に表示されます。

⑤ウィンドウ切り替えボタン

◇予約履歴画面

予約履歴(登録されている予約情報)が表示されます。(上記画面⑤部分を参照)

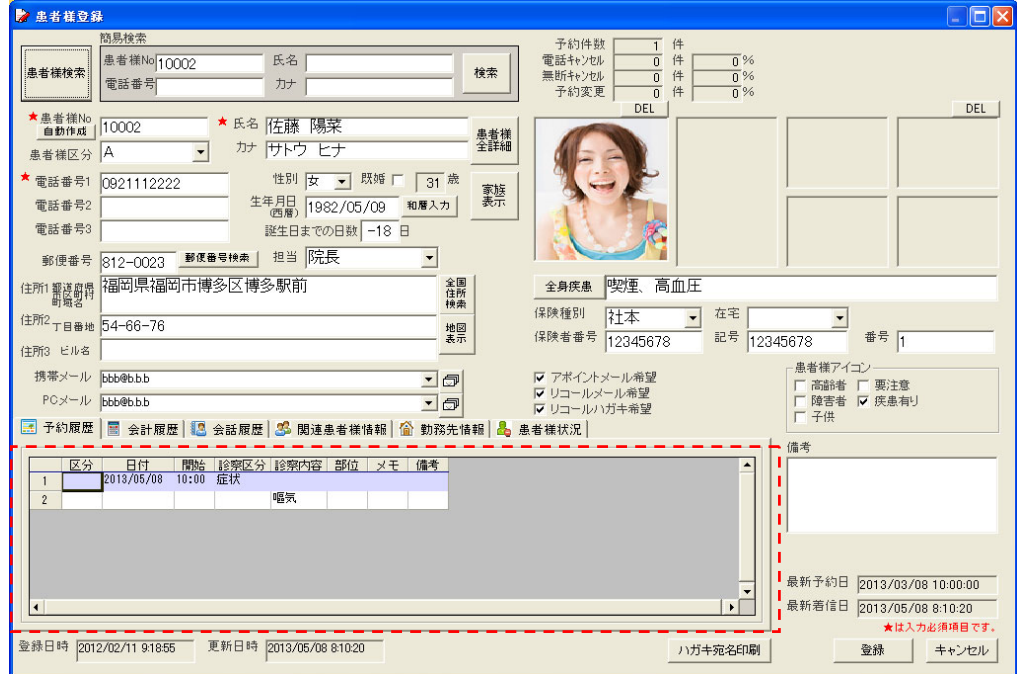

◇会話履歴画面

会話履歴(登録されている会話情報)が表示されます。(上記画面⑤部分を参照)

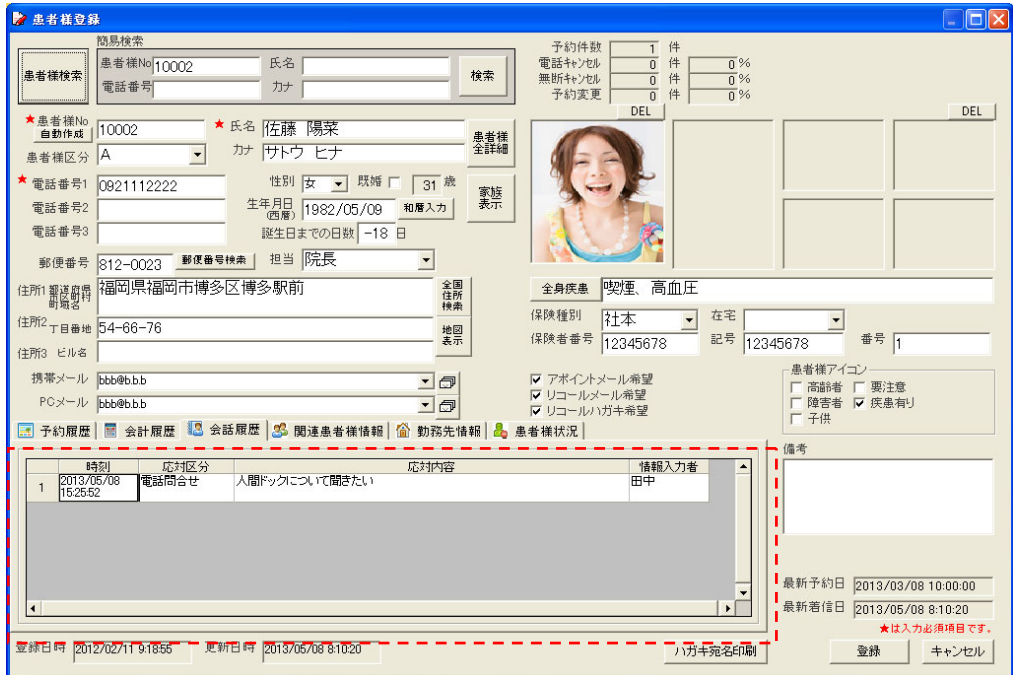

◇関連患者様情報画面

関連のある患者様を登録・表示できます。

電話の相手と予約する患者様が違う場合に、改めて検索する手間もなく便利な機能です。 例)お母様からの電話によるお子様の予約、友人と2人分の予約など。

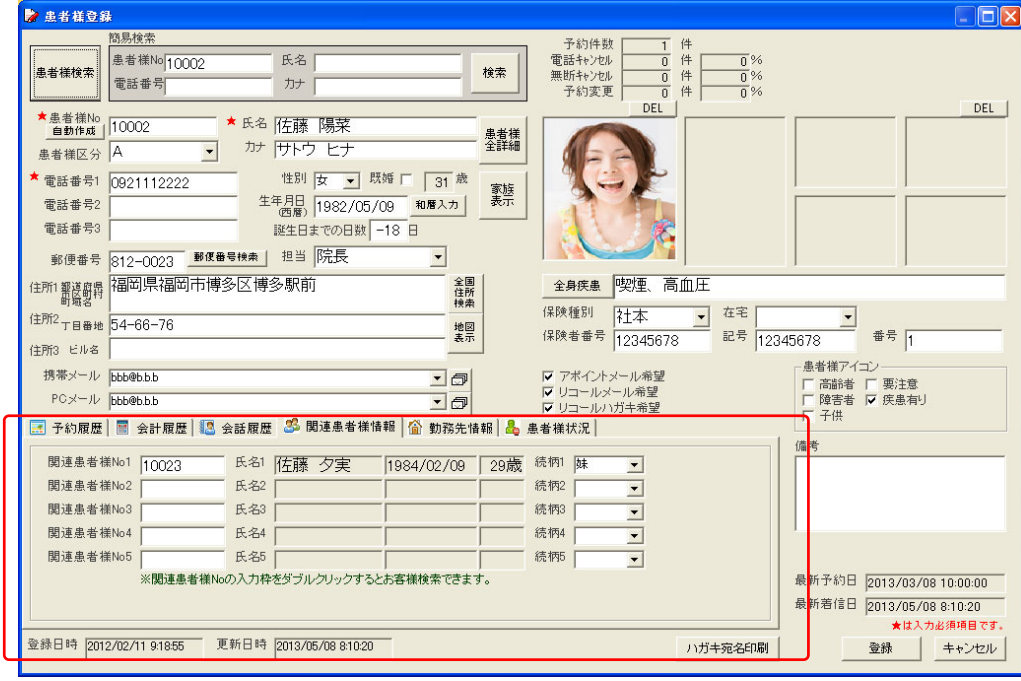

# ◇勤務先情報画面

勤務先情報を登録・表示できます。

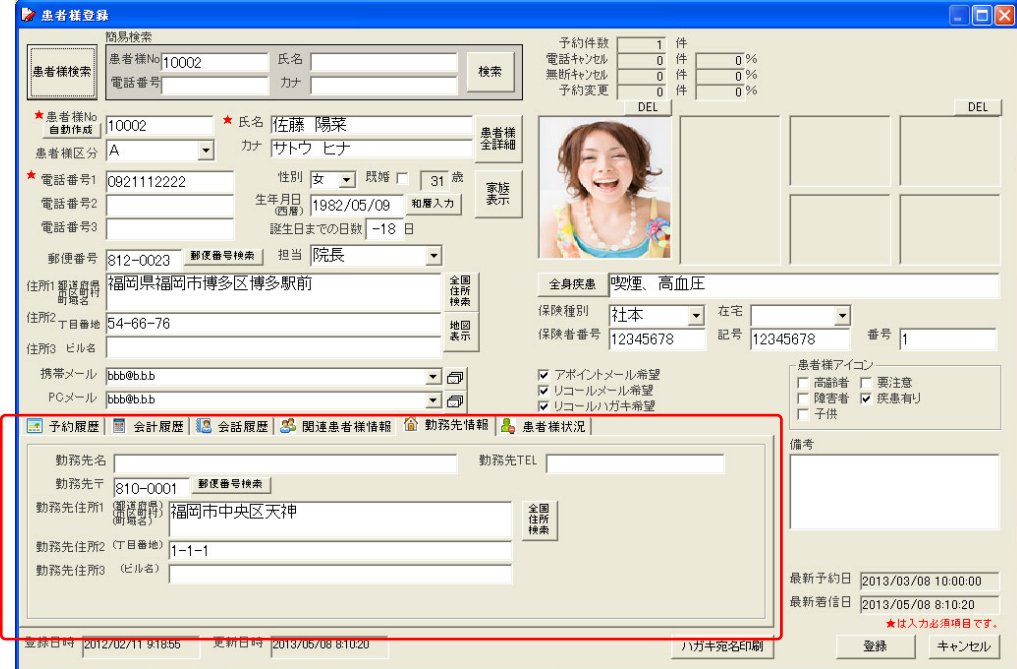

◇患者様状況画面

現時点での患者様状況を把握することが出来ます。

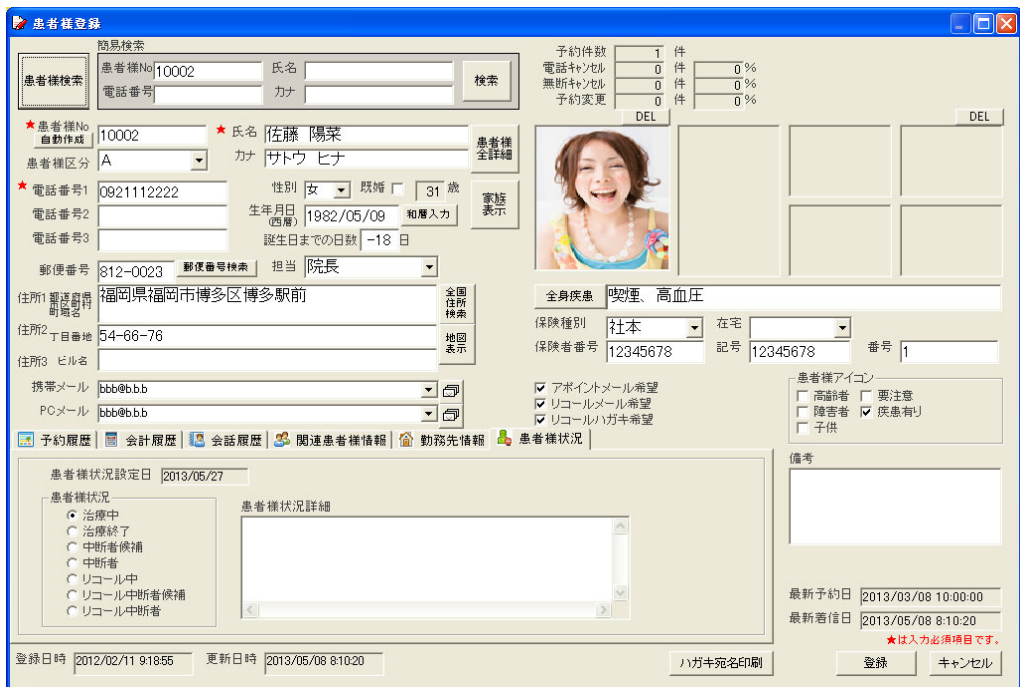

治療中・・・・・現在治療中の患者様は治療中が選択されます。 治療終了・・・・・予約登録で治療を終了が設定されると治療終了となります。 中断者候補・・・・・治療終了していない患者様で3ヶ月以内の患者様が設定されます。 アポイント管理画面を実行することで、中断者候補を調べます。

中断者・・・・・治療終了していない患者様で3ヶ月以上の患者様に設定されます。 アポイント管理画面で中断者設定を行うことで設定されます。

リコール中・・・・・リコール登録を行うとリコール中に設定されます。

リコール中断者候補・・・・・リコールを行って予約が入っていない患者様が設定されます。

リコール中断者・・・・・リコール管理でリコール中断者設定を行った患者様に設定されます。

⑥患者詳細表示

患者様登録画面では表示されていない詳細情報を表示することが出来ます。

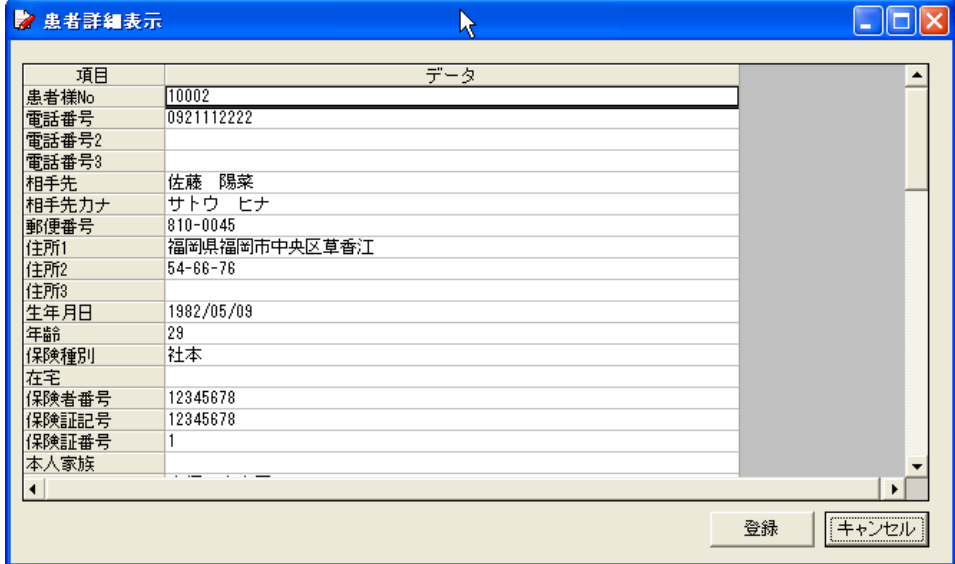

⑦家族検索

電話番号、保険番号、住所、苗字から家族を検索することが出来ます。

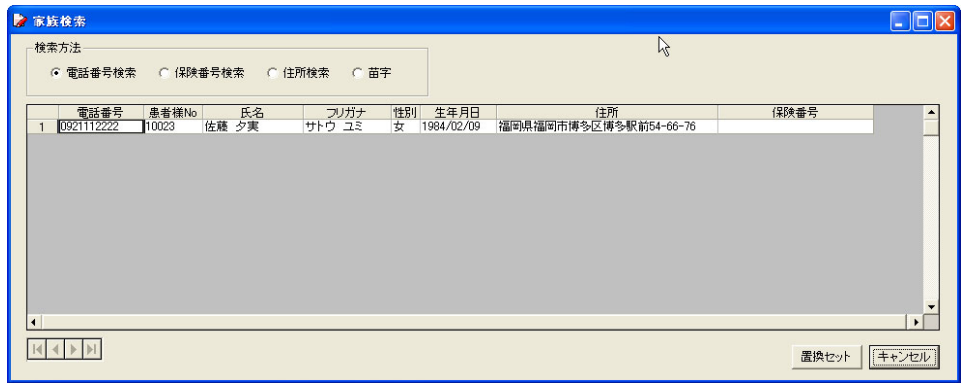

⑧全身疾患情報選択

全身疾患を登録しておくことが出来ます。

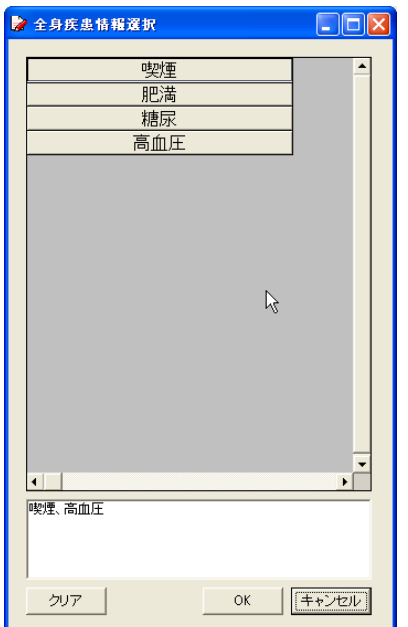

●電話着信から患者様情報を登録する。

電話着信時に患者様情報を登録する際、電話番号を自動で入力することが出来ます。

◇電話着信画面

着信すると、患者様情報枠が黄色になり着信を知らせます。

患者様情報が登録されている場合は、名前等が表示されます。未登録の番号の場合は、

電話番号のみが表示されます。

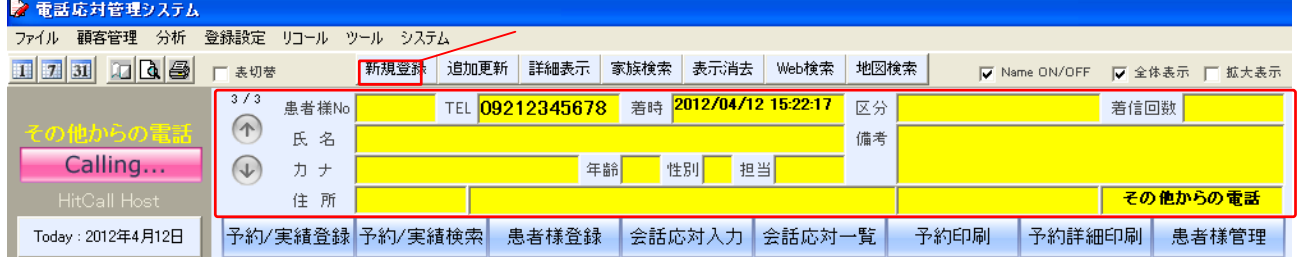

電話着信中または着信後、患者様情報枠に電話番号が表示されている間に、電話帳 MENU 内 「新規登録」ボタンを押すと、患者様登録画面を表示します。

(その際、電話番号が自動的に入力されます)

その後の登録は、上記同様に行ってください。

※患者様情報枠の着信情報は、時間が経過すると自動的に表示されなくなります。 以前の着信情報を表示したい場合は、患者様情報枠、左側の矢印ボタンをクリックしてください。 (矢印ボタン上部に、全着信回数中、何回目の着信かが表示されています) また電話帳 MENU 内、「表示消去」ボタンを押すと、着信情報の表示を消すことも出来ます。

●実際に着信して、患者様情報を登録してみましょう。

・既に電話回線が接続されている方は・・・携帯電話や別回線の電話から電話をかけてください。

・まだ電話回線が接続されてない方は・・・電話着信シミュレーションを使用し、着信時と同様の

作業を再現します。

◇電話着信シミュレーション画面

画面上部「ツール」をクリックし、「電話着信シミュレーション」を選びます。 (または、トップ画面「電話着信シミュレーション」をクリックします)

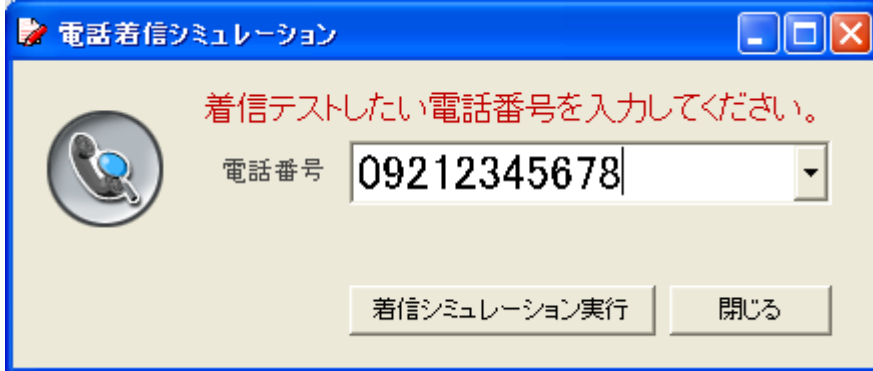

着信テストしたい電話番号を入力します。

(ポップアップメニューから、予め登録されている番号を選ぶことも可能です。

この場合は新規登録が目的なので、登録されてない番号を入力してみてください) 電話番号を入力後、「着信シミュレーション実行」をクリックしてください。 メイン画面に表示が戻り、着信情報が表示されます。 上記方法に従って、患者様情報を登録してみてください。

# ●新規登録ボタンを押して登録を行います。

自動的に着信電話番号が患者様登録画面にセットされます。 患者様 No、氏名等の必要事項を入力して、登録ボタンを押してください。

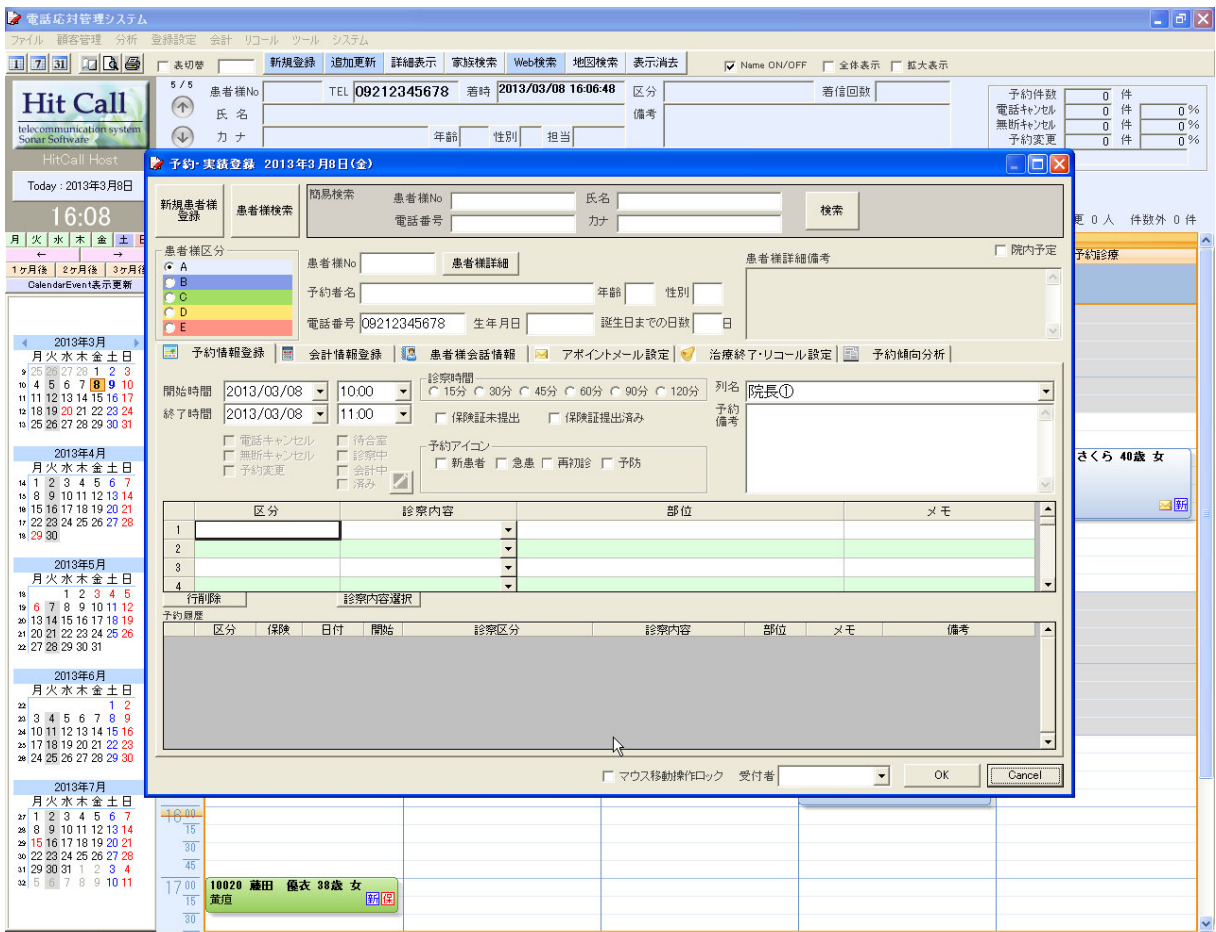

■予約を入力してみましょう。

●着信から予約をとる。

先ほど登録した電話番号を使用して、予約をとります。 先ほどと同様に、電話をかけます(または「電話着信シミュレーション」を使用します)

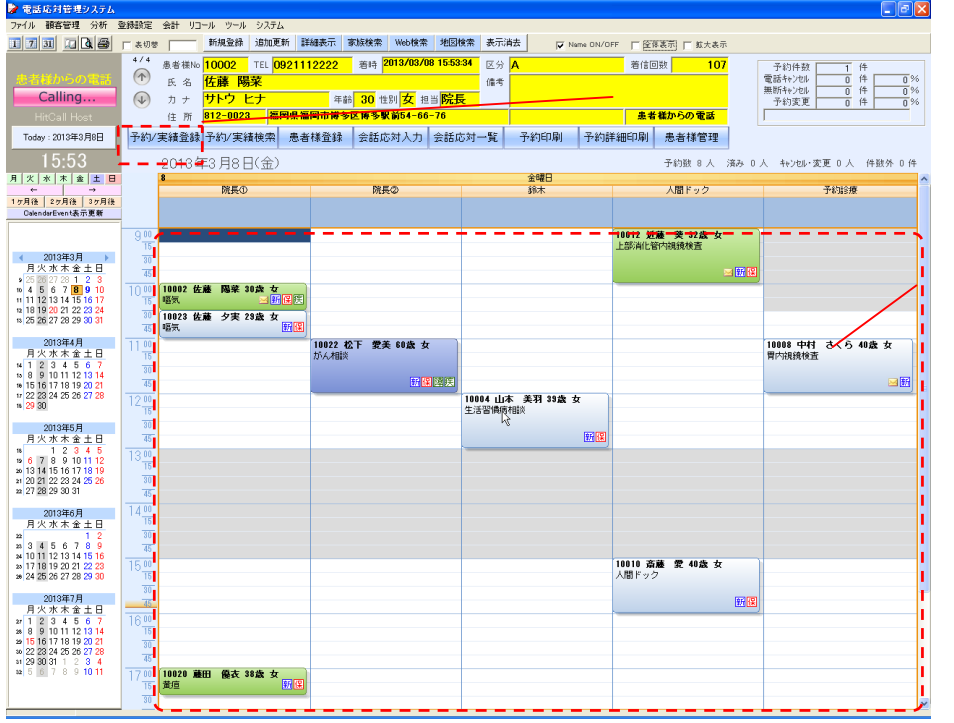

着信時に機能ボタン「予約登録」をクリックすると、予約登録画面が表示されます。 (その際、患者様情報が自動入力されます。予約情報エリア内が選択されている場合は、 列名(列名.)・開始・終了時間も自動入力されます)

または、予約をとりたい日程・時間帯の箇所を直接ダブルクリックすることでも表示できます。 (その際、列名(列名.)・開始・終了時間も自動入力されます)

◇予約登録画面

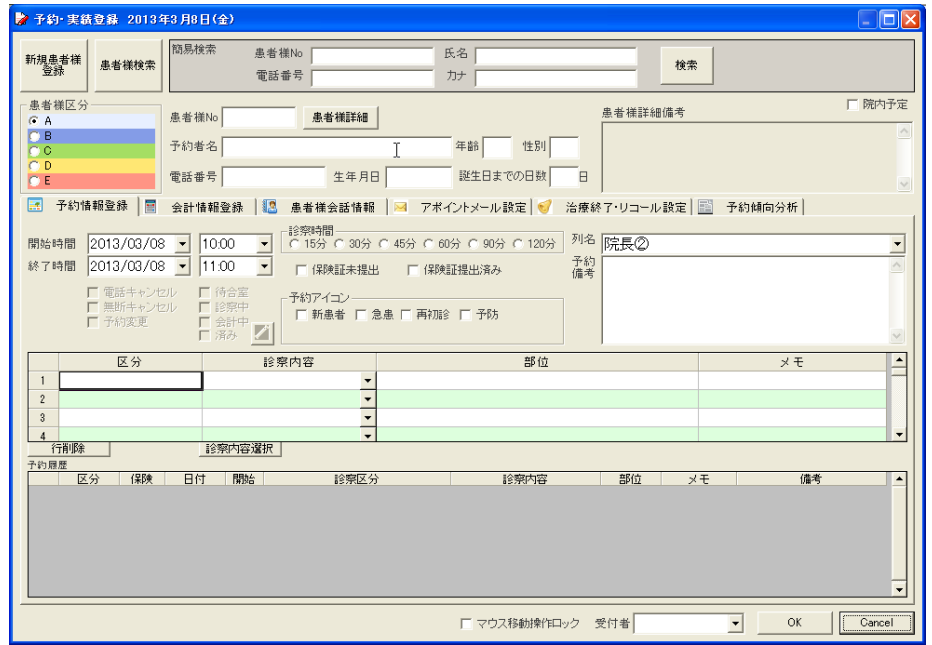

③診察内容の選択

診察内容を選択します。入力欄右のポップアップメニューの中から選択できます。 または、右の入力補助機能ボタンを押すと下記の「診察内容選択」画面が表示され、 一覧表の中からマウスクリックで診察内容を選択する事が出来ます。

◇診察内容選択画面(入力補助機能)

左側の区分選択後、右側の診察内容をクリックして選択します。

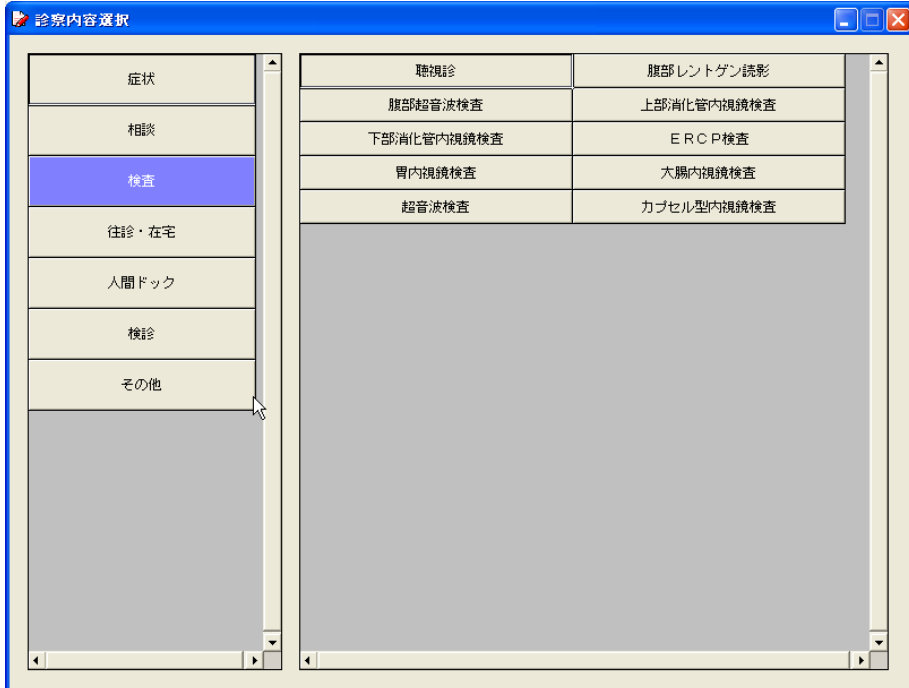

④開始時間・終了時間の選択

予約を取りたい日程・時間をポップアップメニューの中から選択します。直接キーボード入力 することも可能です。

(予約情報エリア内を選択していた場合、または直接ダブルクリックした場合は、

自動的に入力されます)

尚、終了時間に関しては、オプション登録にて設定された予約基本時間が反映され、

自動的に入力されています。

⑤マウス移動操作ロック

チェックを入れると、予約情報エリア内で予約バーのマウス移動ができないようにします。 誤動作を防止したい場合はチェックを入れ、予約の変更などをマウス移動によって行いたい 場合は、チェックをはずしてください。 (ロックがかかっている時は、予約バー右下に鍵マークが表示されます)

⑥備考欄

特記事項・注意事項がある際など、必要に応じて入力してください。

#### ●来院時、口頭にて次回予約をとる。

着信からではなく予約を入力する場合は、患者様情報枠に着信情報が表示されてないことを確認し、 (表示がある場合は、電話帳 MENU 内「表示消去」ボタンを押して、表示を消してください) 予約をとりたい箇所を選択後、機能ボタン「予約受付」をクリック(または、予約をとりたい 箇所でダブルクリック)すると、予約登録画面が表示されます。 (※患者様情報は未入力の状態で画面が表示されます)

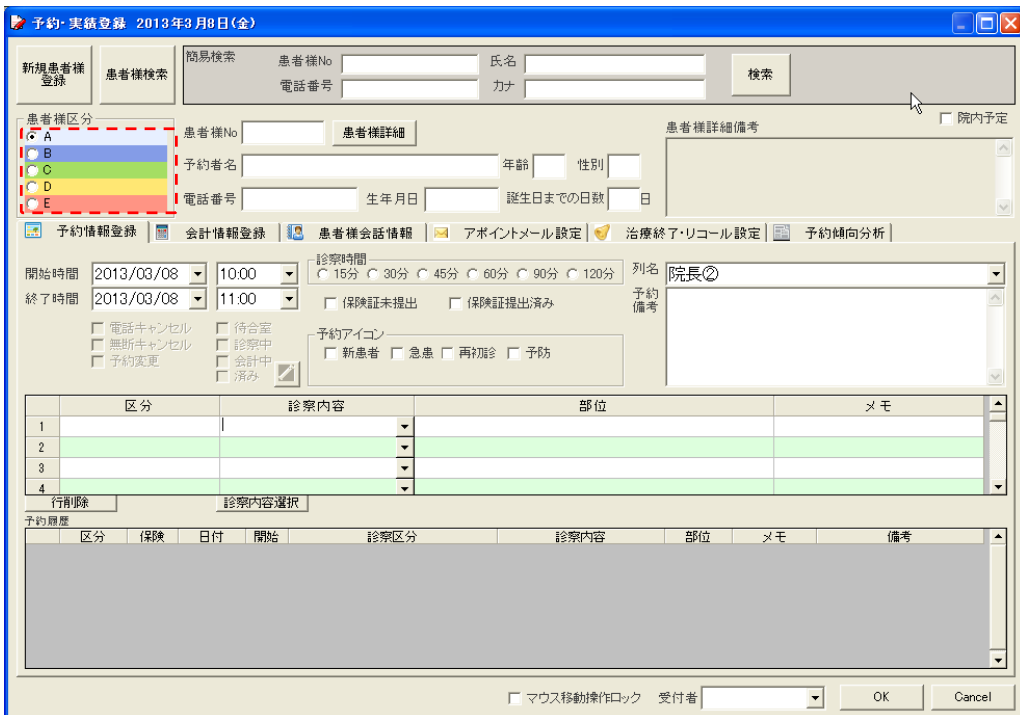

左側の「患者様検索」ボタンをクリックすると、患者様検索画面が表示されます。 カルテ No.や患者様氏名などで検索しダブルクリックをすると、患者様情報が入力されます。 (直接入力も可能です。その際入力補助機能を利用することが可能です)

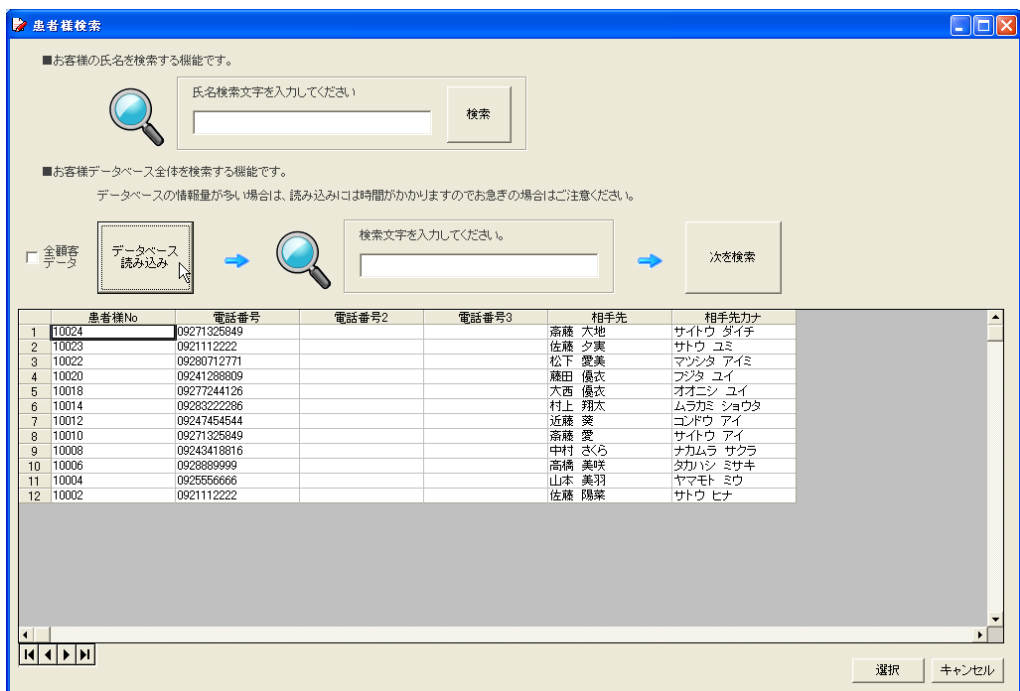

# ●予約登録タブ

予約登録、患者様会話情報、リコール設定の情報入力を切り替えることが出来ます。

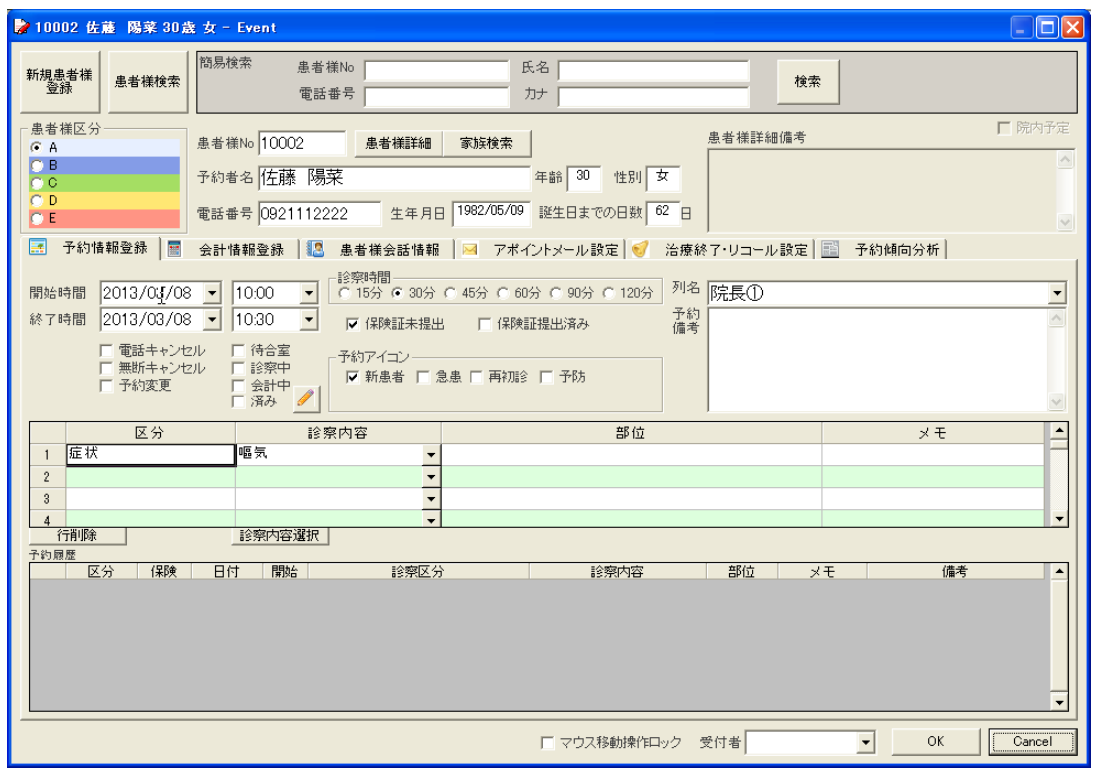

## ●患者様会話情報タブ

治療中の会話を登録することが出来ます。

日々の会話を登録することで、患者様との会話の続きが可能になります。

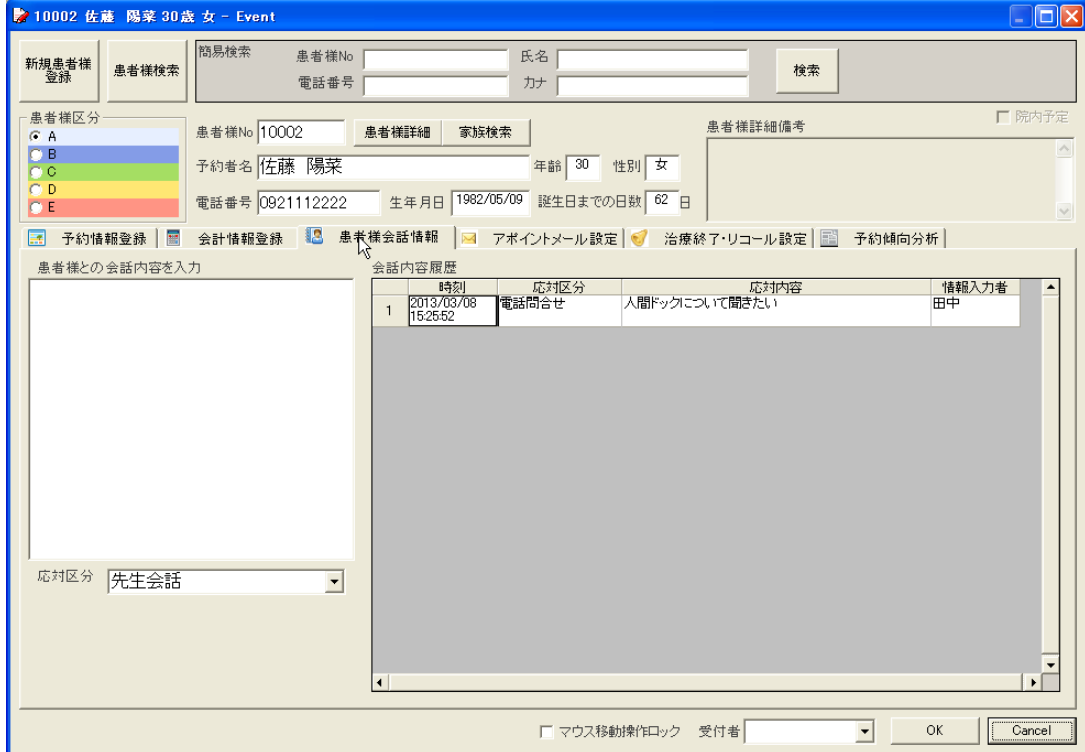

## ●アポイントメール設定

アポイントメールに付加できる文章を登録することができます。 アポイントメール前日の 18:00 に予約のお知らせを一斉メールする機能です。 送信時間はオプション設定で登録することが出来ます。

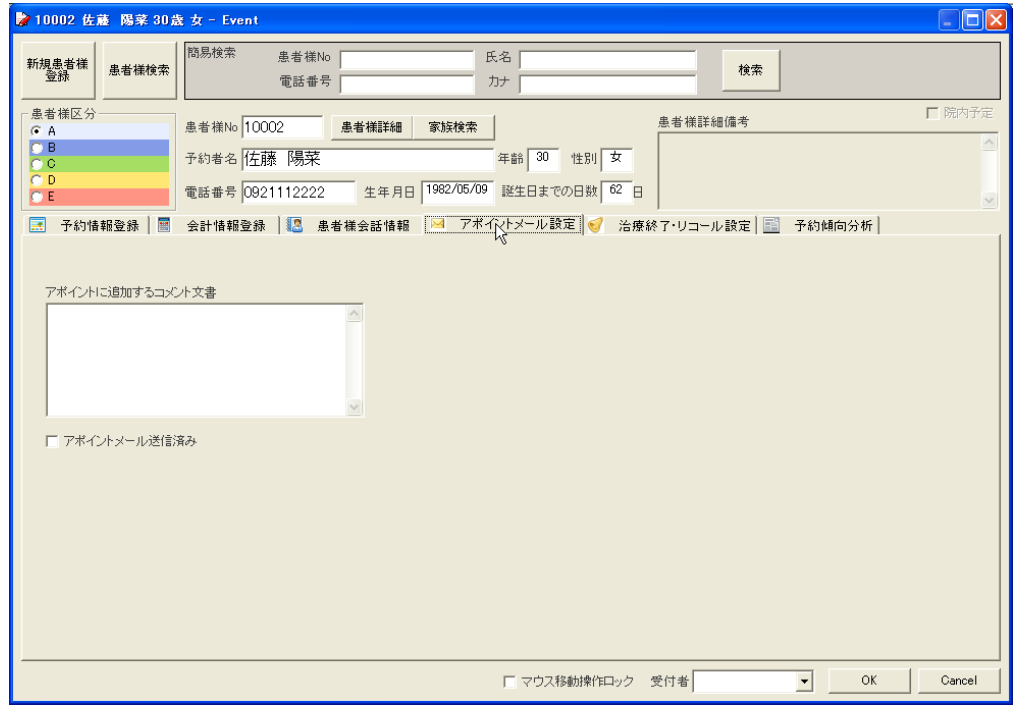

#### ●アポイントメール設定

アポイントメールに付加できる文章を登録することができます。

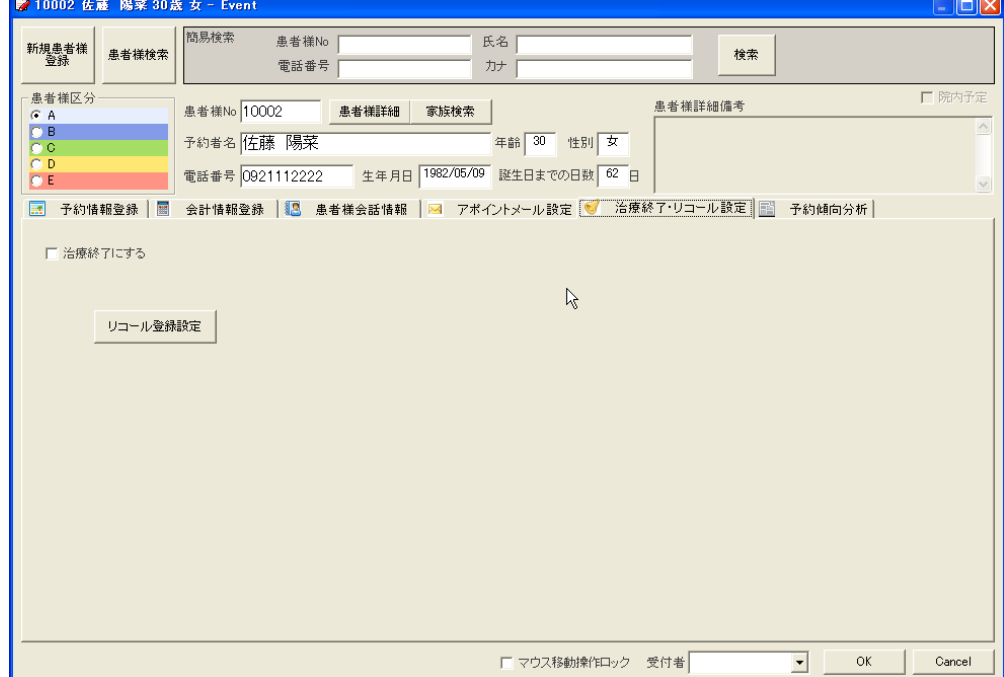

●院内予定を入力する。

予約登録と同様に、予約以外の院内予定も入力・登録できます。 予約登録画面右上、院内予定にチェックを入れると、院内予定入力画面に切り替わります。

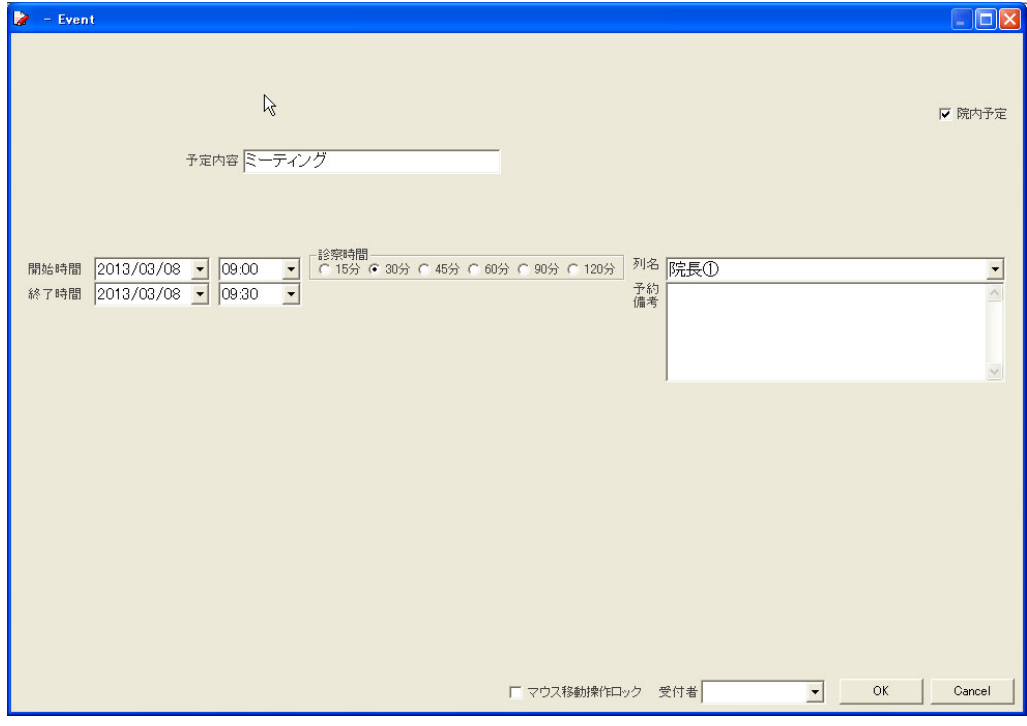

◇院内予定入力例

院内予定はブルーで表示されます。

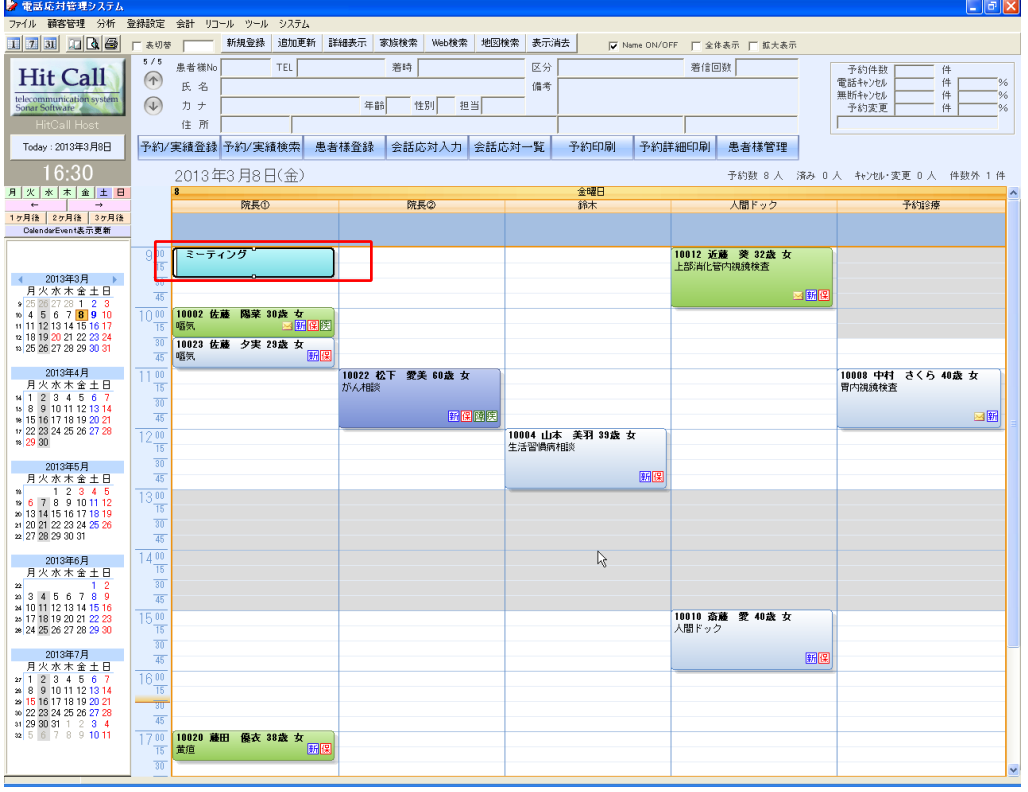

■予約を確認してみましょう。

●表示方法の変更

予約状況をいろいろな方法で表示・確認します。

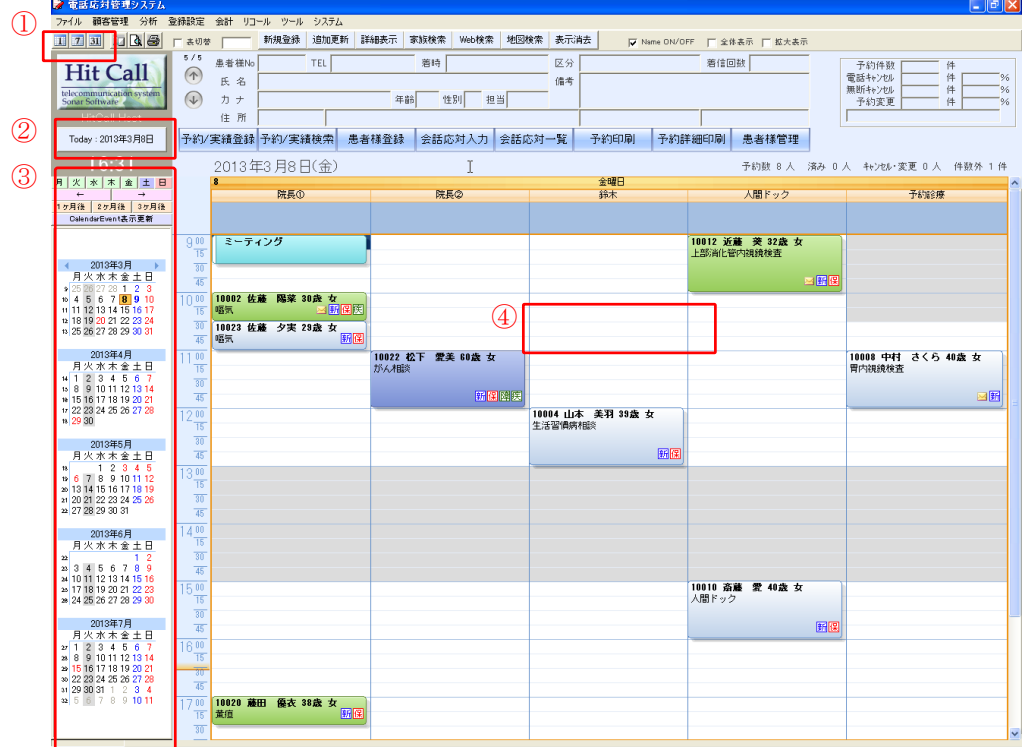

①表示切替ボタン

「1」「7」「31」ボタンをクリックすると、「一日」「一週間」「一ヶ月」表示をします。

◇一日表示

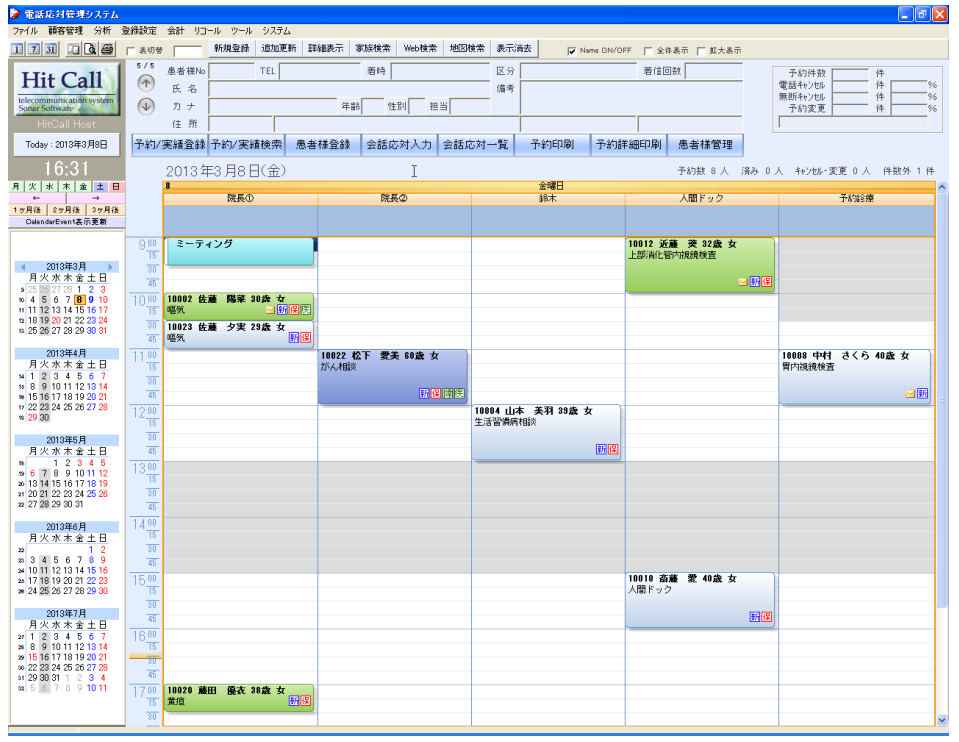

#### ◇一週間表示

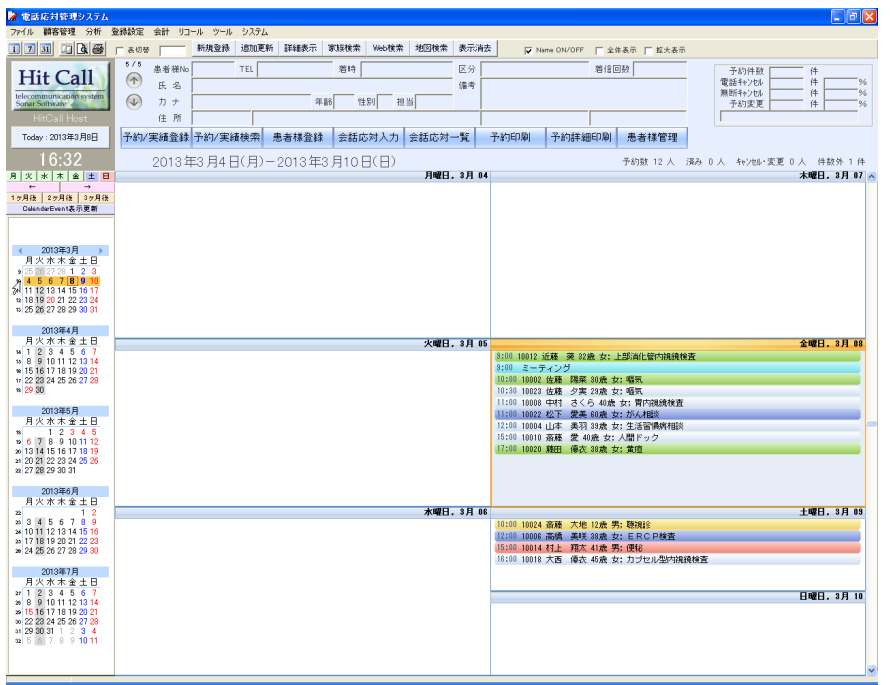

#### ◇一ヶ月表示

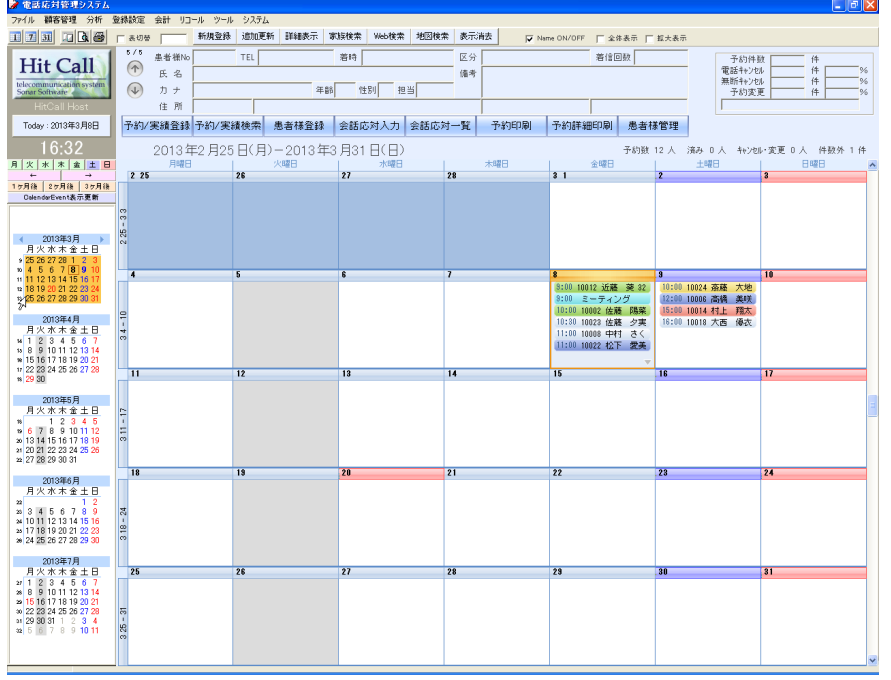

②当日表示ボタン

クリックすると、今日の画面を表示します。

③カレンダー選択

カレンダー内の日付をクリックすると、その日を表示します。 またドラッグして選択することで、選んだ日数分の一括表示をすることも可能です。

④予約の詳細表示

予約バーをダブルクリックすると、予約登録画面が表示され、詳細を確認できます。

■着信時の便利な機能

●着信から患者様情報の詳細表示

着信時に、電話帳 MENU 内「詳細表示」ボタンをクリックすると、患者様情報画面が 表示されます。

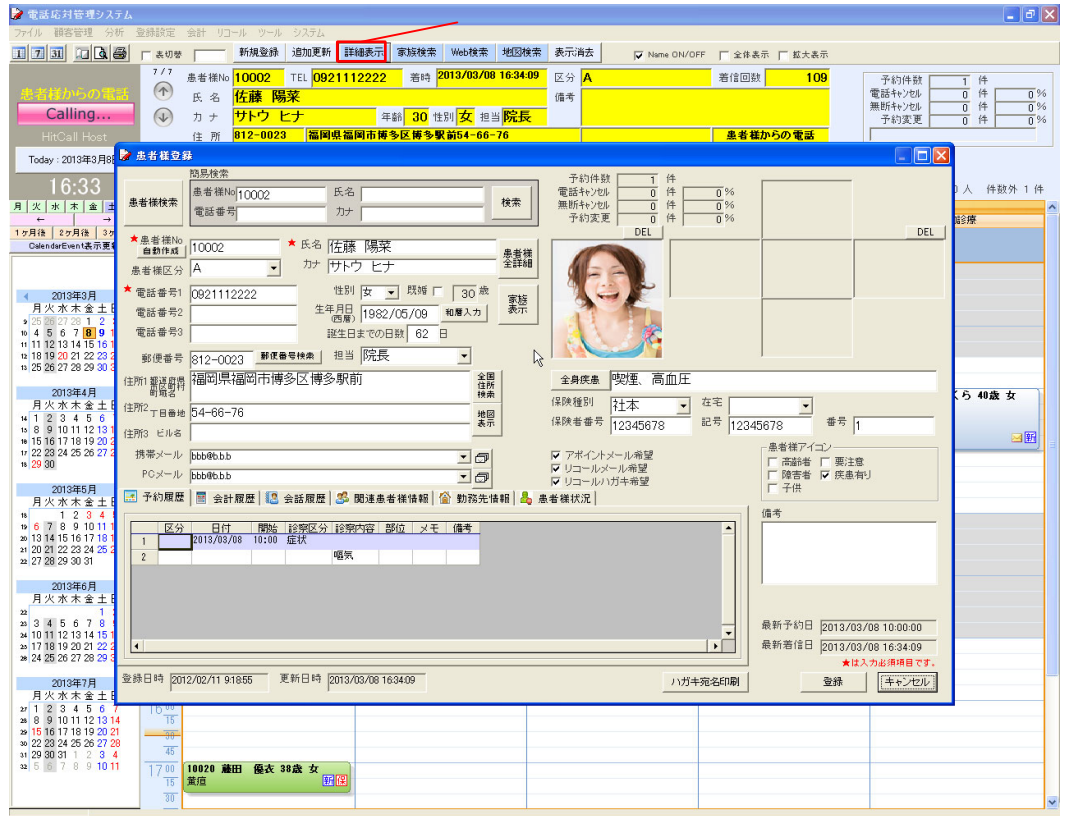

●着信から予約検索

着信から最新の予約を検索します。予約変更の着信があった際に便利な機能です。

着信時に、機能ボタン「予約検索」をクリックすると、予約検索画面が表示されます。

登録済みの患者様の場合は自動的に患者様番号がセットされ、直ぐに検索処理を行う事が可能です。 ◇予約検索画面

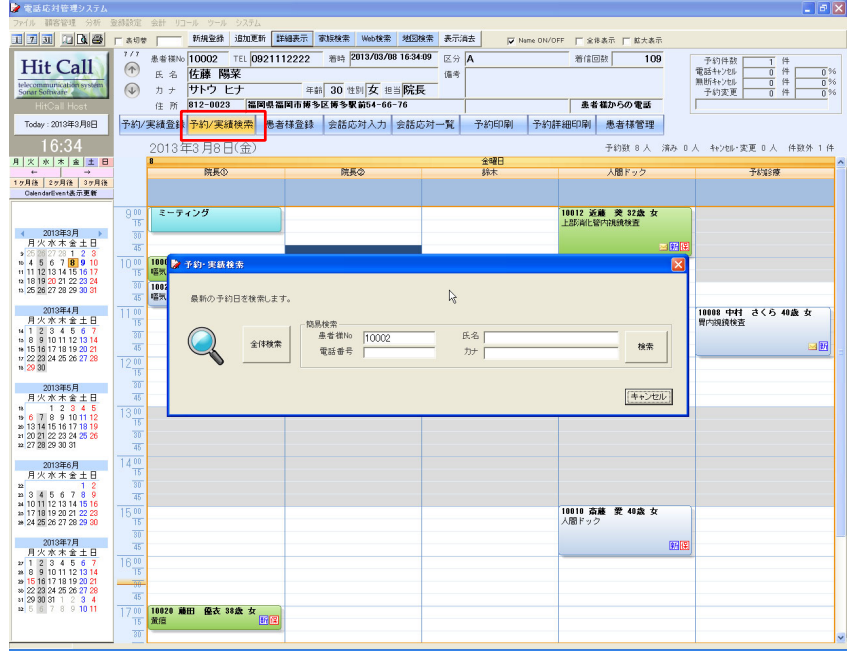

#### ◇予約の検索結果

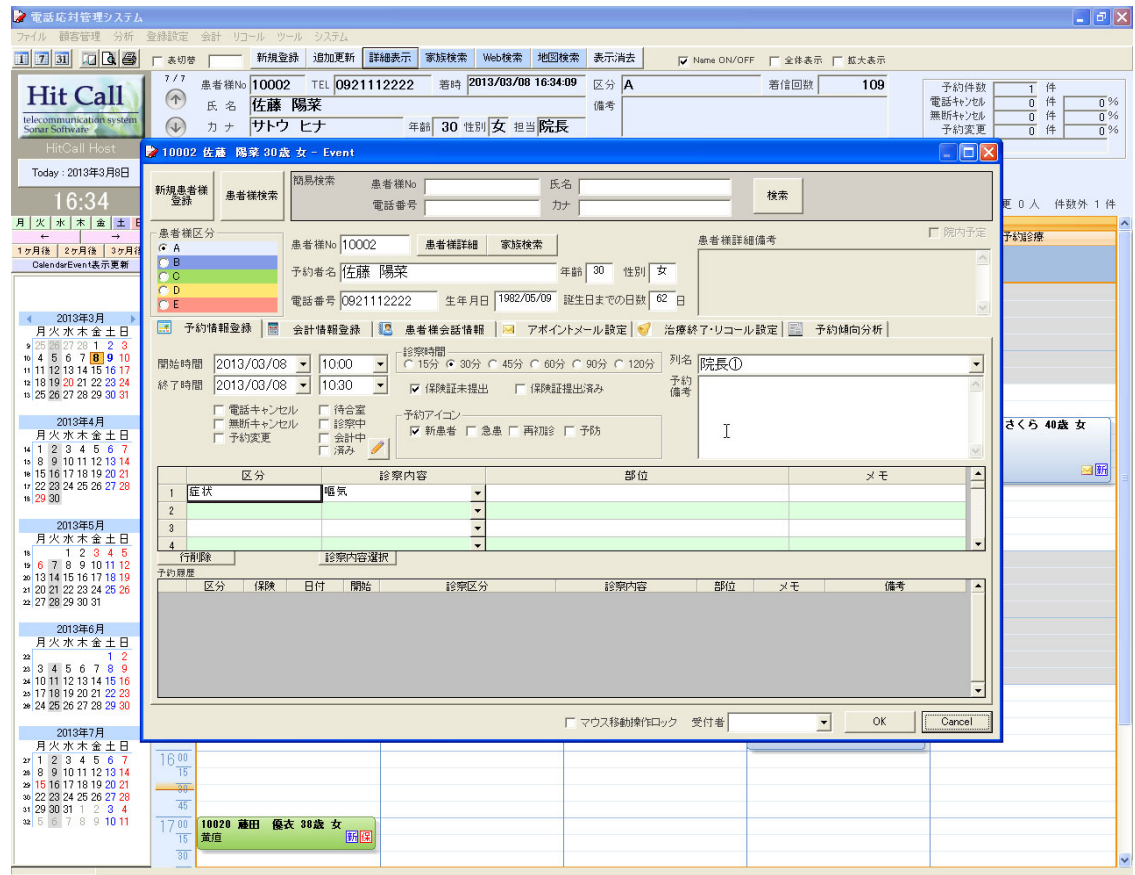

■予約を変更・消去してみましょう

●診察内容を変更します。

変更したい予約を検索・表示(または変更したい予約バーを直接ダブルクリックし予約登録画面を 表示)し、変更したい項目を再入力します。 入力が終わったら、「OK」ボタンをクリックします。

●予約時間を変更します。

診察内容の変更と同様、予約登録画面内で、日程・時間を変更します。 また、マウス移動により変更したい時間へドラッグし変更します(その際、マウス移動操作ロック のチェックをはずしてください)

●予約を消去します。

消去したい予約バーの上で右クリックをし、「Delete」を選びます。 確認メッセージが表示されますので、OK の場合は「はい」をクリックします。 (消去されたデータは元に戻せませんので、消去する際はご注意ください)

#### ■機能ボタンの紹介

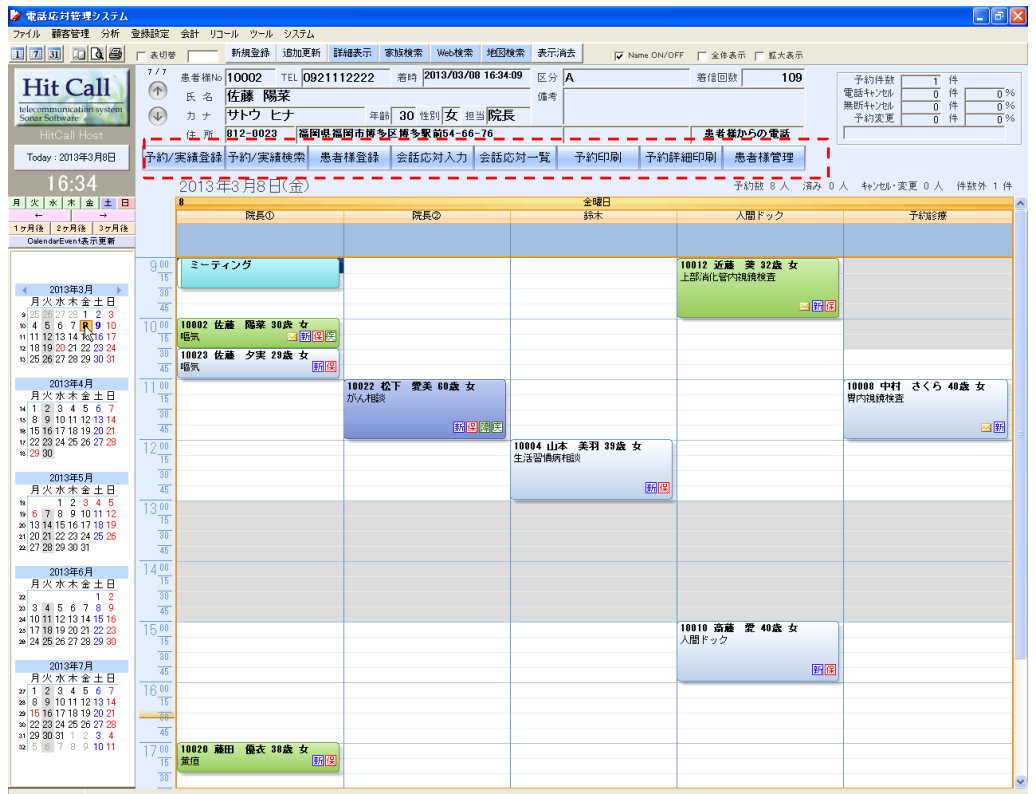

※「予約登録」「患者様登録」「予約検索」「診察内容登録」に関しては、上記を参照してください。

●予約印刷

機能ボタン「予約印刷」をクリックすると、現在表示されている予約画面の印刷プレビューを 表示できます。

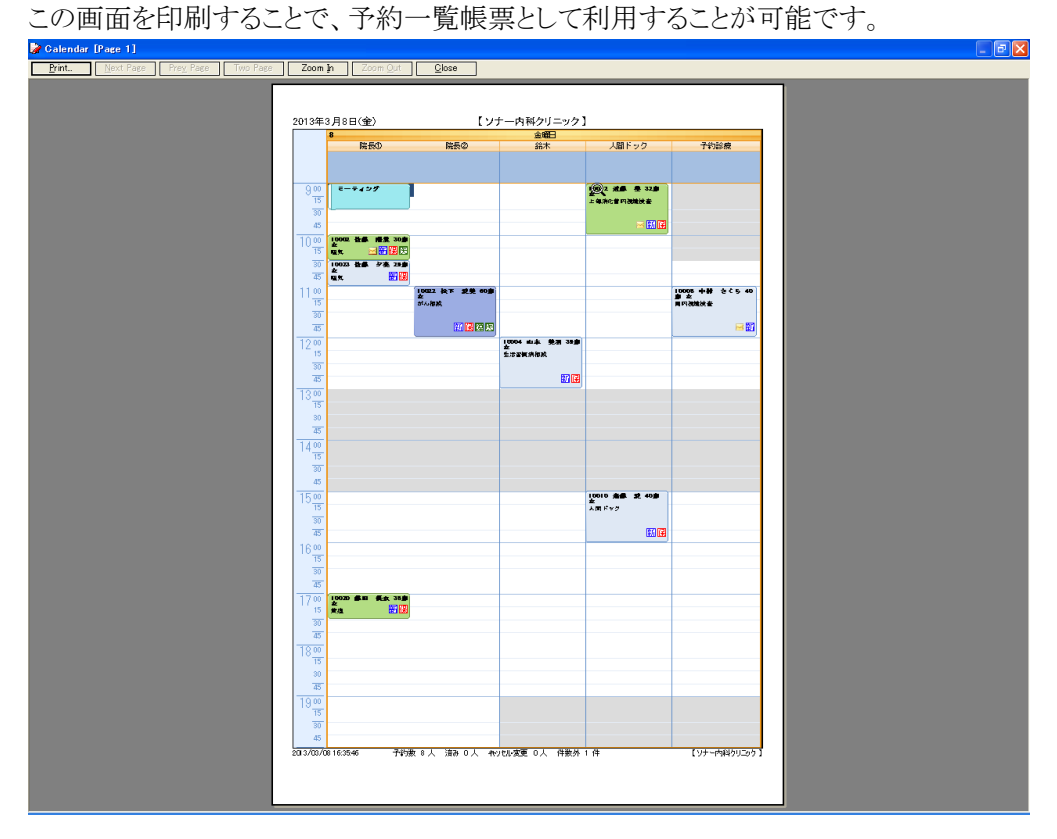

●機能ボタン「予約詳細印刷」をクリックすると予約詳細一覧が表示されます。

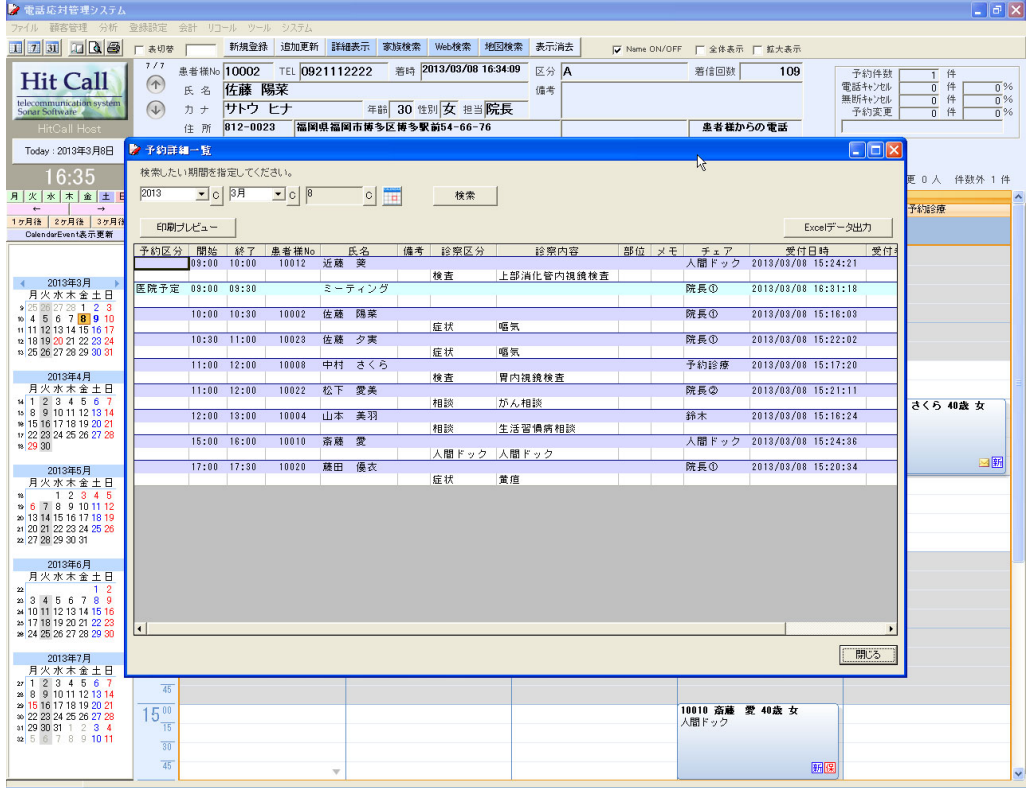

●予約詳細印刷プレビュー

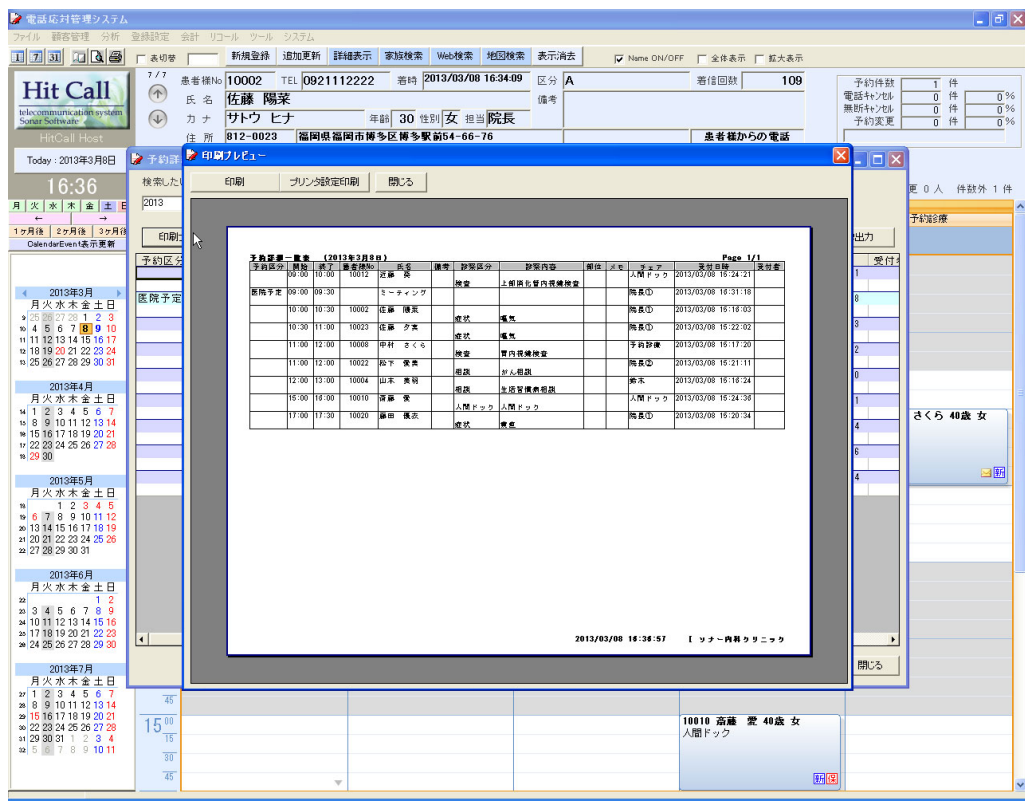

#### ●患者様管理

機能ボタン「患者様管理」をクリックすると、患者様管理分析画面が表示されます。 住所など各種項目から、検索・絞込表示が可能で、患者様の分析を行うことが出来ます。

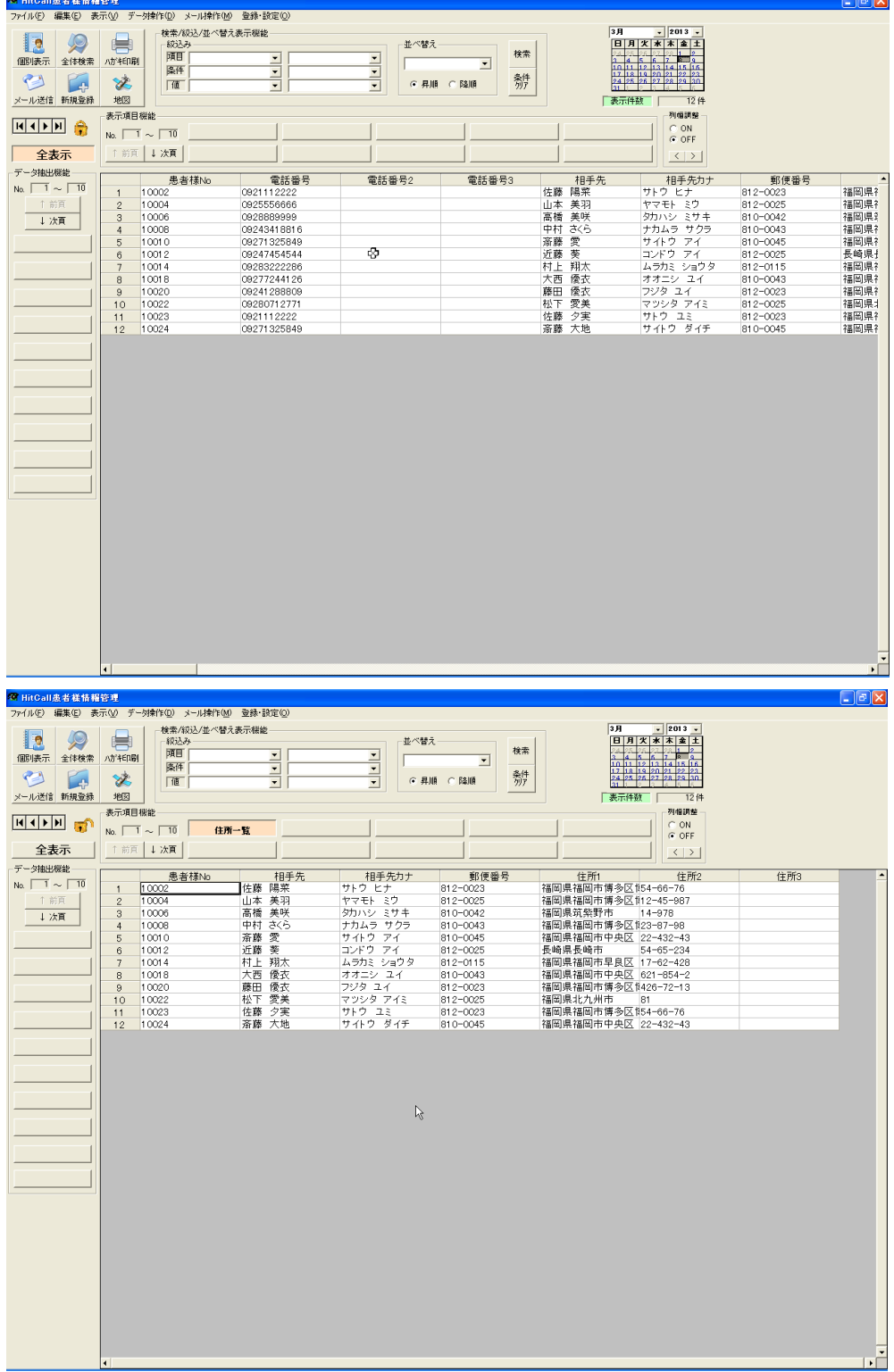

■メール定型文登録

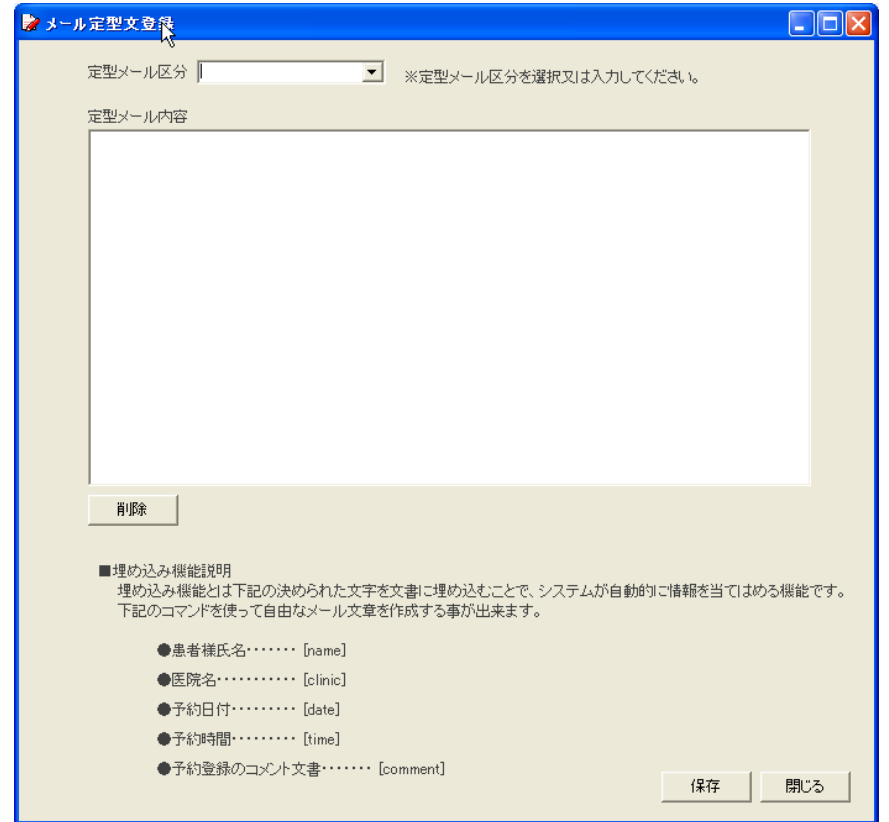

●定型メール区分の選択又は入力を行います。

※定型メール区分に直接入力すると新しい定型文を作ることが出来ます。

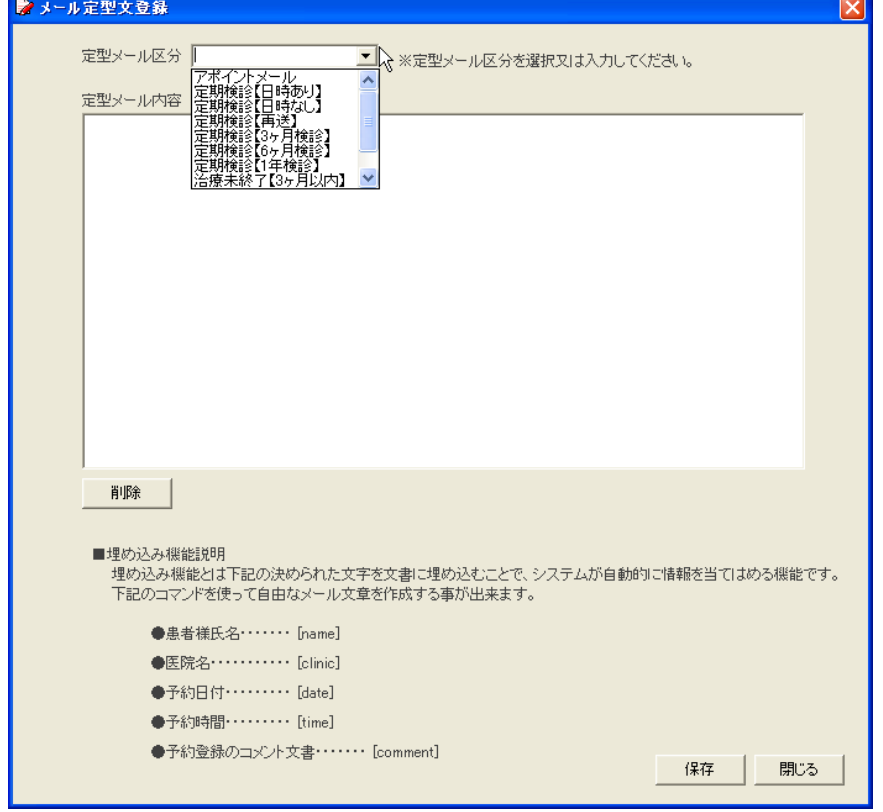

●定型メール内容設定

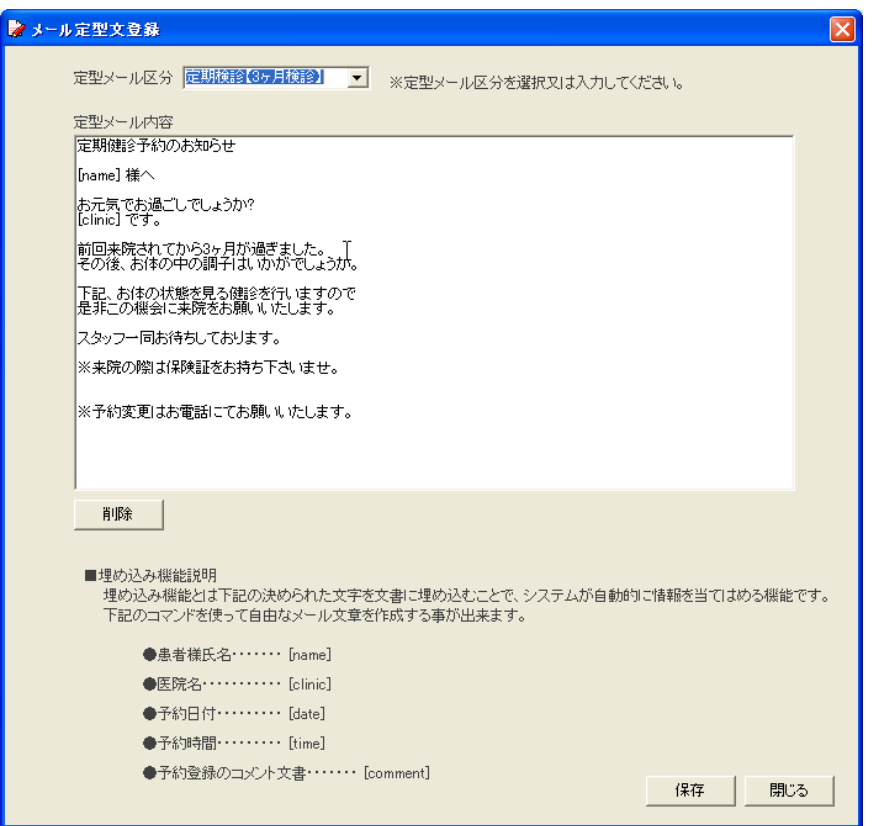

定型メール内容は文書自由に組み立て登録することが出来ます。 ●埋め込み機能を使うことで、患者様名、日付など可変のデータを当てはめることが出来ます。 [name] 患者様氏名・・・・患者様名が自動的に入ります。 [clinic] 医院名・・・・医院名が自動的に入ります。 [date] 予約日付・・・・リコール登録のリコール予約日付が自動的に入ります。 [time] 予約時間・・・・リコール登録のリコール予約時間が自動的に入ります。 [comment] 予約登録のコメント文書・・・・リコール登録のコメントが自動的に入ります。

1年検診、アポイントメール(例)

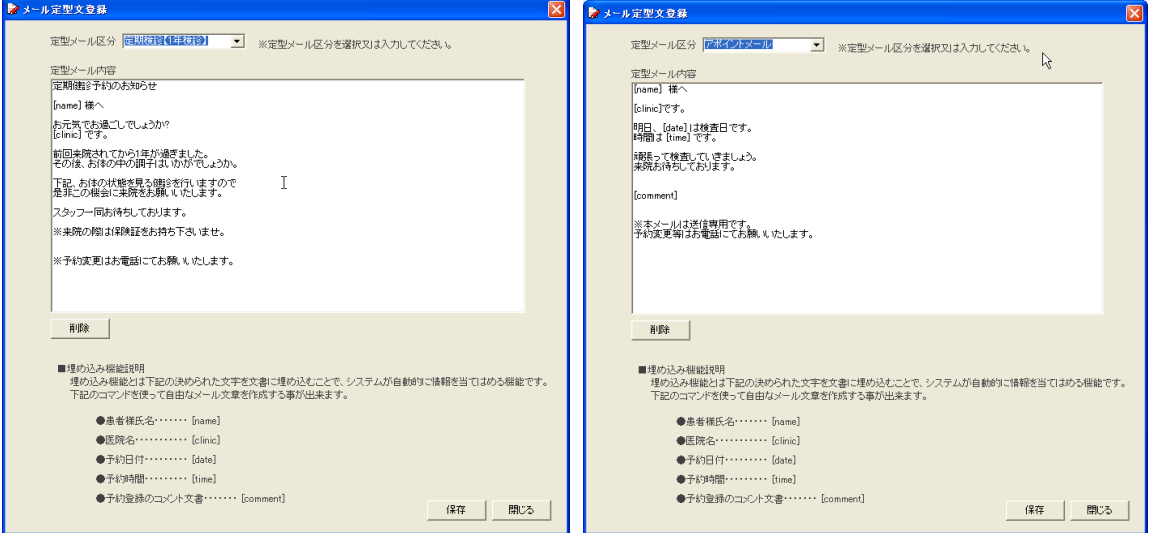

#### ■アポイントメール

アポイントメールとは、予約のお知らせ情報を患者様の携帯メール又は PC メールに一斉送信を行い、患者様 の「うっかり忘れ」を防止する機能です。

患者様登録でアポイントメール希望にチェックが入っている必要があります。

※初診の再に問診表でアポイントメール希望の有無を調べておく必要がありますので注意してください。

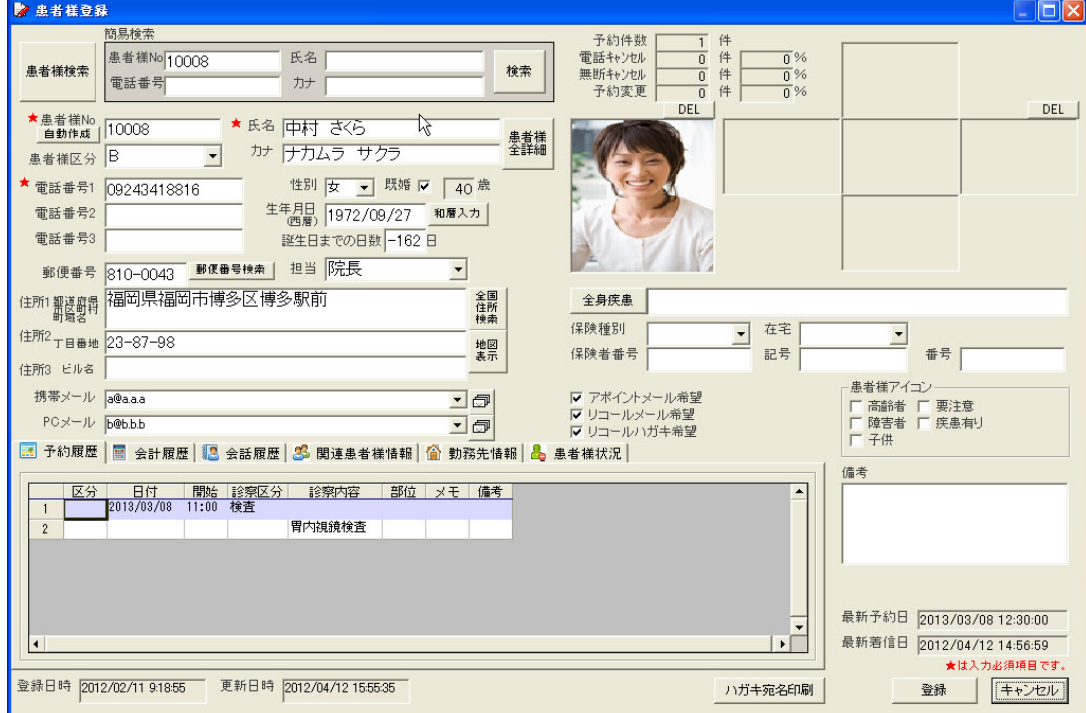

オプション設定でアポイントメール送信を有効にするにチェックが入っている場合に機能します。 アポイントメール送信時間になると自動送信又は確認送信を行います。

確認送信の場合は、下記画面がアポイントメール送信時間に自動的に立ち上がります。

メール一斉送信ボタンを押すと、メール一斉送信します。

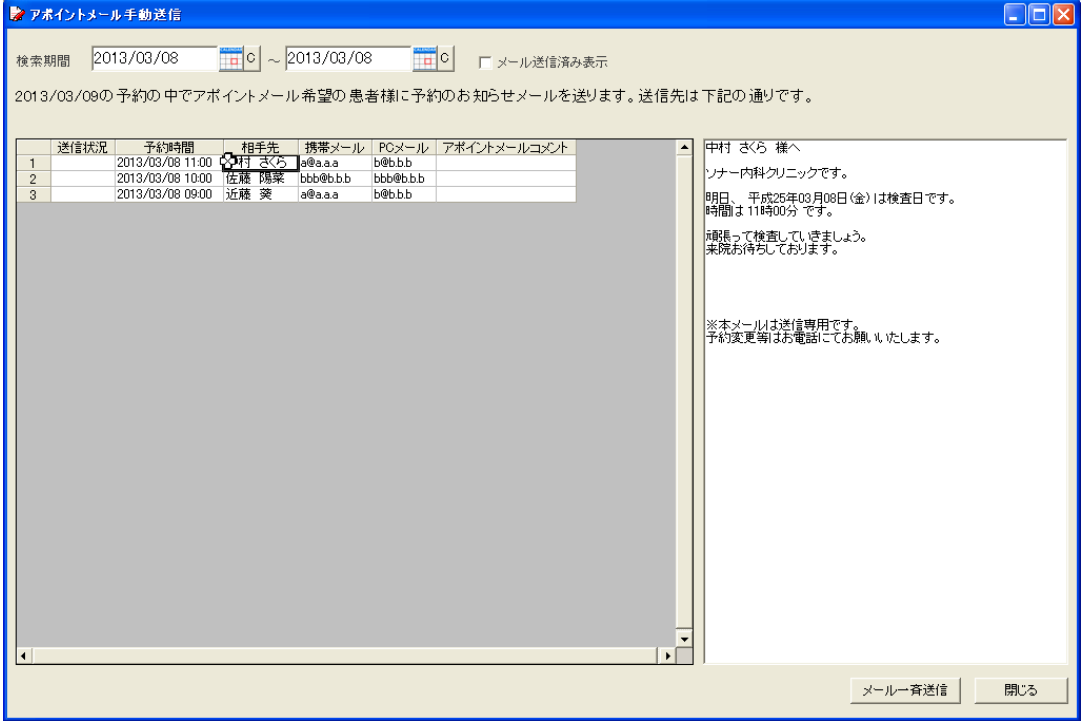

## ■アポイント管理支援

アポイント管理とは予約が取れていない患者様へのアポイント支援を行う機能です。 自動的に予約状況の分析を行い、患者様への対応指示が表示されます。 リコール登録又は中断者登録、電話でのアポイント等のアクションを行ってください。

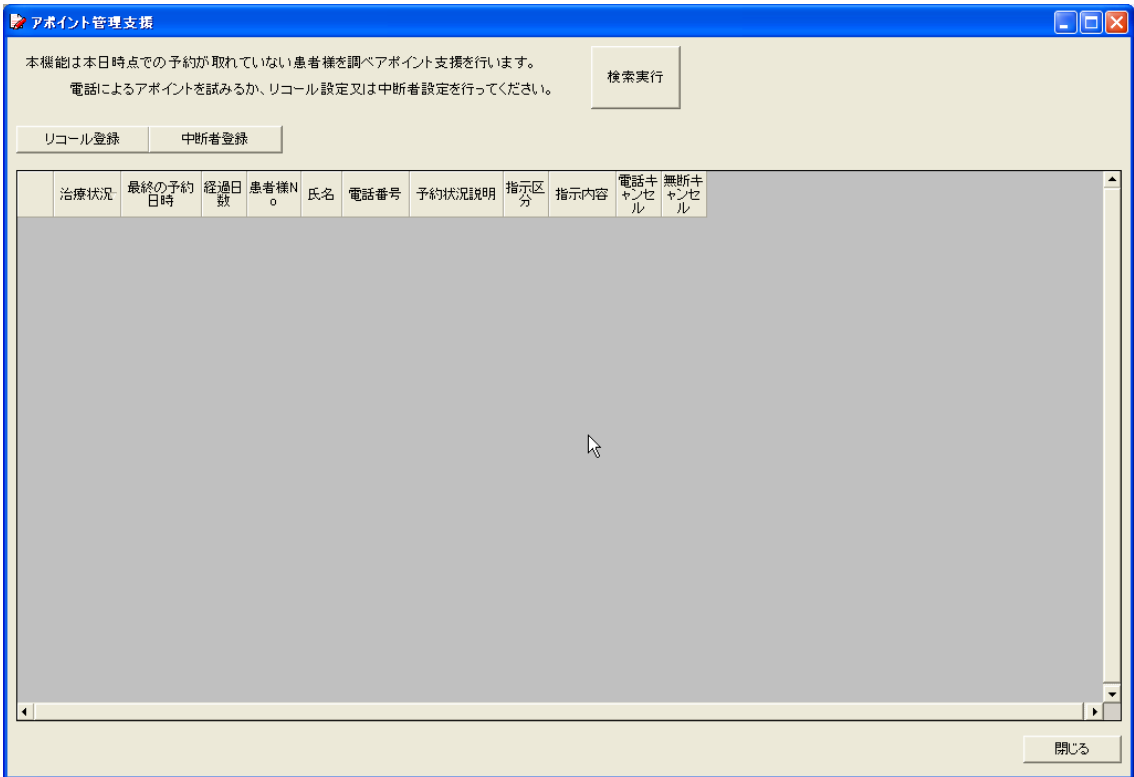

■リコール管理

リコール管理とはリコールメール、リコールハガキ印刷、再リコールメールを行う機能です。

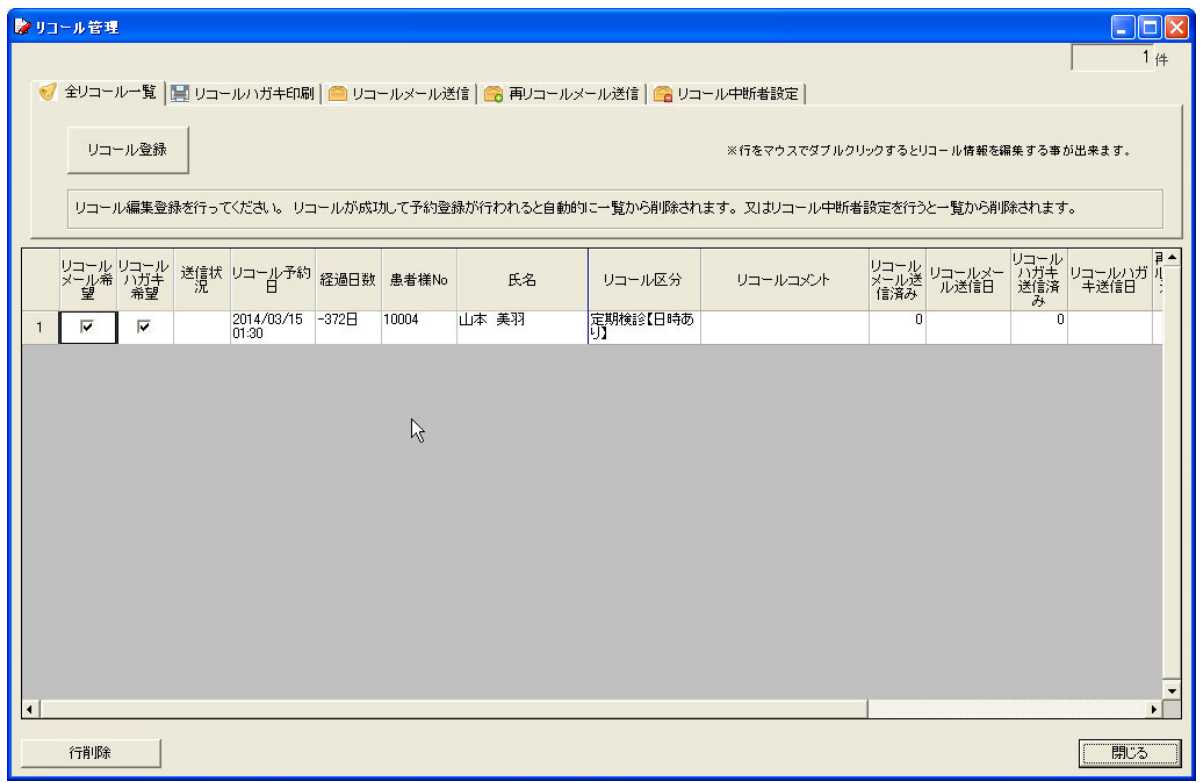

全リコール一覧・・・リコール設定された全情報が表示されます。

リコール登録を行うことも可能です。

リコールメール送信・・・リコールメールを送信することが出来ます。

リコールハガキ印刷・・・リコールハガキの宛名及び裏面文書の印刷を行うことが出来ます。

再リコールメール送信・・・リコールメールを送信して予約が入っていない患者様に対して再リコールメール送 信を行うことが出来ます。

リコール中断者設定・・・リコールを行った患者様で予約が入っていない患者様に対してリコール中断者に設 定することが出来ます。リコール中断者に設定すると、リコールによるアポイントは中 止されます。

■リコールメール送信

メール一斉送信ボタンを押すと一覧表示されている患者様に対してリコールメール送信することが出来ます。

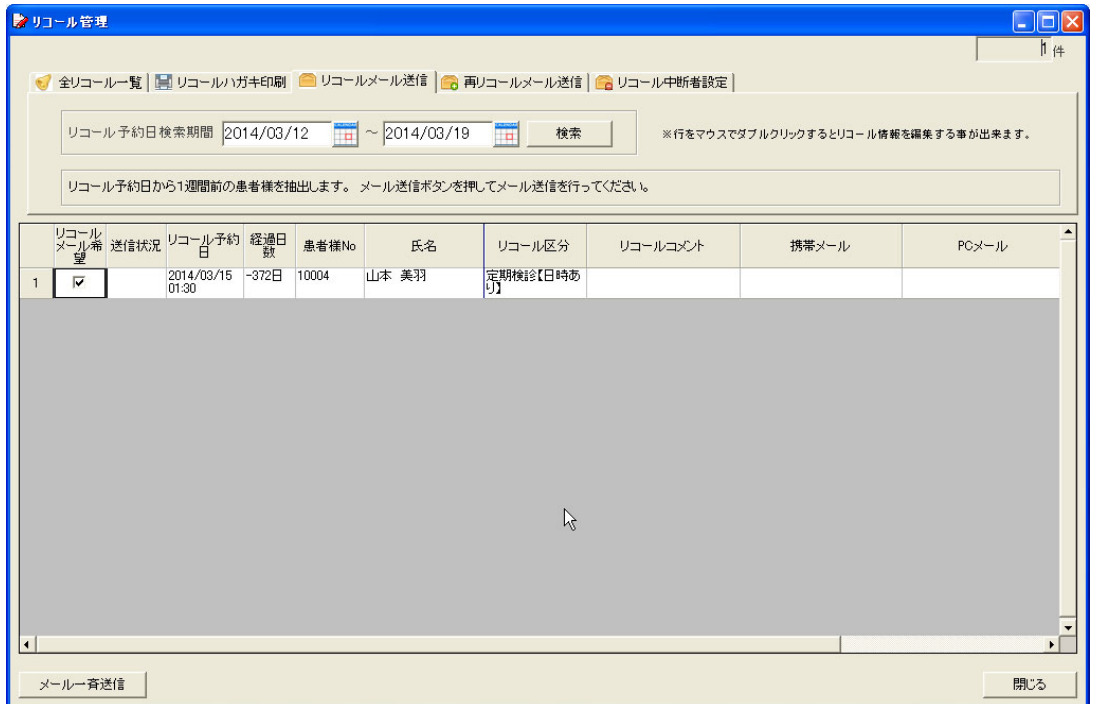

■リコールハガキ印刷

一覧表示されている患者様の宛名及び裏面文章を印刷します。 印刷には Excel の機能を利用しますので、Excel がインストールされている必要があります。

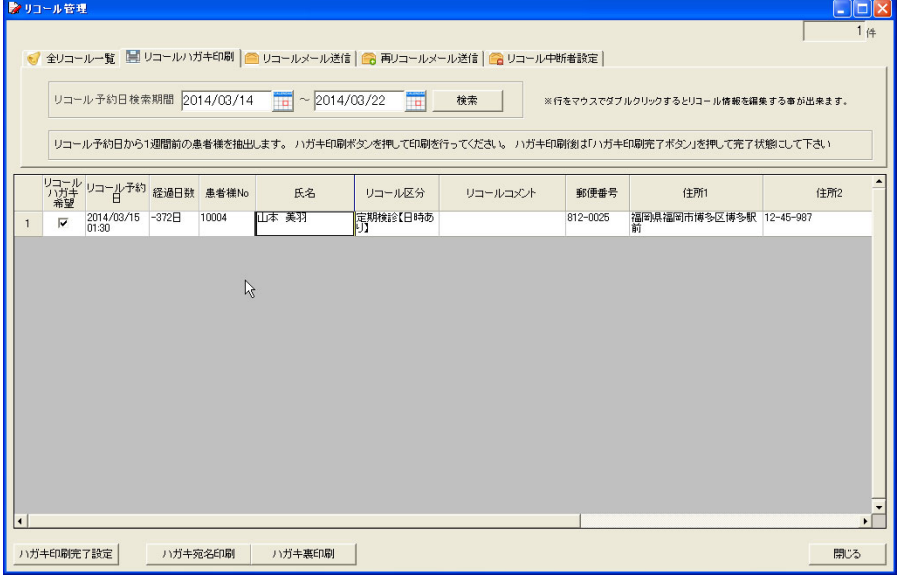

ハガキ印刷プレビュー例

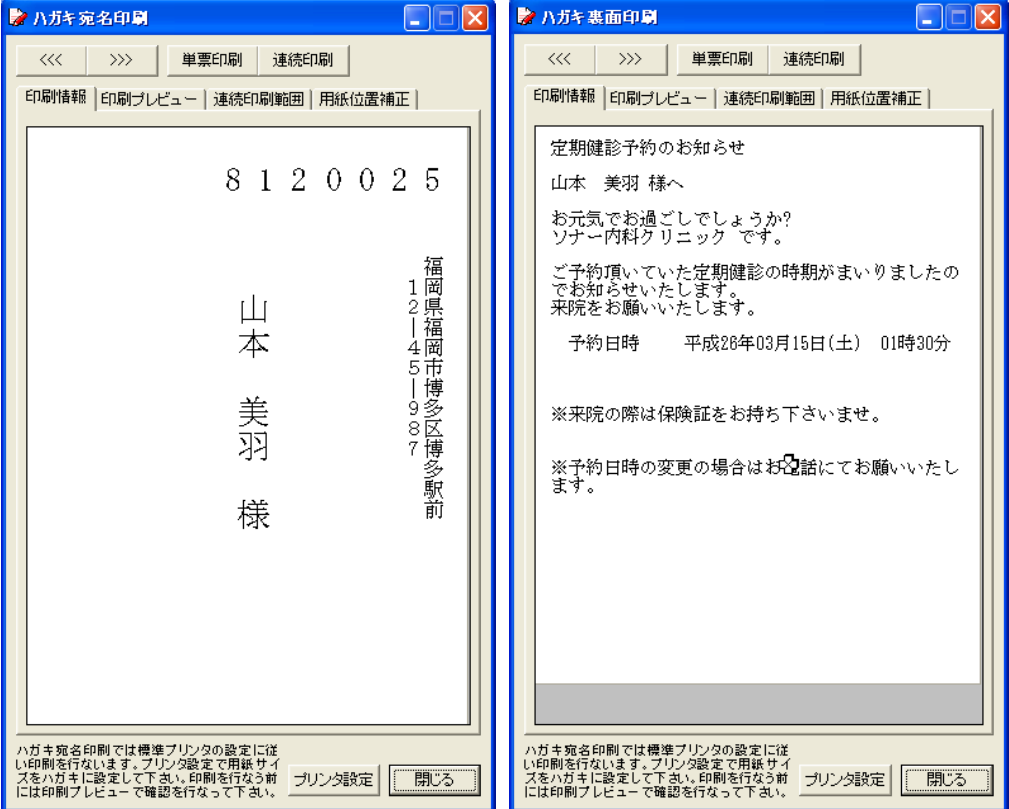

■再リコールメール送信

リコールメール送信から3週間経過した患者様に対して再リコールメール送信することが出来ます。

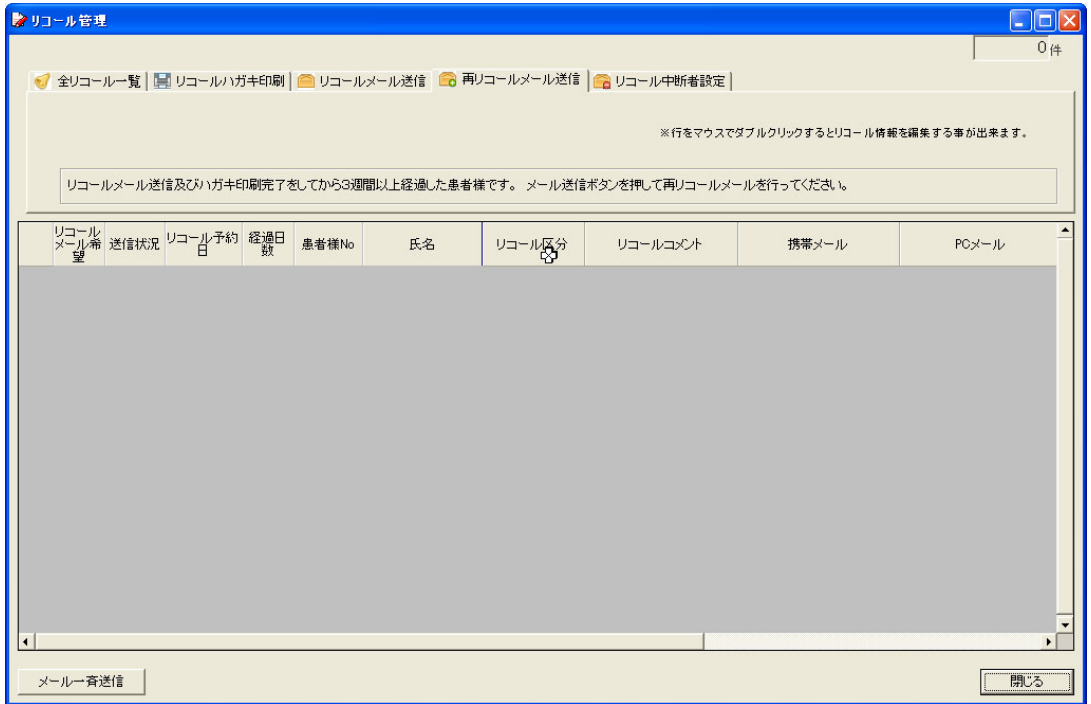

■リコール中断者設定

リコールから3ヶ月以上経過して予約が無い患者様が一覧表示されます。 リコール中断者登録ボタンを押すとリコール中断者に設定されます。 リコール中断者設定をする前に電話によるアポイントを試みることをお勧めいたします。

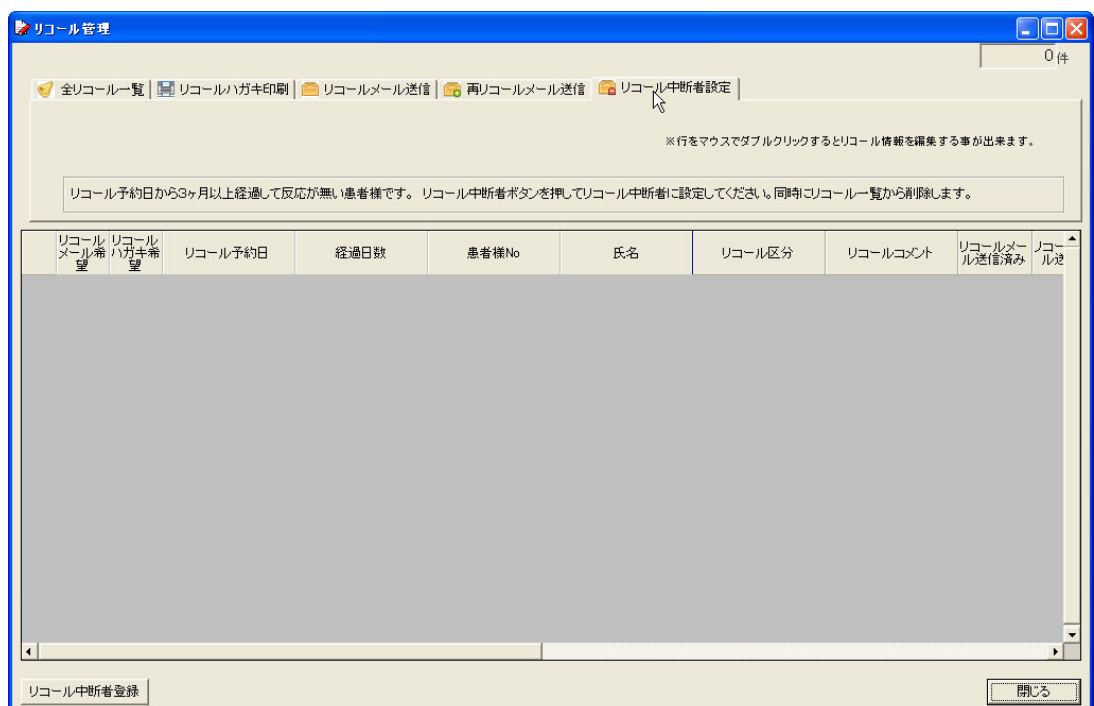

#### ■来院患者様管理の設定

来院患者様の待ち時間管理を行うことが出来ます。 待ち時間の長い患者様に「お待たせしました」の一言が言える支援機能です。

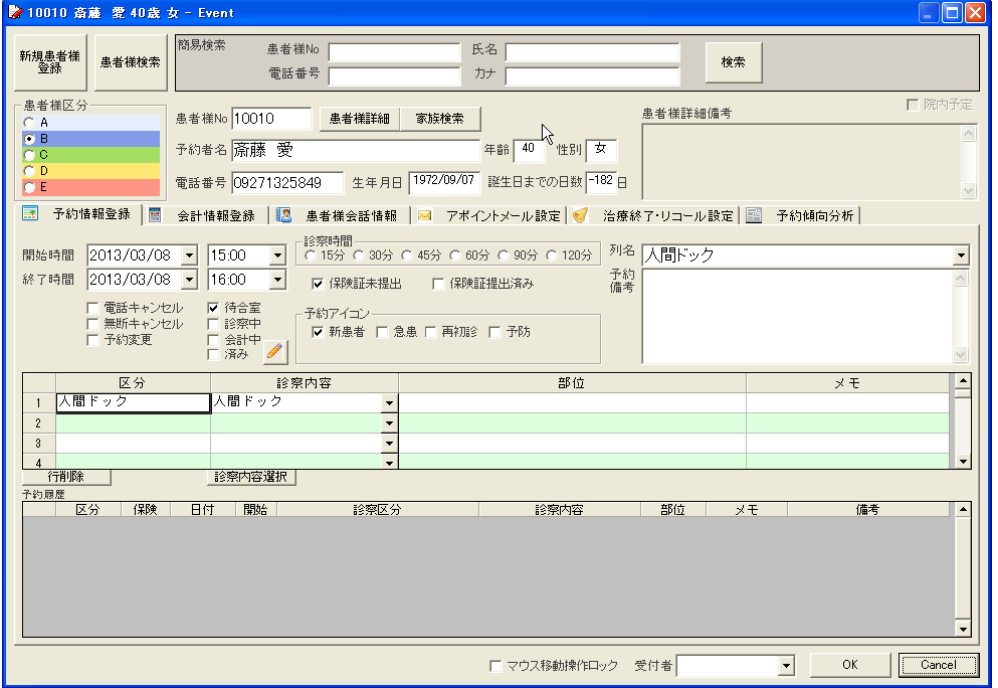

下記チェックボックスにチェックを入れ OK ボタンを押したときから時間計測を開始します。 待合室・・・患者様が来院されて診察カードを提出されたら待合室にチェックを入れてください。 診察中・・・診察室にお呼びする時にチェックを入れてください。 会計中・・・診察が終了したときにチェックを入れてください。 済み・・・会計が終了したときにチェックを入れてください。

## ■来院患者様状況表示

表切替にチェックすると表予約が表示されます。

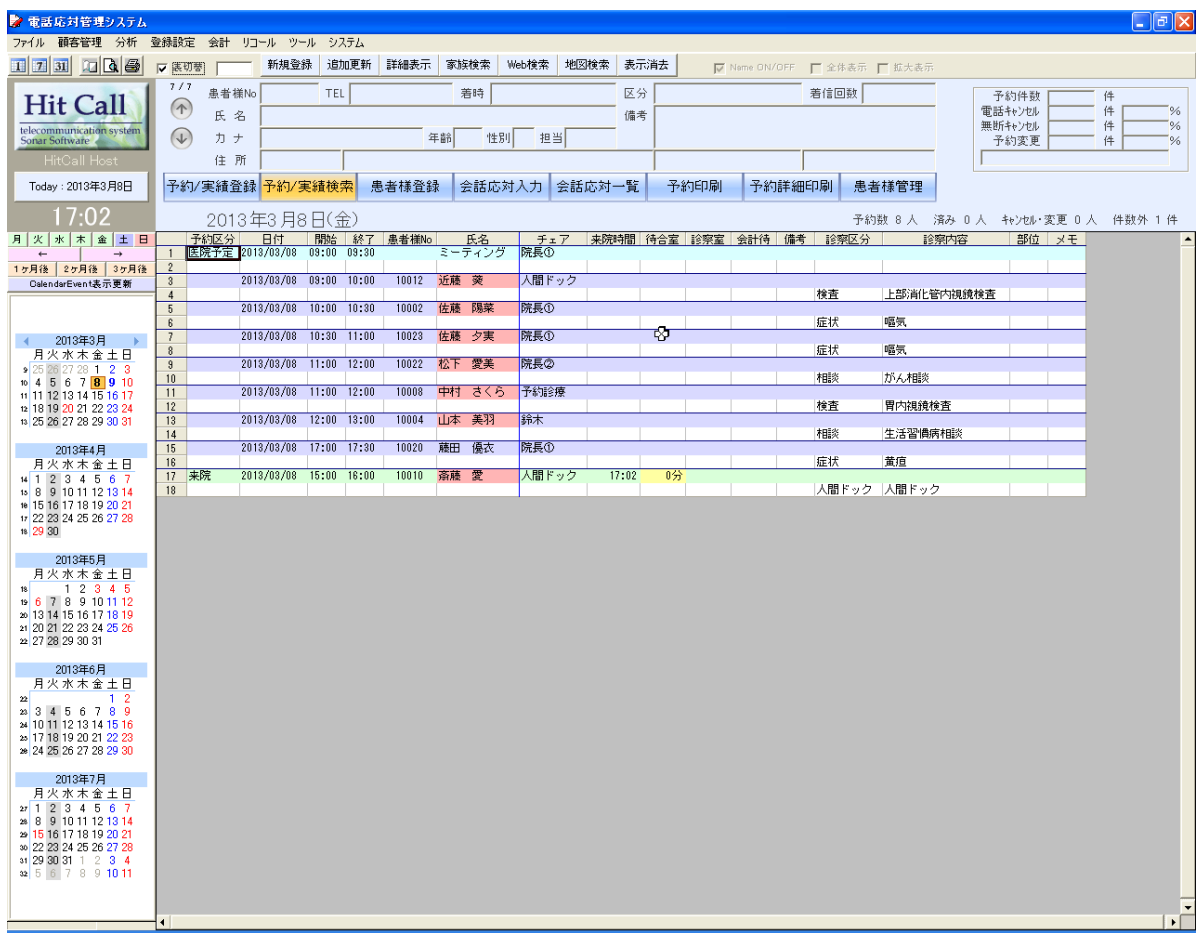

予約一覧が表示されます。

来院中の患者様、まだ来院されていない患者様などが色分けして表示されます。

遅刻された患者様は氏名が赤表示で表示されます。 待ち時間は10 分以下は黄色、10 分を超えた場合は赤色表示されます。

#### ●着信履歴

ファイルの中の「着信履歴」をクリックすると、着信履歴画面が表示されます。 受付日時による検索表示も可能です。

また、登録されてない番号を選択し「患者様登録」ボタンを押すと、患者様登録画面が表示され 新規患者様登録をすることも可能です。

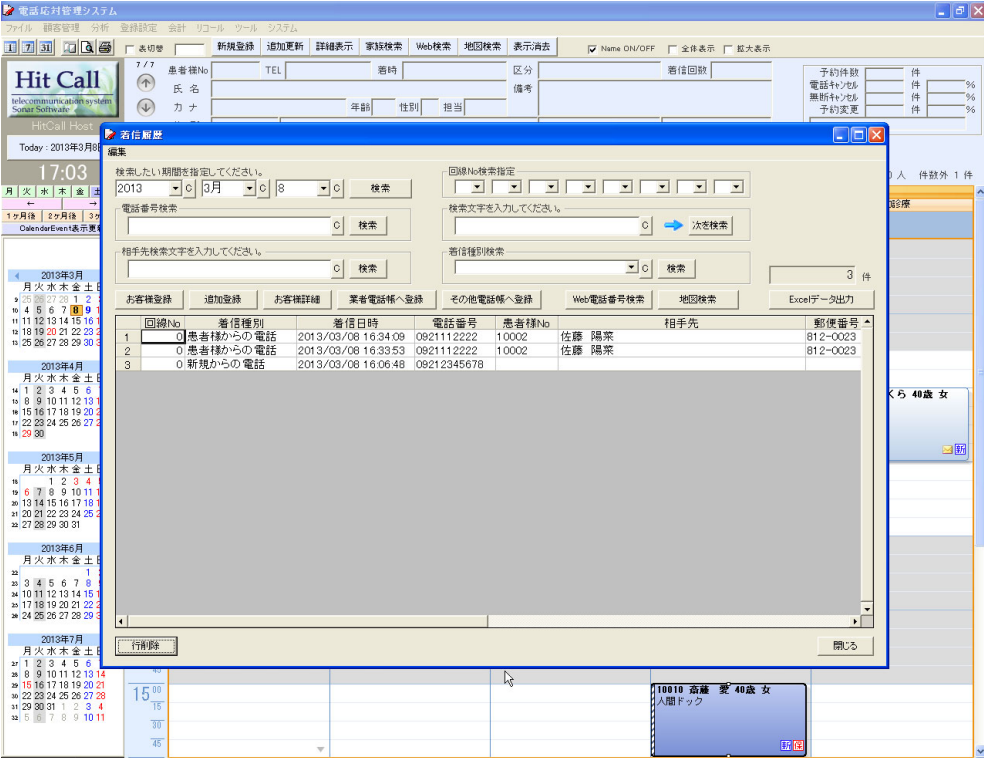

さらに、印刷プレビューや、Excel データとして出力することも可能です。

着信履歴から未登録電話番号の患者様登録を行う事が出来ます。

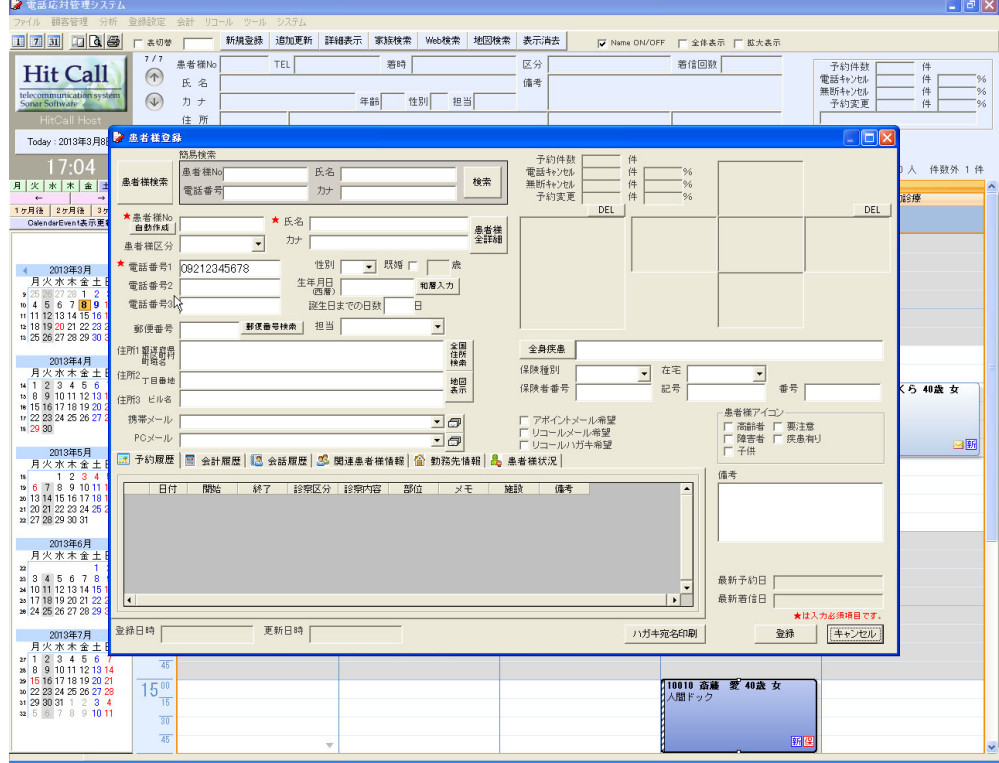

## ●電話応対区分登録

電話応対区分のマスター登録を行います。 電話応対入力での入力軽減のために用いられます。

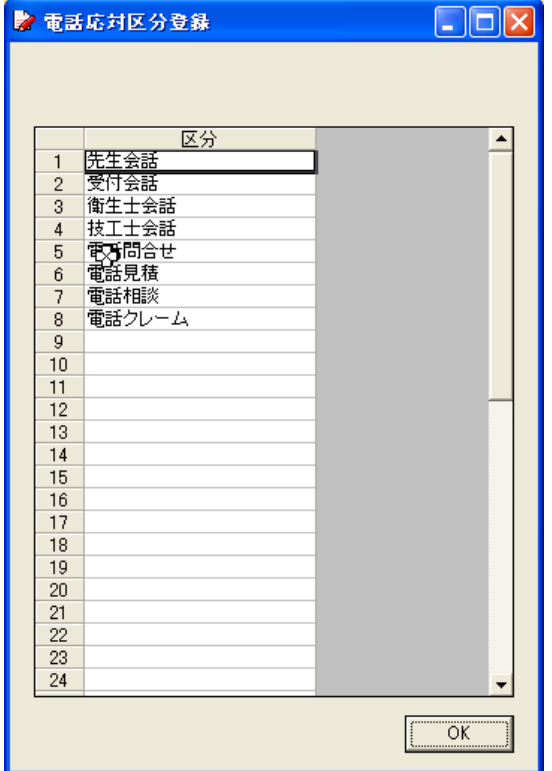

## ●診察内容区分登録

診察内容区分のマスター登録を行います。 予約登録での入力軽減のために用いられます。

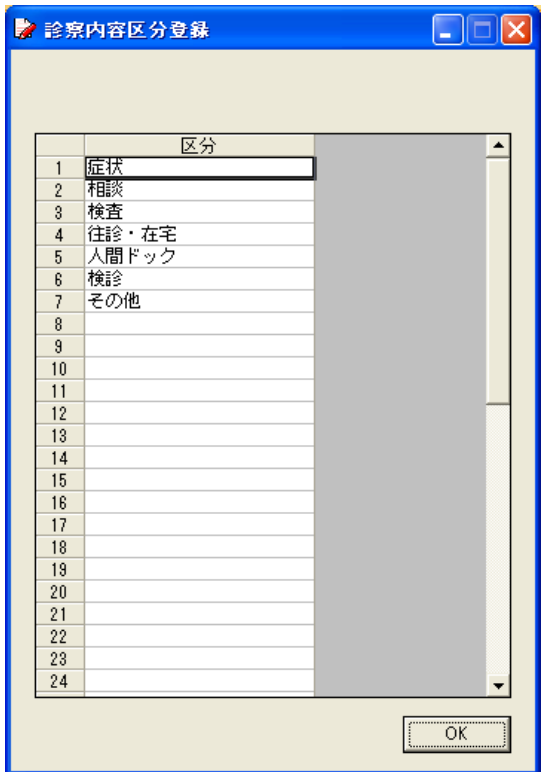

## ●診察内容登録

診察内容のマスター登録を行います。

予約登録での入力軽減のために用いられます。

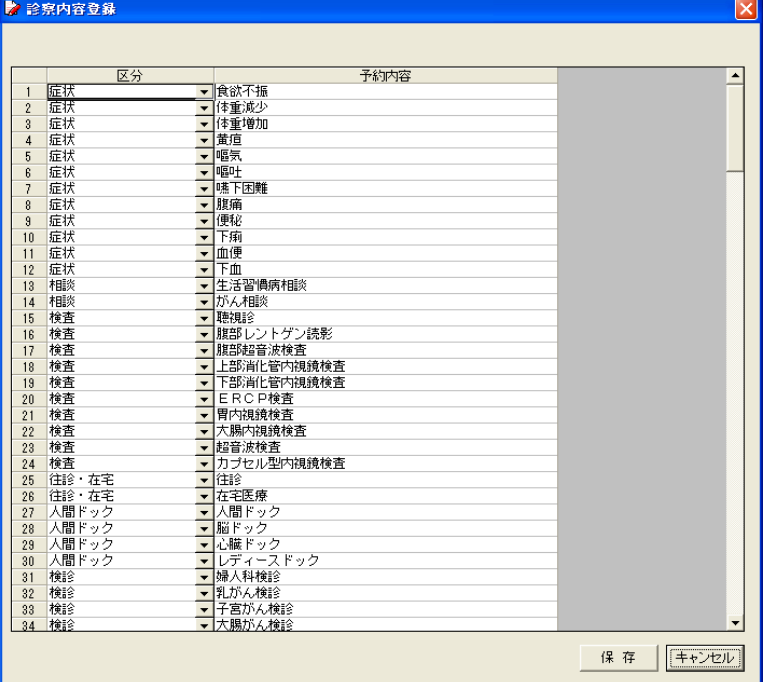

#### ●全身疾患登録

全身疾患のマスター登録を行います。 患者様登録での入力軽減のために用いられます。

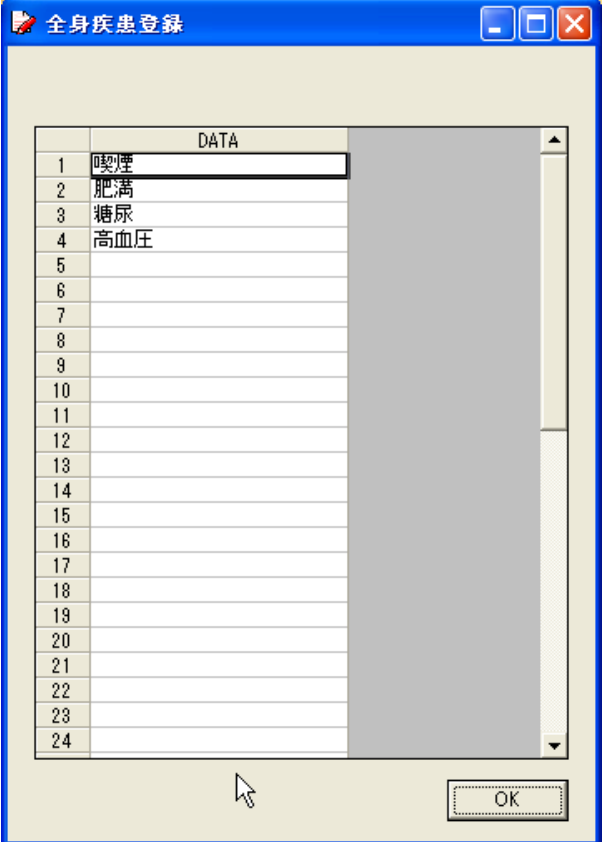

# ●保険種別登録

保険種別のマスター登録を行います。 患者様登録での入力軽減のために用いられます。

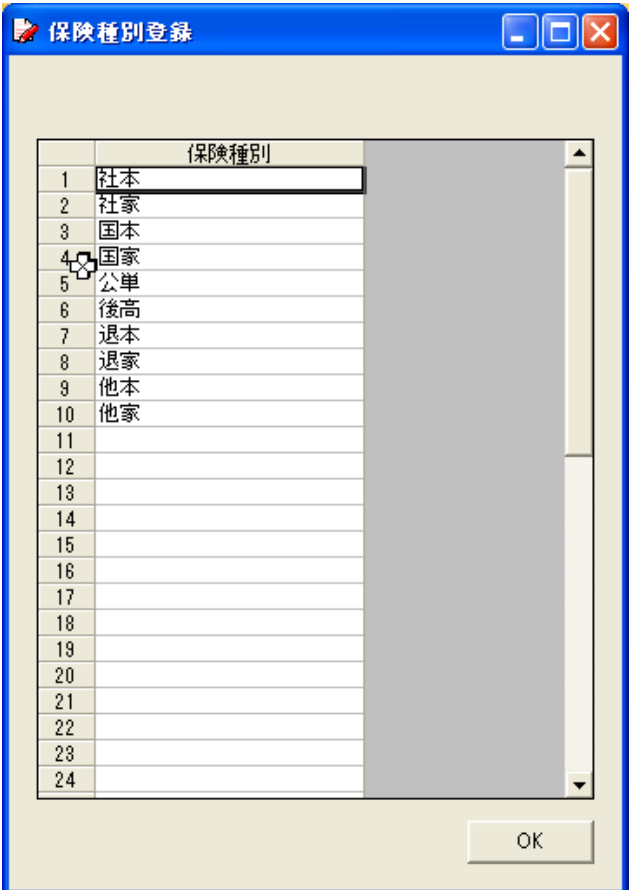

#### ●患者区分登録

患者区分のマスター登録を行います。 予約登録での入力軽減のために用いられます。

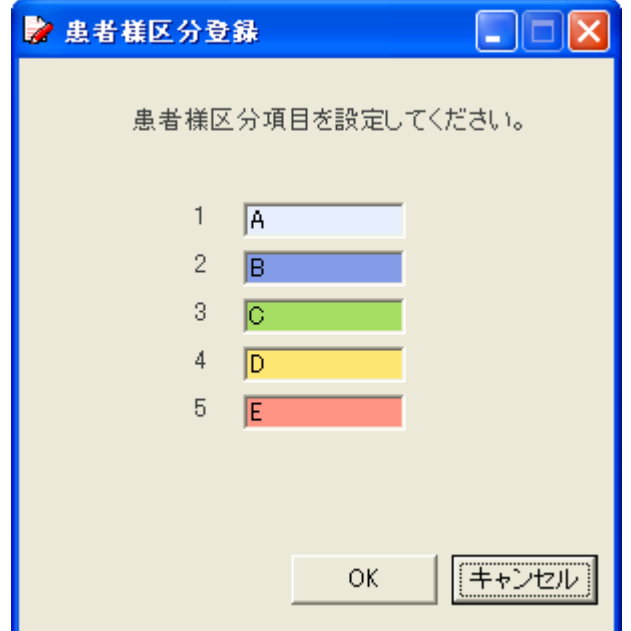

## ●予約シート列登録

予約シート列登録を行います。 予約シートの列を自由に登録することが出来ます。

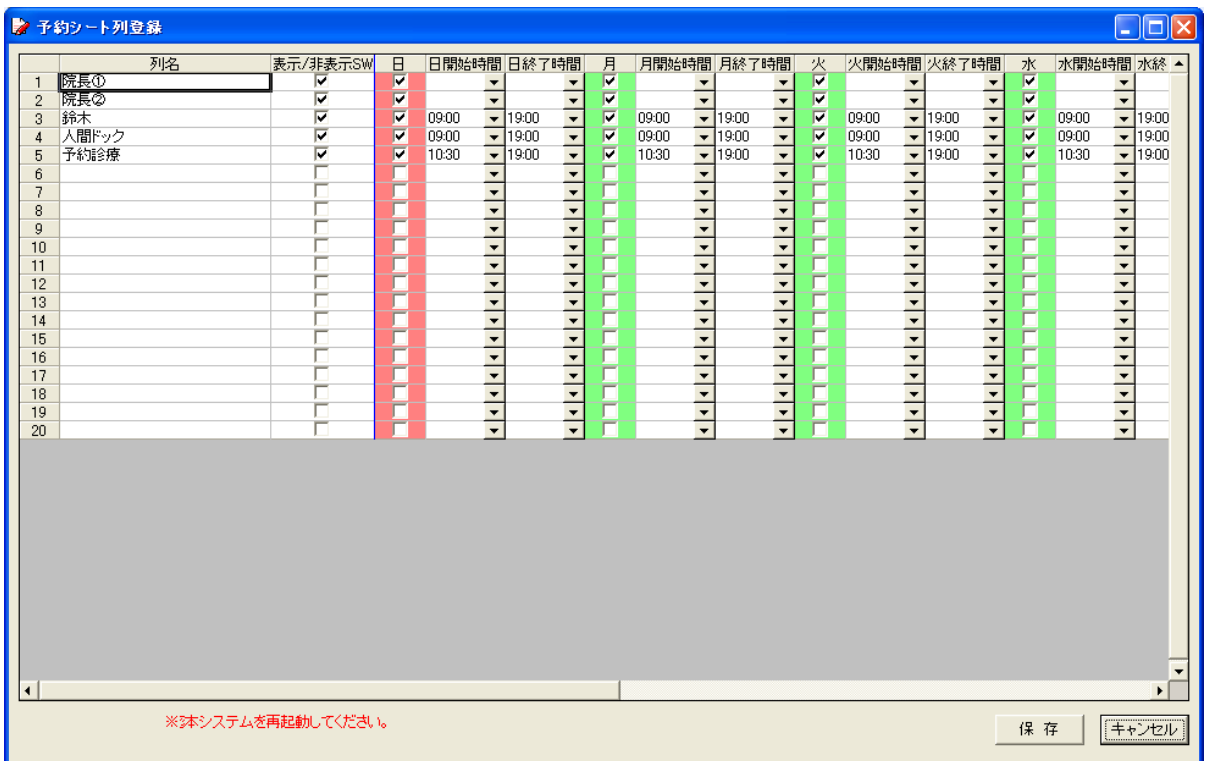

表示/非表示 SW・・・・・チェックを入れると列が表示されます。 日~土スイッチ・・・・チェックを外すと、その日は休み設定になります。

保存ボタンを押すとシステムが自動的に終了して設定を登録しますので、システム終了後、HitCall を新しく 起動してください。

# ●スタッフ登録

スタッフの電話番号又はメールを登録することが出来ます。 患者様との電話の区別に役立ちます。

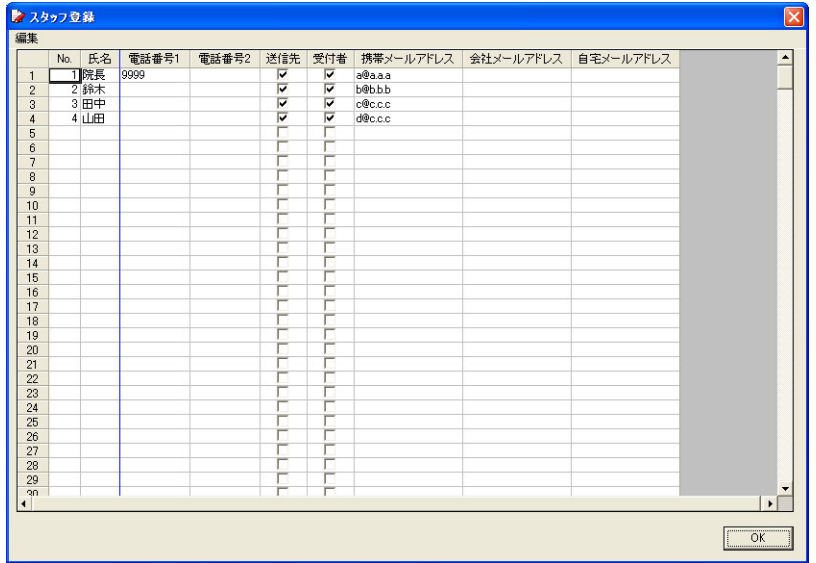

#### ●業者取引先登録

業者取引先の電話番号を登録することが出来ます。 患者様との電話の区別に役立ちます。

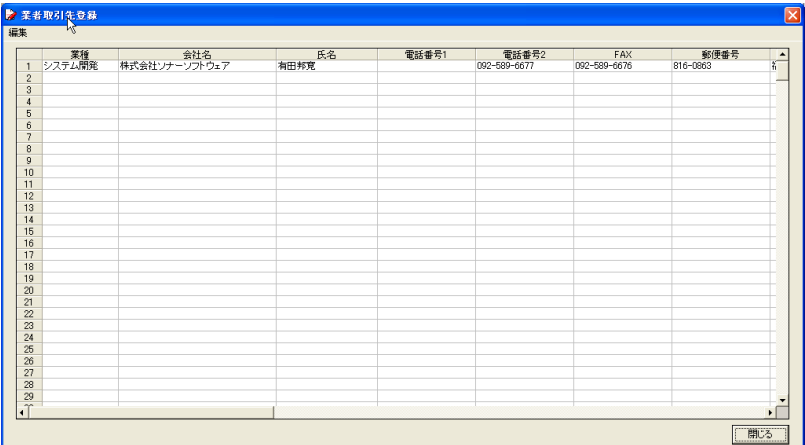

#### ●その他電話番号登録

その他電話番号の電話番号を登録することが出来ます。 患者様との電話の区別に役立ちます。

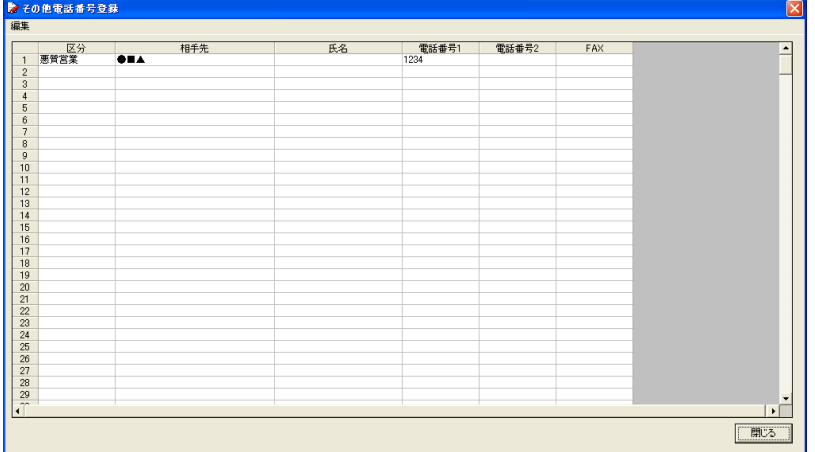

## ●休日登録

オリジナルの休日登録が出来ます。

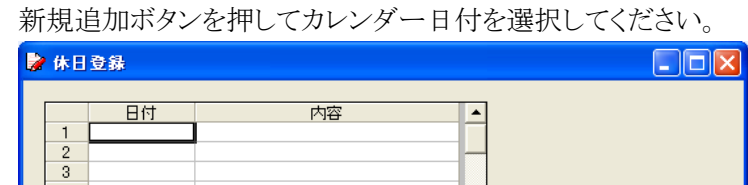

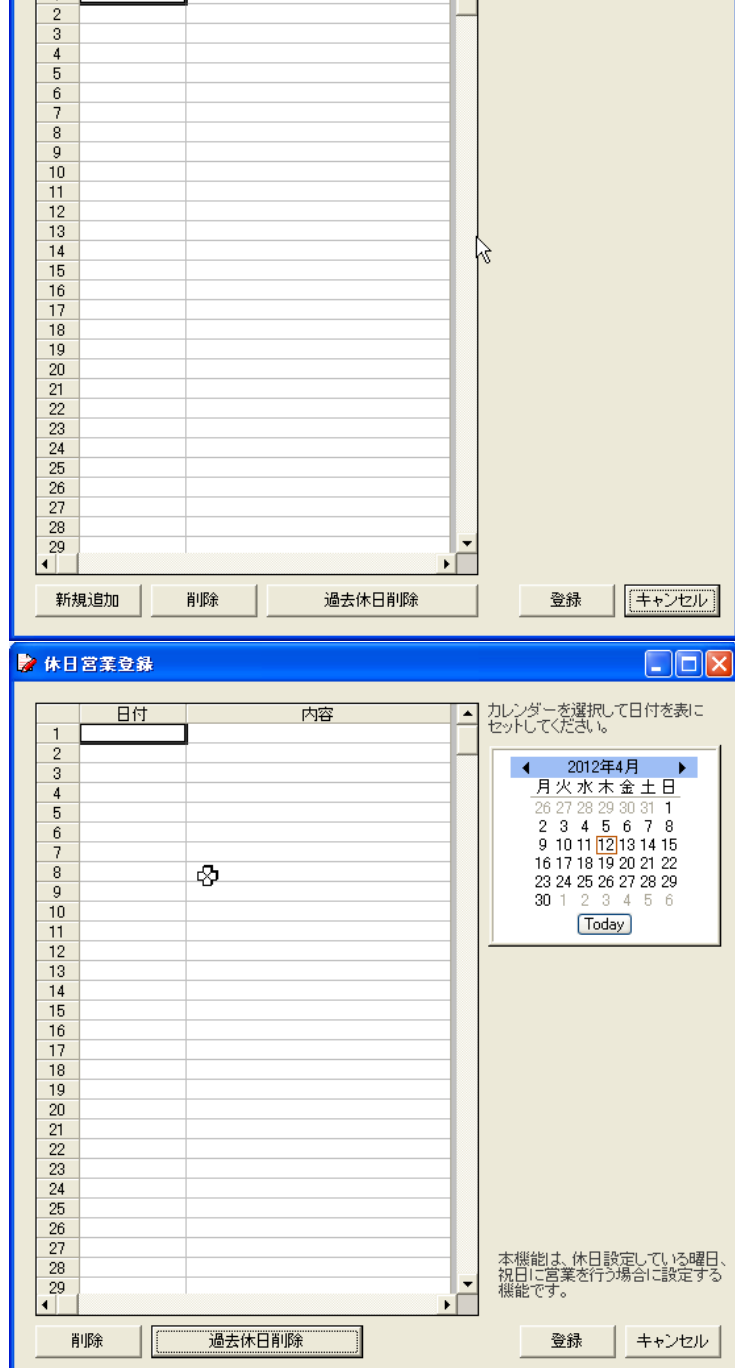

## ●オプション登録

各種オプション設定を行うことが出来ます。

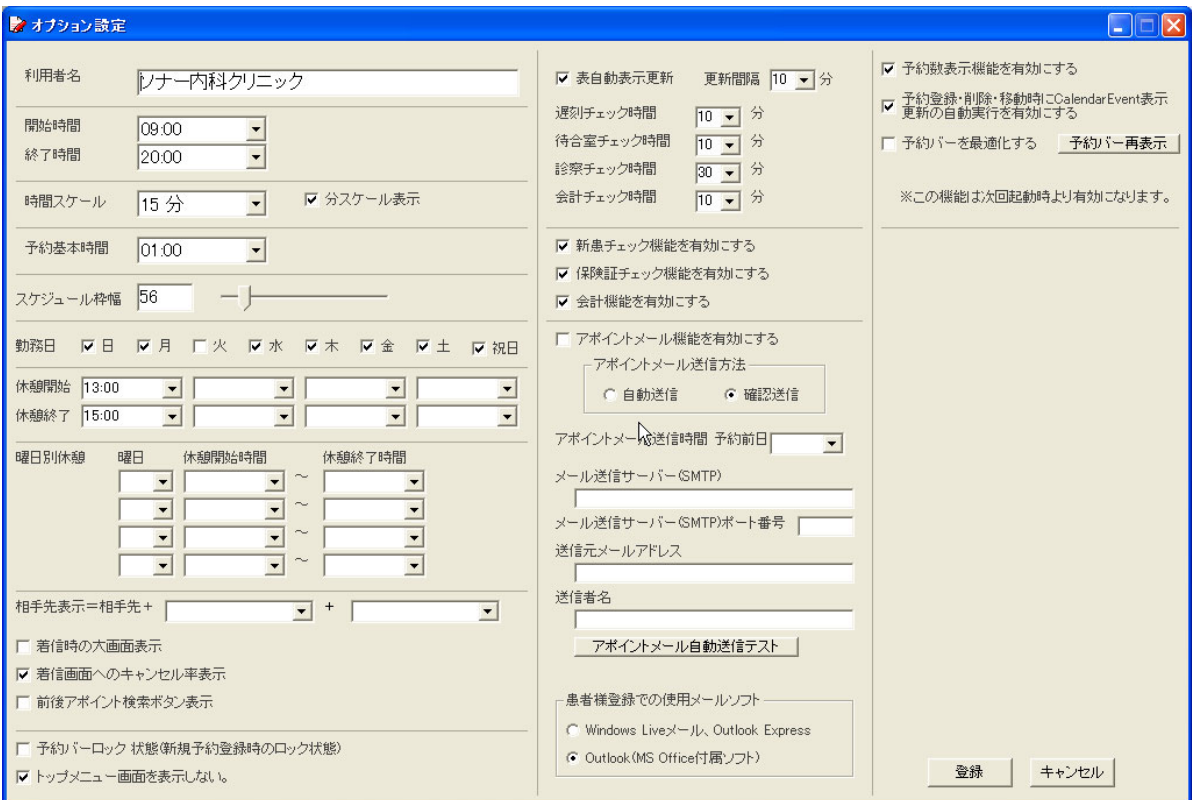

●データベースを外部に保存

HitCall データベースを外部に保存することが出来ます。 データベースファイルの拡張子は hdb です。

データベースを保護するためにも定期的な保存をお願いいたします。

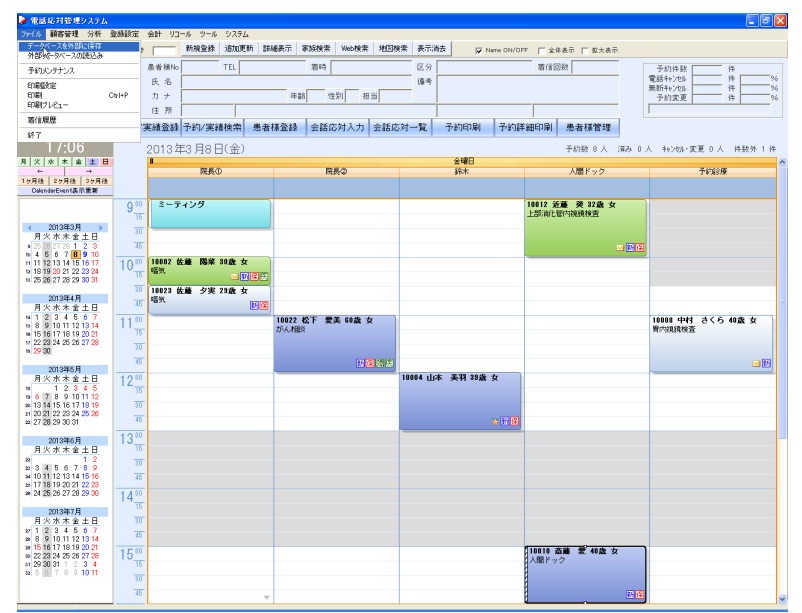

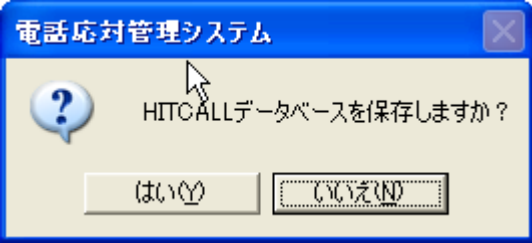

保存先を指定してください。

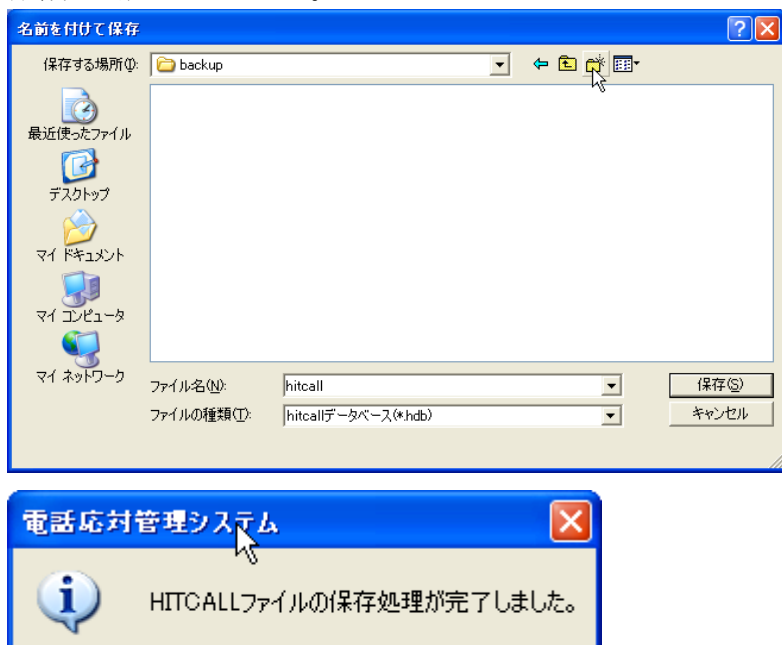

σĸ.

#### ●データベースの読み込み

外部に保存した HitCall データベースを読み込みます。

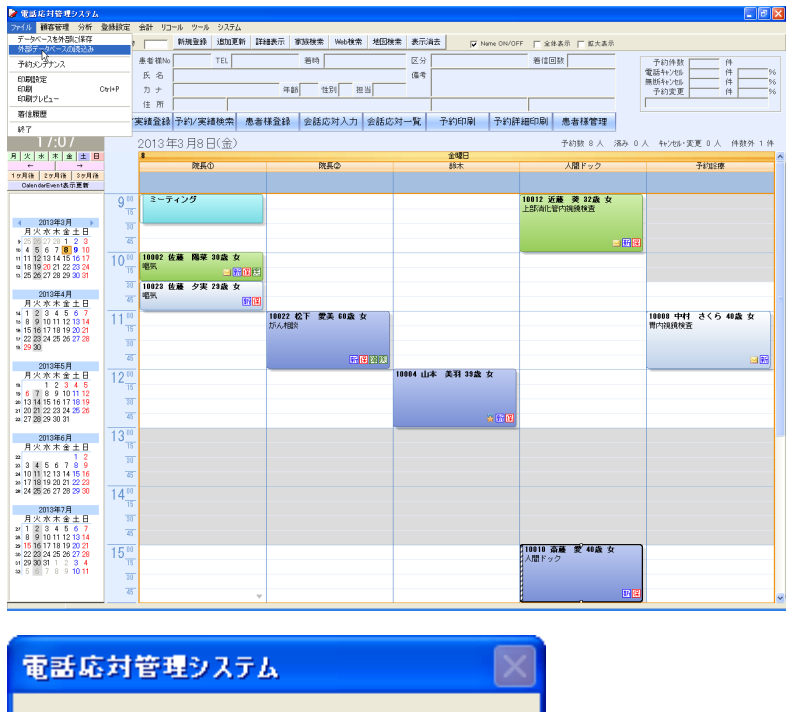

 $\overline{\mathbf{?}}$ HITCALLデータベースを読込みますか? はい① **WEW** 

HitCall データベースを指定してください。

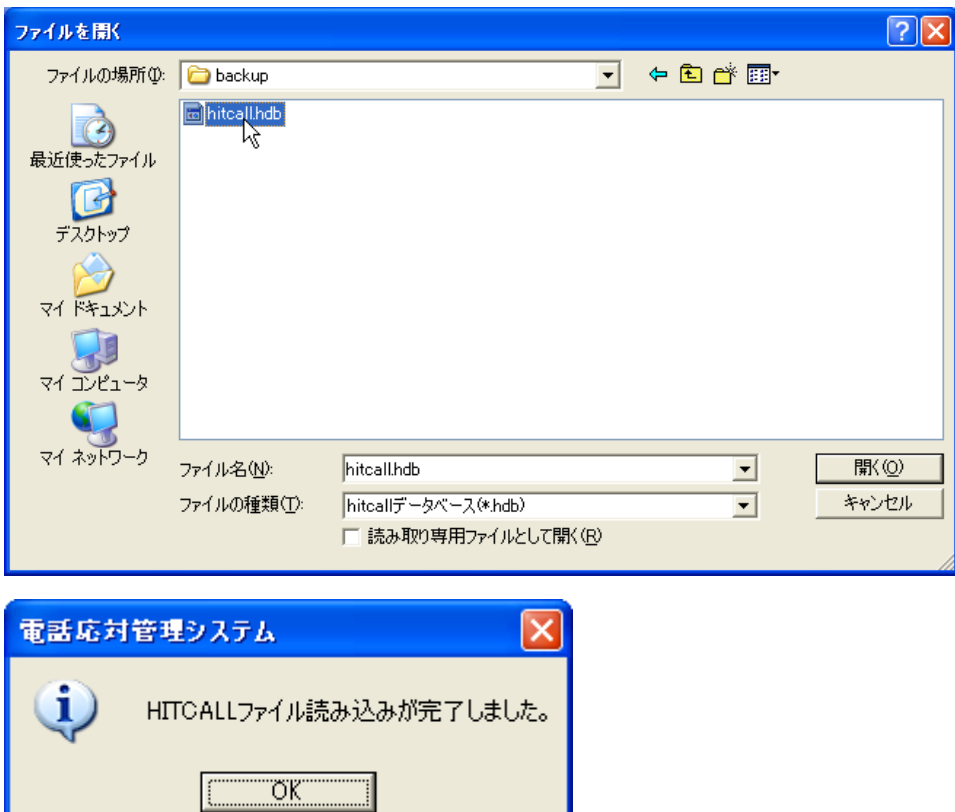

#### ■カレンダーの表示方法

カレンダーをマウスでドラックして選択する事で、さまざまな表示方法が可能です。

◇1 日表示

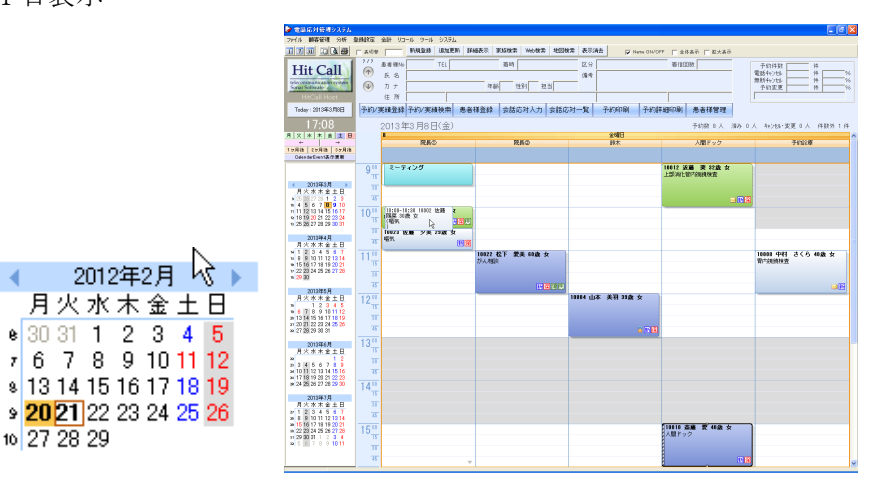

◇3 日表示

 $\overline{A}$ 

2012年2月 月火水木金土  $\begin{array}{@{}c@{\hspace{1em}}c@{\hspace{1em}}c@{\hspace{1em}}}\n & 30 & 31 & 1 & 2 & 3 & 4 \\
\hline\nr & 6 & 7 & 8 & 9 & 10 & 11\n\end{array}$ **8** 13 14 15 16 17 18 9 20 21 22 23 24 25

 $10$  27 28 29

 $\overline{4}$ 

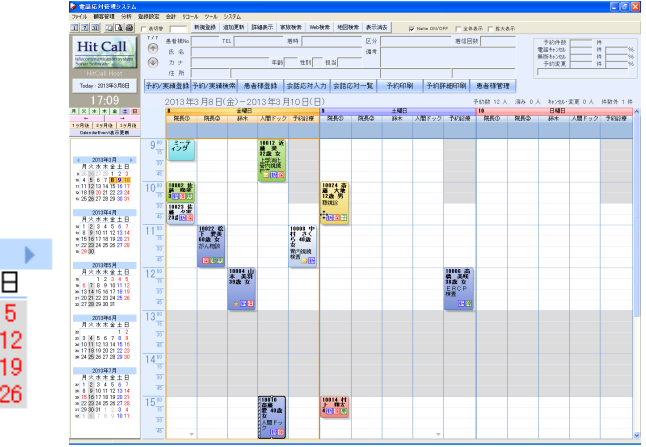

◇1 週間表示

10 27 28 29

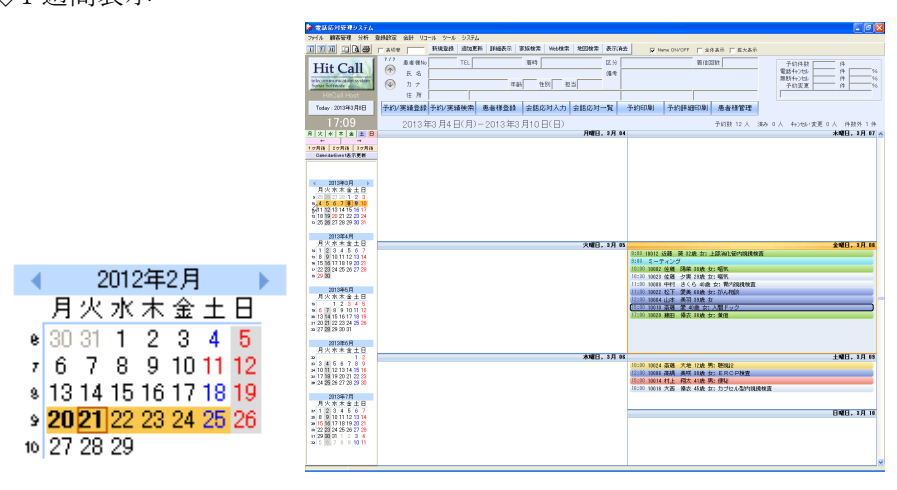

# ◇1 ヶ月表示

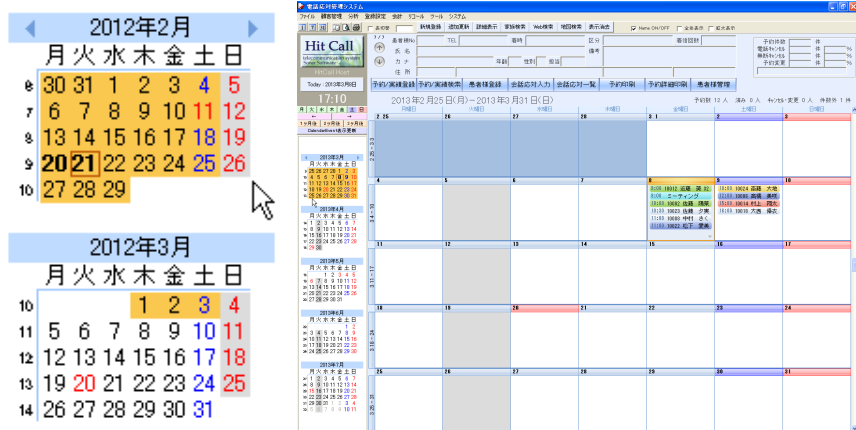

◇2 ヶ月表示

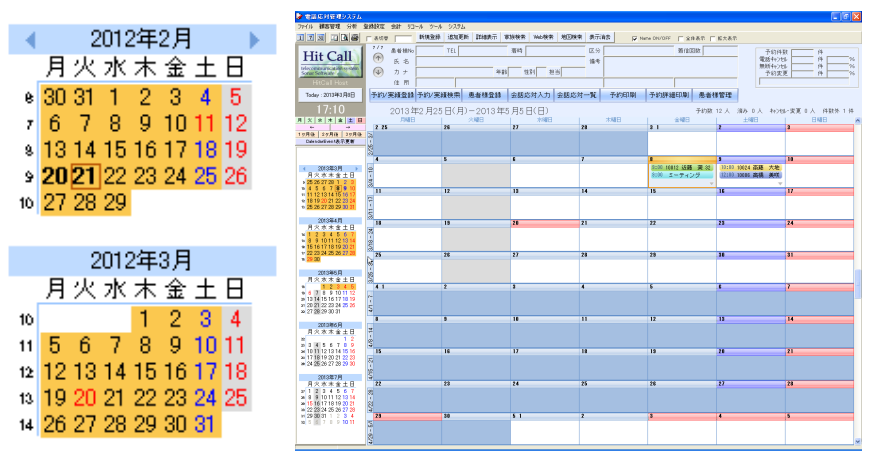

#### ■印刷機能

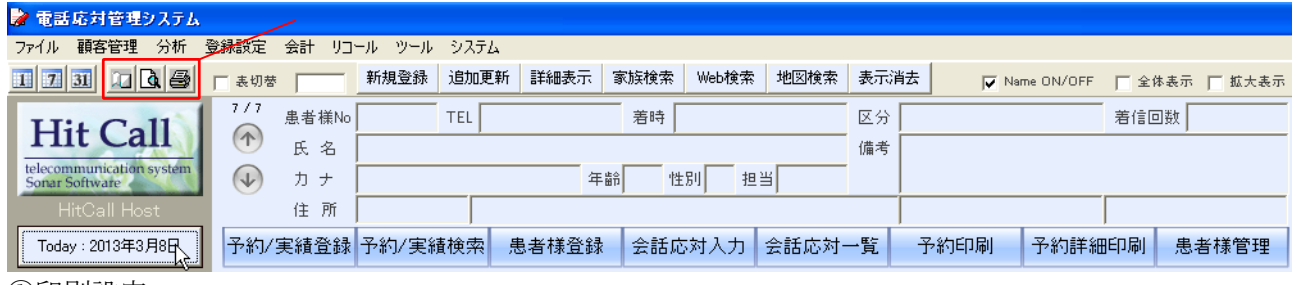

①印刷設定

クリックすると、印刷設定画面が表示されます。 画面上部「ファイル」をクリックし、表示されたメニューの中から「印刷設定」を選ぶことでも 表示できます。必要に応じて、設定を変更してください。

②印刷プレビュー

クリックすると、現在表示されている予約画面の印刷プレビューが表示されます。 画面上部「ファイル」をクリックし、表示されたメニューの中から「印刷プレビュー」を選ぶ または、機能ボタン「予約印刷」をクリックしても表示することができます。 予約状況画面のイメージをそのまま印刷する事ができます。

◇一日表示画面

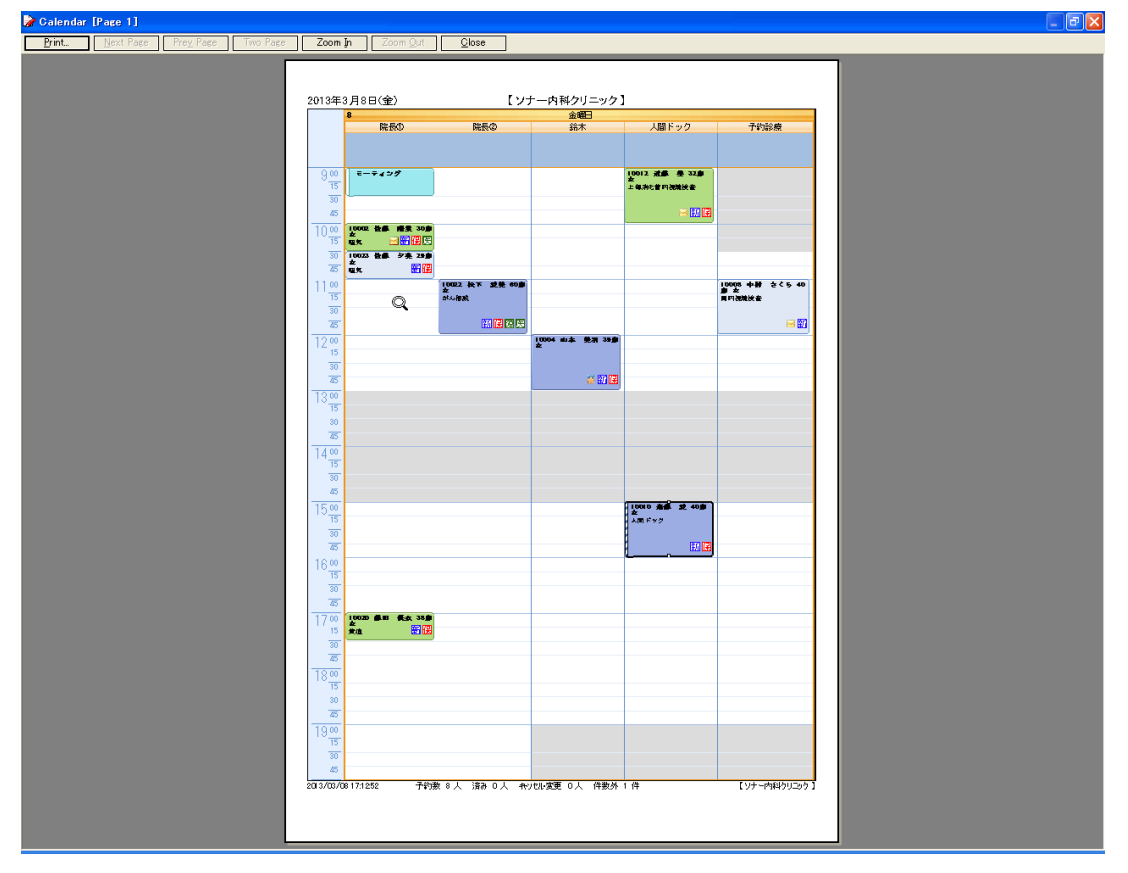

# ◇二日表示画面

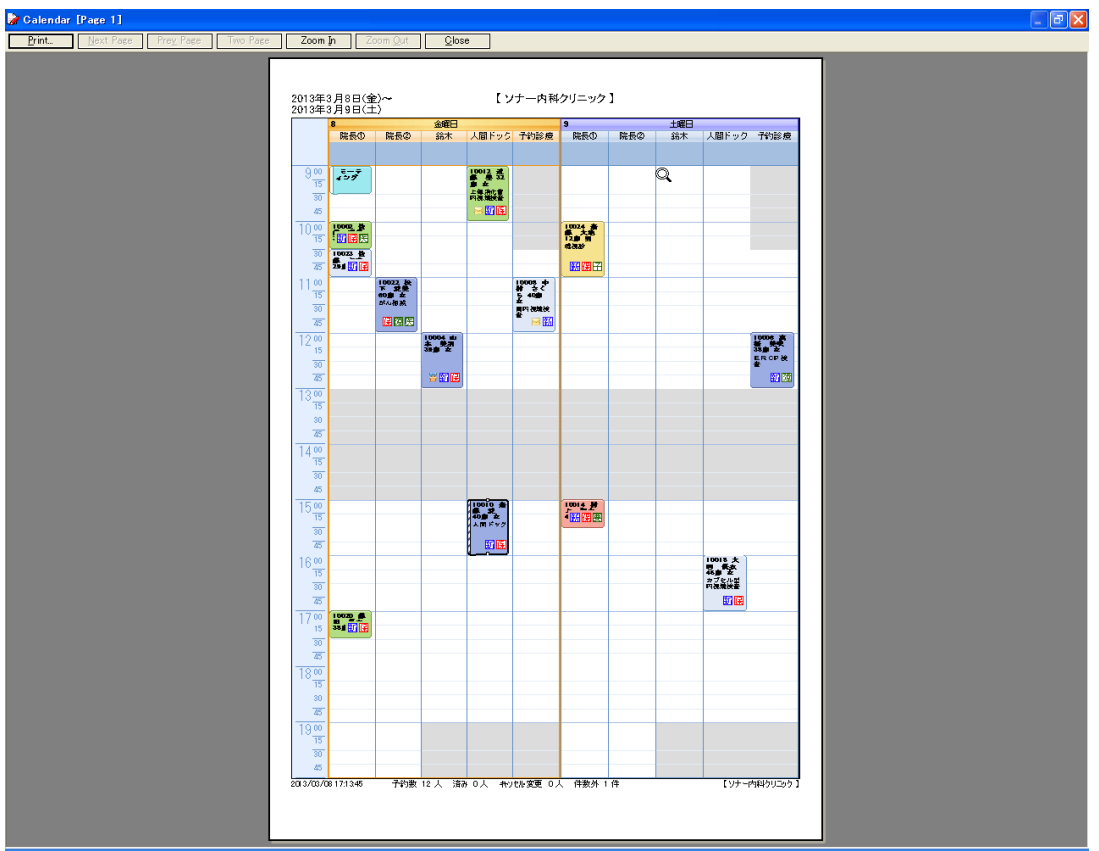

## ◇一週間表示画面

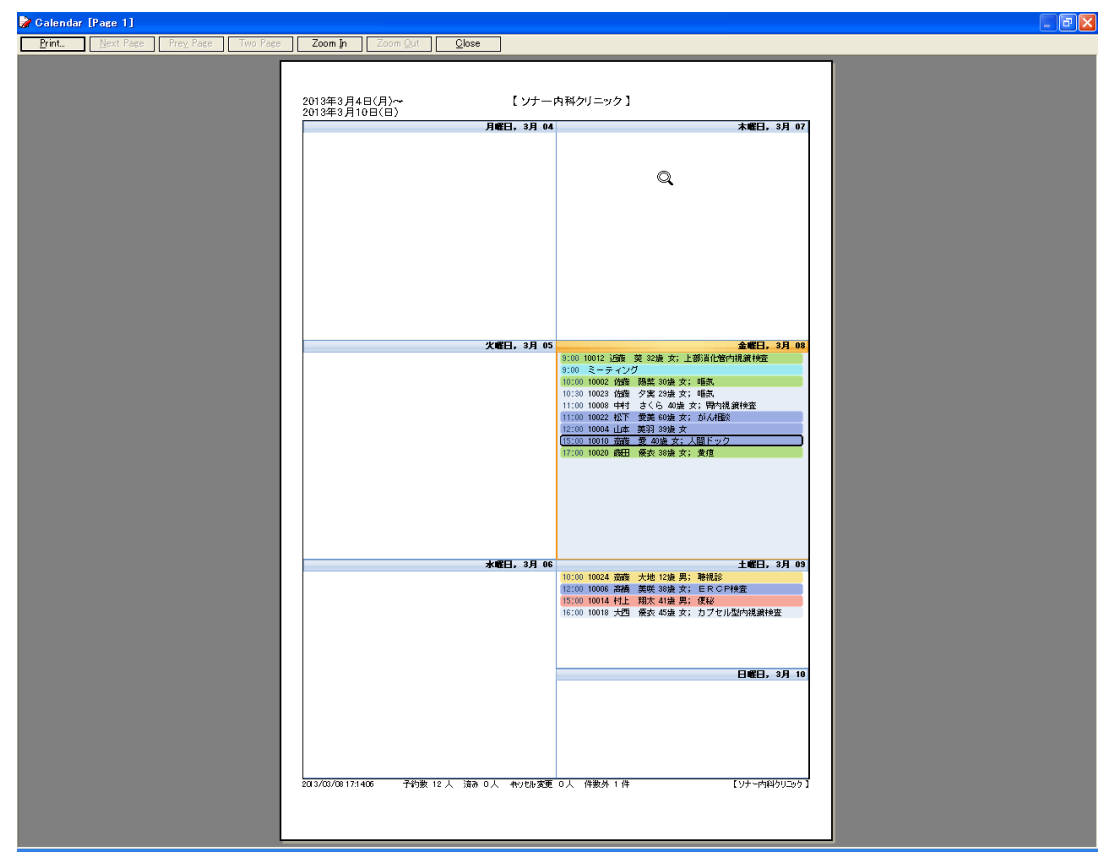

# ◇一ヶ月表示画面

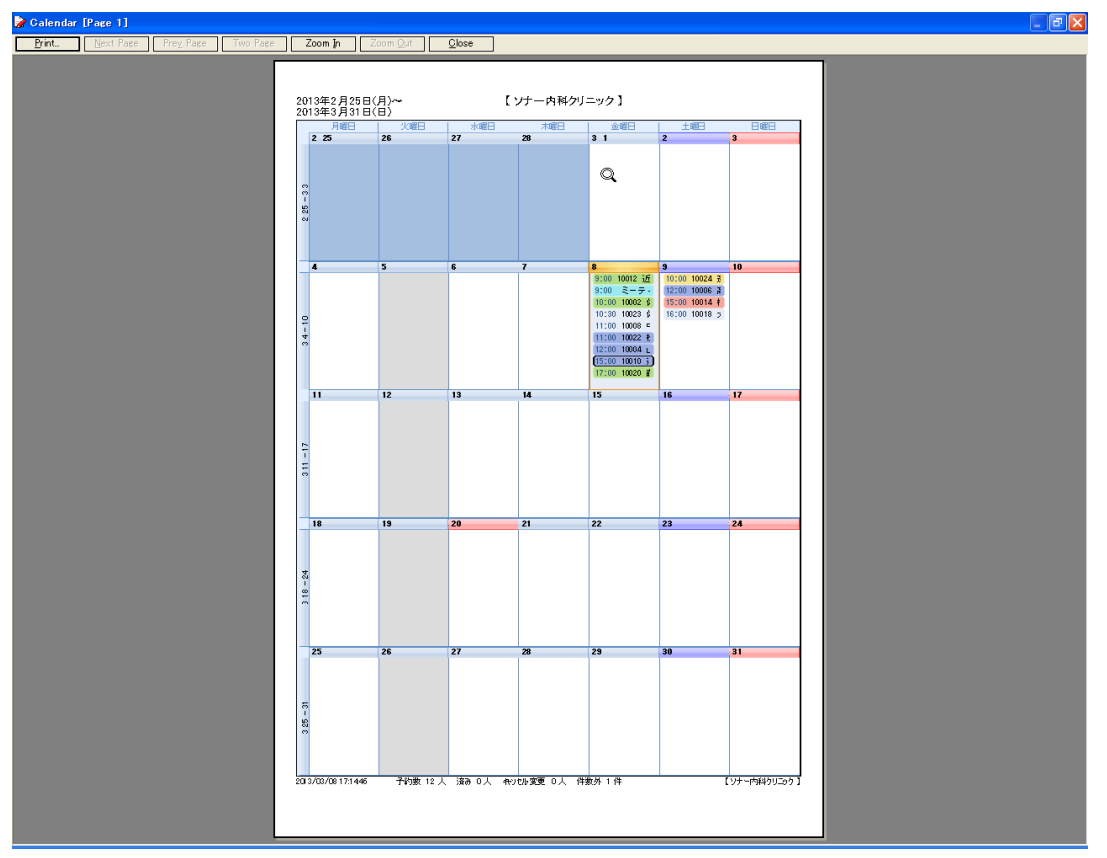

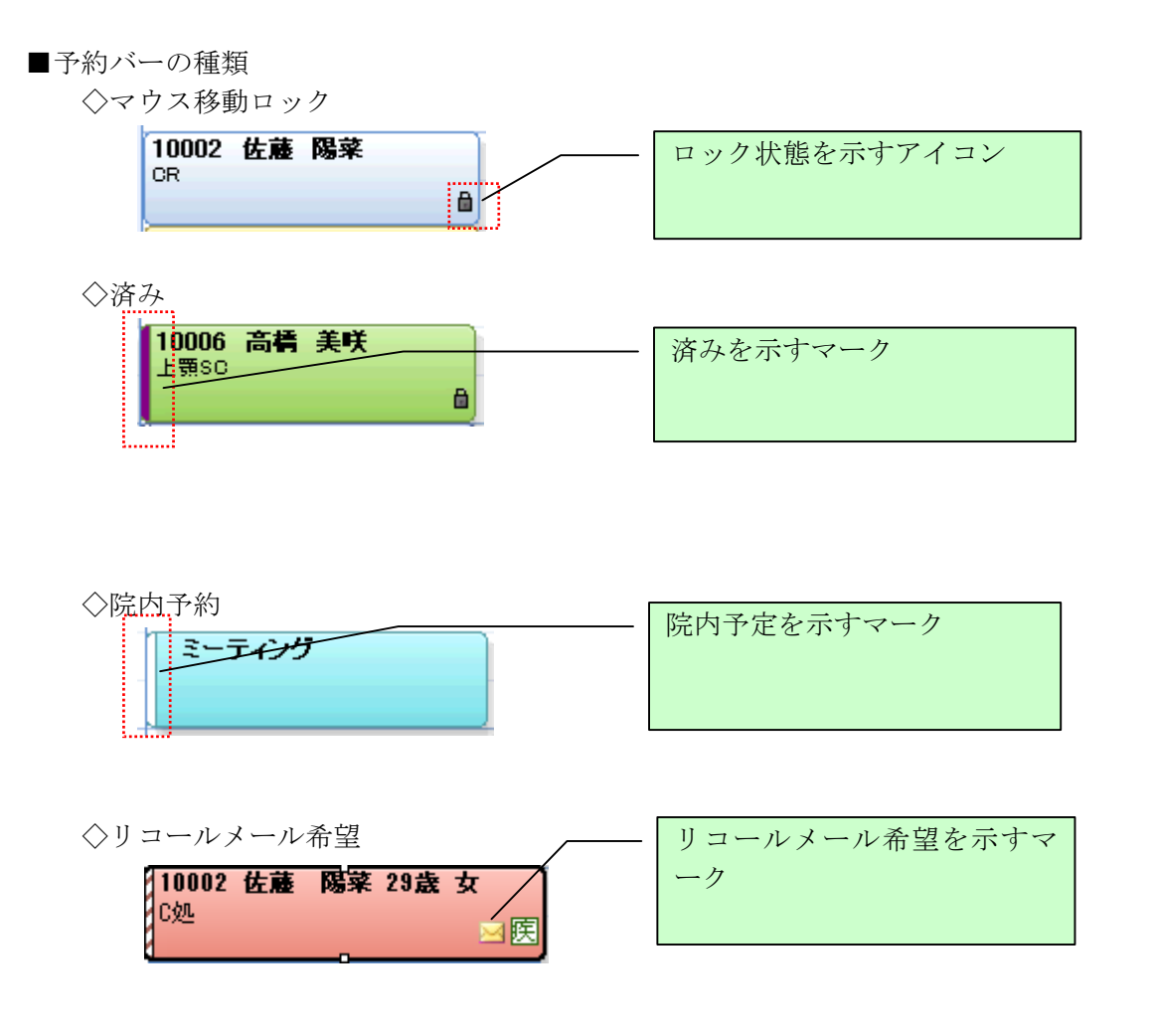

◇予約のコピー

予約のコピーは、1つの予約で複数の施設を利用する場合に役立ちます。

コピーしたい予約を選択後、マウス右クリックをするとポップアップウィンドウが表示されま す。Copy を選択するコピーされます。

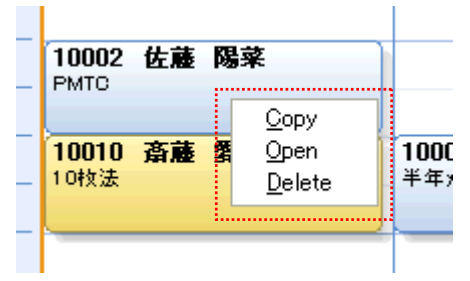

◇予約のペースト

貼り付けたい場所でマウス右クリックするとポップアップウィンドウが表示されます。 Paste を選択する予約が貼り付けられます。

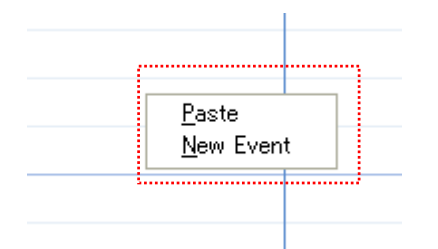

◇予約関連アイコン

予約登録でアイコンにチェックを入れると青色のアイコンで表示されます。 必要に応じてアイコンをチェックすることで一目で患者様の情報を把握することが出来ます。

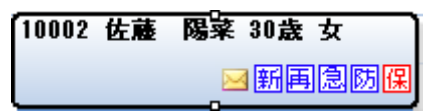

◇患者様関連アイコン

患者様登録でアイコンにチェックを入れると緑のアイコンで表示されます。 必要に応じてアイコンをチェックすることで一目で患者様の情報を把握することが出来ます。

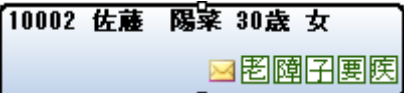

◇治療終了

治療終了設定されると星のアイコンが表示されます。

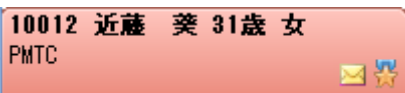

## ■通信ポート設定

CTI アダプタが接続されている COM ポートを設定します。

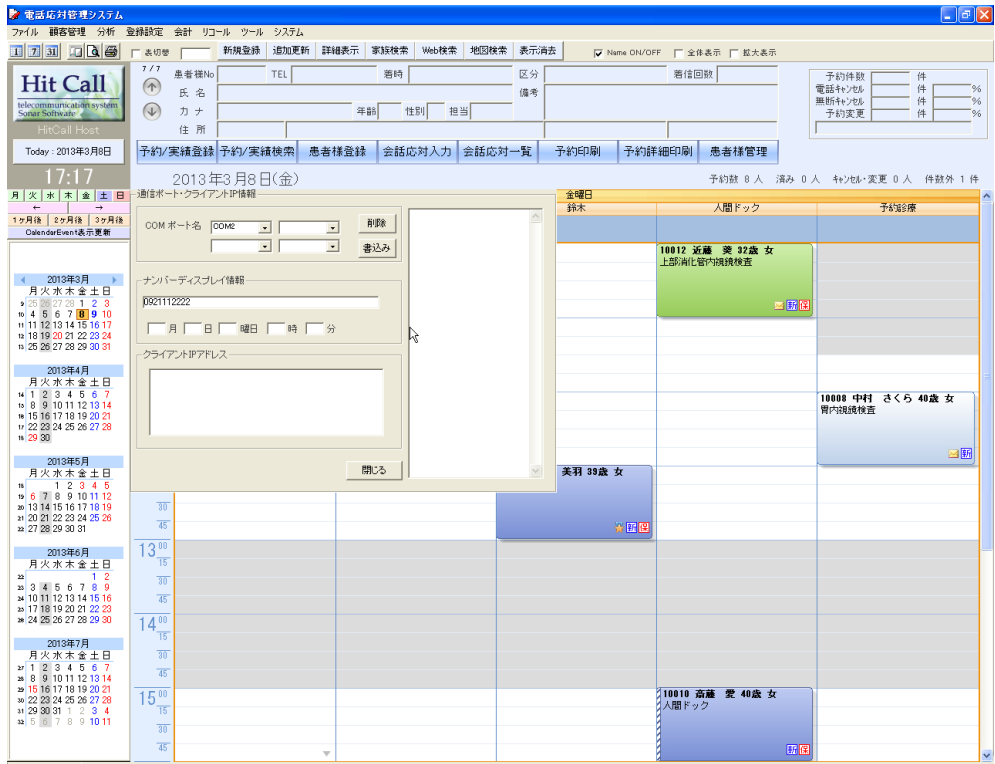

#### ■ライセンス登録

ライセンスコードを登録してライセンス認証を行います。 お試し版の状態では顧客登録数、予約登録数に制限があります。

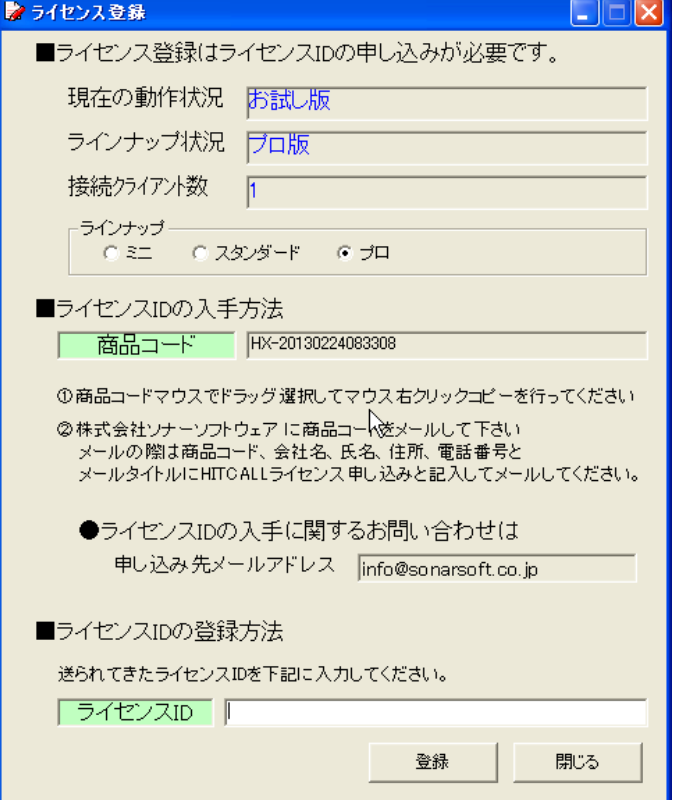

## ■補助機能

フリガナ入力

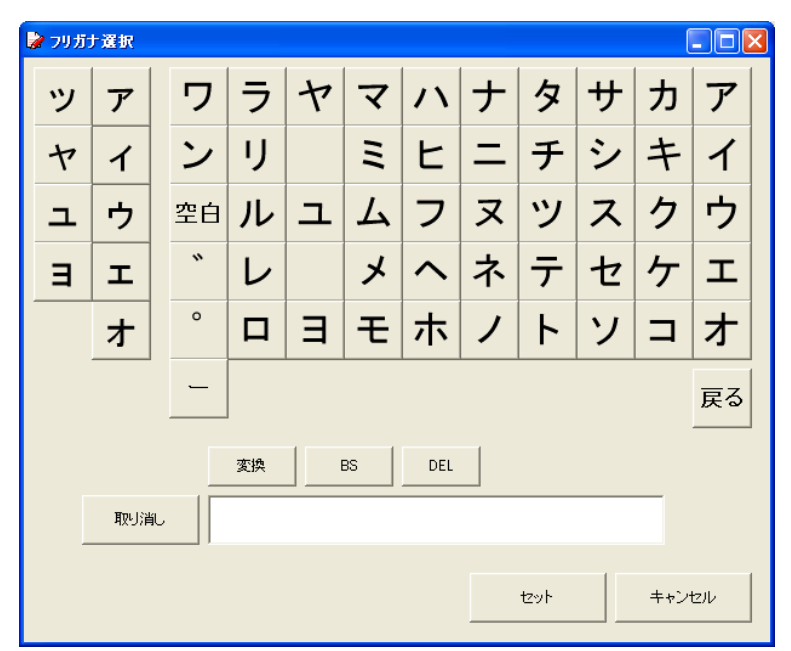

数値入力

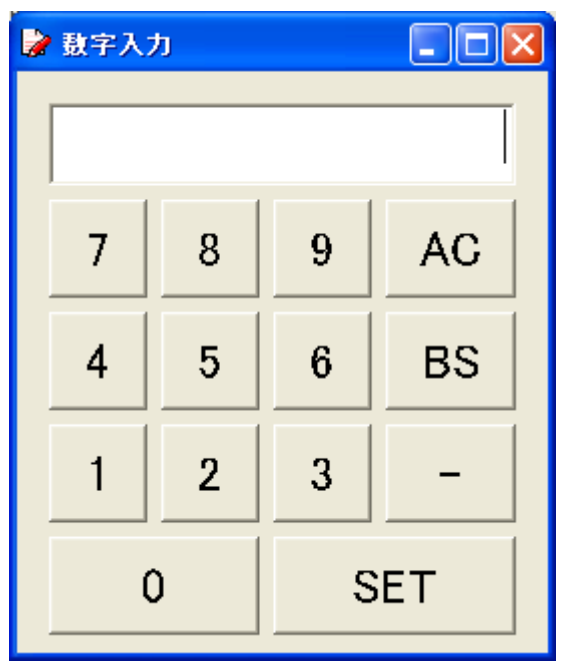

和暦入力

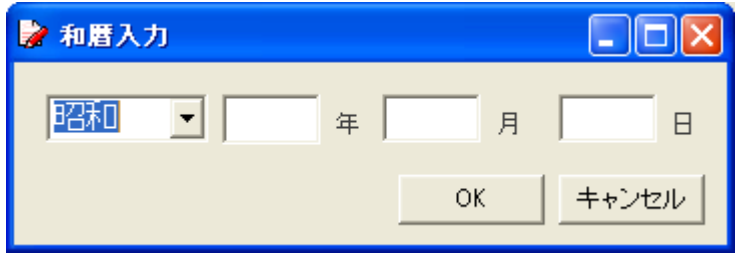

# ■Web 検索機能

着信電話番号を Web 検索することが出来ます。

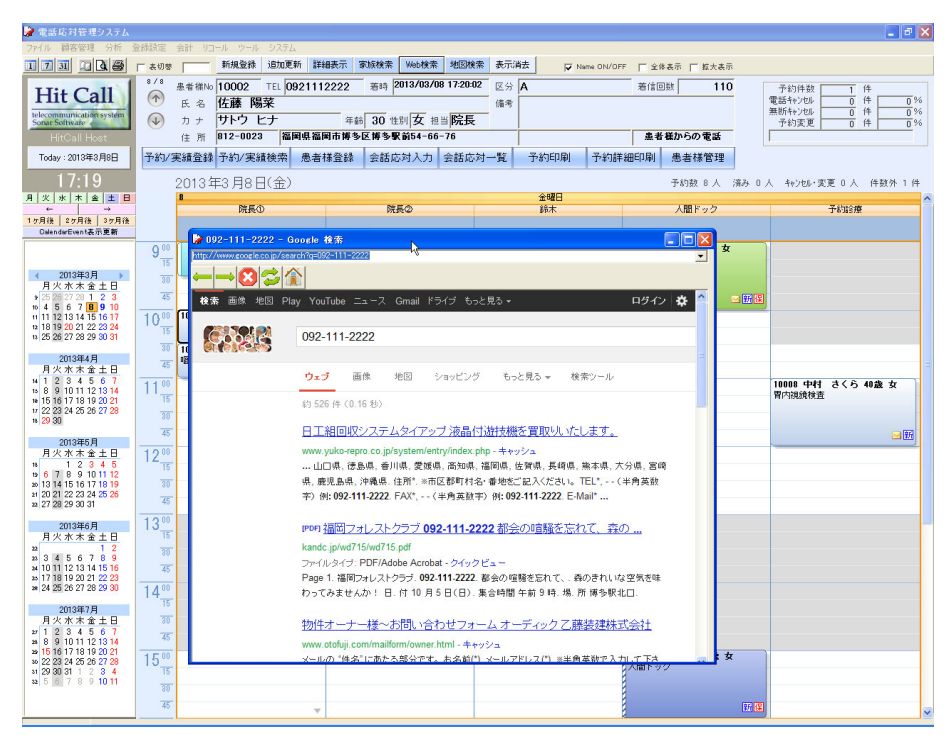

#### ■地図検索機能

患者様の住所を地図検索することが出来ます。

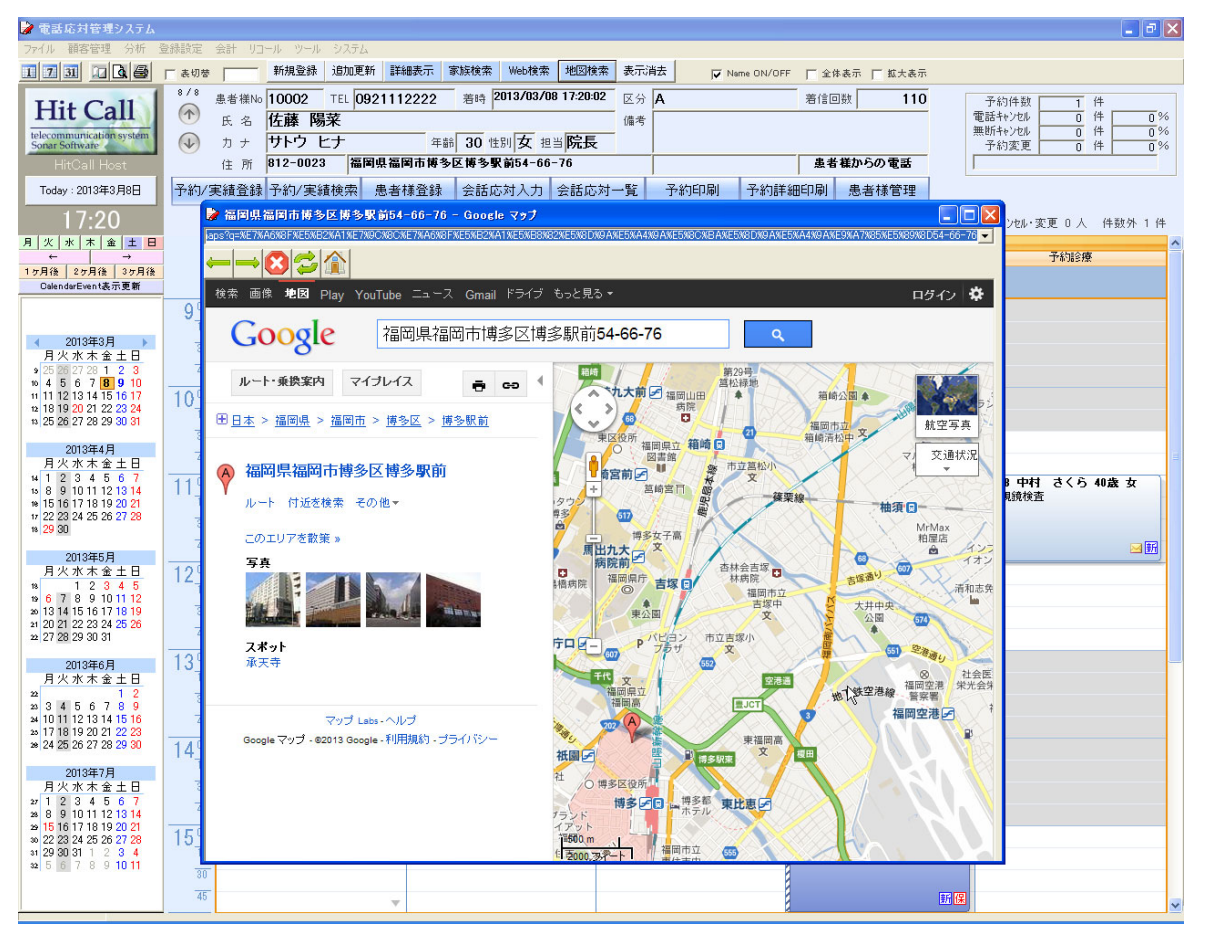